# **MITSUBISHI**

三菱マルチメディアワイド液晶ディスプレイ **VISEO** MDT243WG (AP627)

# 取扱説明書 きょうしょう まいりょく

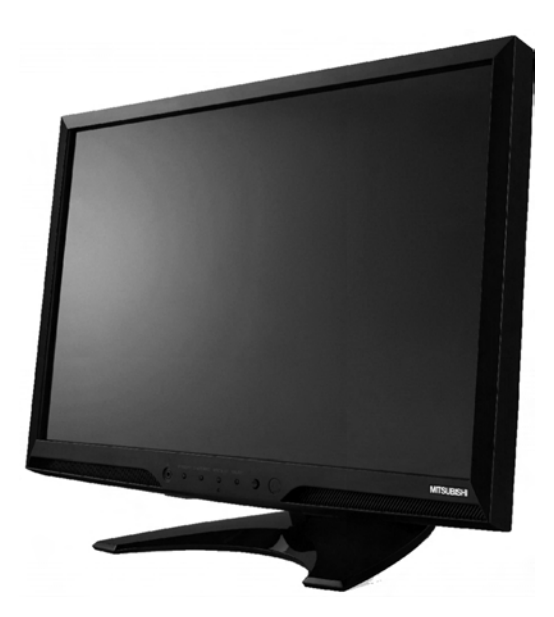

- この取扱説明書をよくお読みになり、正しくお使いください。特に 「安全のために必ず守ること」は、液晶ディスプレイをご使用の前 に必ず読んで正しくお使いください。
- 保証書は必ず「お買上げ日・販売店名」などの記入を確かめて、販 売店からお受け取りください。
- 「セットアップガイド」は「保証書」・「ユーティリティーディス ク」と共に大切に保管してください。
- 必ず転倒・落下防止処置を実施してください。*(→P6、51参照)*
- この取扱説明書文書内のURLは、クリックするとWebサイトへリン クします。

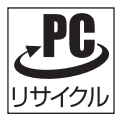

この製品をご家庭から排出される場合は、当社所定の手続きに より、新たな料金負担なしで回収・リサイクルいたします。 事業者から排出される場合は、産業廃棄物の扱いとなります。

ーー<br>インターネットホームページ:[www.MitsubishiElectric.co.jp/displa](http://www.MitsubishiElectric.co.jp/display)[y](http://www.MitsubishiElectric.co.jp/display/) INTERNET INFORMATION & DOWNLOADS SERVICE

### 製品登録のご案内

三菱電機では、ウェブサイトでのアンケートにお答えいただくと ーニュー<br>お客様に役立つ各種サービスをウェブサイトにて利用できる 「製品登録サービス」を実施しております。 詳しくはこちらをご覧ください。 [www.MitsubishiElectric.co.jp/mypage](http://www.MitsubishiElectric.co.jp/mypage)

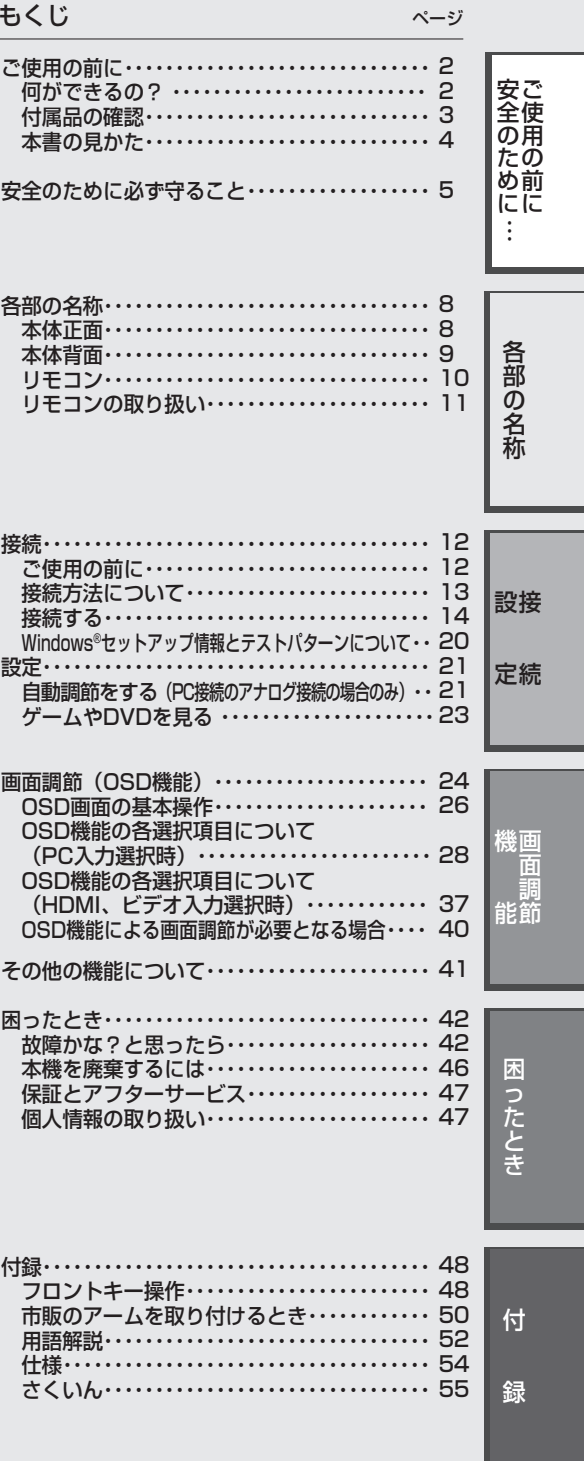

# ご使用の前に

### 何ができるの?

### 映画の暗いシーンを見やすく デジタルカメラの画像をくっきり

■ DV MODE (Dynamic Visual MODE) (→P8, P10, 28, 37)

映画、ゲーム、写真、文書など、表示する内容に合わせた最適な画質を8つ (PC入力またはHDMI入力選択時) または6つ (ビデオ 入力選択時)のモードからお選びいただけます。また、MP MODEの設定による明るさの変化を、DV MODEごとにブライトネス を設定することで明るさの変化を少なくできます。

### 動画もくっきり鮮明に表示

### ■ MP MODE (Motion Picture MODE) (→ P8, P10, 28, 37)

新搭載の動画応答改善回路で黒挿入、バックライトスキャンニング、オーバードライブを最適に組み合わすことにより、ゲームや映画など動 。<br>画を楽しむ場合に、動きの速い映像でも、ぼやけ感をおさえてブレの少ないくっきりとした動画を再現します。コンテンツの動きに応じて、 4つのレベルからお選びいただきます。

### 目への負担をやわらげたい

### ■ IV MODE (Intelligent Visual MODE) (→P29, 37)

人間工学的な知見をもとに、年齢によるまぶしさの感じ方や表示画像の平均輝度に応じた明るさ制御を自動的におこない、目の疲労をや わらげます。一般的に、若年層では明るさに対する感度が高くなるため、より明るさを抑えた設定になります。

### 音を解析し、音声信号を補正

### ■ DIATONE<sup>®</sup>リニアフェイズ

新搭載のDIATONE® リニアフェイズ回路で、スピーカーから出てくる音の周波数ごとの強さや伝達時間などを解析。得られたデータから 加工した補正特性を加えることによって音の歪みを補正し、クリアで豊かな音を再現します。

### 2台のコンピューターをひとつのディスプレイで切り替え表示

### ■ 2系統入力 *(→P14)*

2台のコンピューターを本機につなぎ、コンピューターの画面を切り替えて表示させることができます。 また、HDMI入力端子を使用してコンピューターと接続することにより、最大4系統の入力が可能です。

### 明るさや色の調節をしたい

### ■ OSD機能 (On Screen Display) *(→P24)*

画面の明るさ、表示位置やサイズ、カラーなどをOSD画面により調節することができます。OSD機能そのものに関する操作(OSD オートオフ、OSDロックなど)もできます。

### スタンド角度と高さを調節したい

### **■ スタンド調節機能** *(→P19)*

約60mm (チルド角度0°において) の範囲で高さ調節ができる専用スタンドが装備されています。角度も上下左右方向に調節する ことができます。

### 電源ランプの明るさを調節したい

### **■ LEDブライトネス調節機能** *(→P35、40)*

映画の暗いシーンを見るときやマルチディスプレイ環境のときなど、画像表示の妨げにならないように電源ランプの輝度を下げる ことができます。

### コンピューターの画面で作業しながらビデオ画面を視聴したい

### ■ PIP機能 *(→P33、40)*

親画面の中に子画面を表示するPIP機能により、コンピューター画面の中にビデオ画面を表示したり、ビデオ画面の中にコンピュー ター画面を表示することができます。(組み合わせによっては、PIP機能が使用できない場合があります。)

### お知らせ

液晶ディスプレイは精密度の高い技術で作られており、画面の一部に点灯しないドットや常時点灯しているドットがある場合があり ますが、これは故障ではありません。本製品の有効ドット数の割合は99.9995%以上です。

※ 有効ドット数の割合とは、「対応するディスプレイの表示しうる全ドット数のうち、弊社で保証する表示可能なドット抜けの割 合」を示しています。「画素」および「ドット」という言葉はISO13406-2に従い、正確に表現すると、「画素」は「ピクセ ル(pixel)」、「ドット」は「副画素」とも呼ばれ「サブピクセル(subpixels)」となります。つまり、「画素」は実態のある副 画素と言われる発光する点から構成され、「副画素」は、画素に色または階調を与えるもので、一つの画素内で個別に処理され る分割された画素内部構造を示します。

### 本機は、PC、HDMI、ビデオの信号を受けて画像を表示することができます。 接続に際しての詳細は「接続方法について」*(→P13)* に記載してあります。

### PC入力系

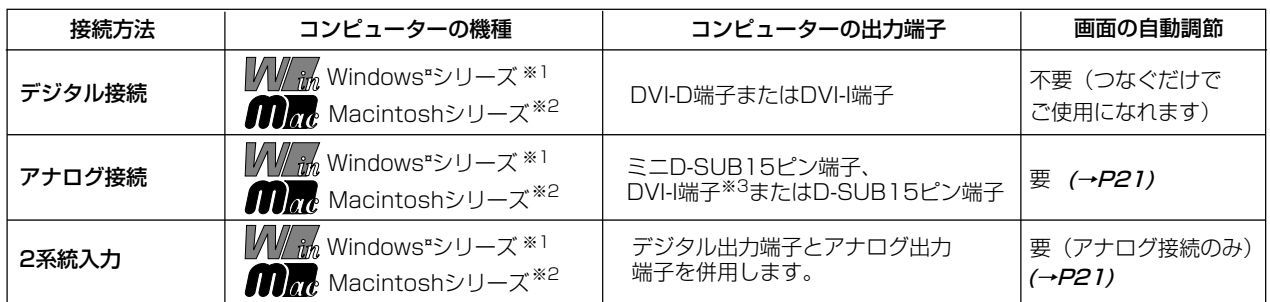

※1 Windows"をご使用の方は、セットアップ情報をインストールすることをお奨めいたします。 (→P20)

※2 Apple Macintoshシリーズコンビューターは、モデルにより出力端子が異なります。変換アタブター(市販)が必要となる場 合があります。詳しくは「接続方法について」 (→P1*3)* をご覧ください。

### HDMI、ビデオ入力系

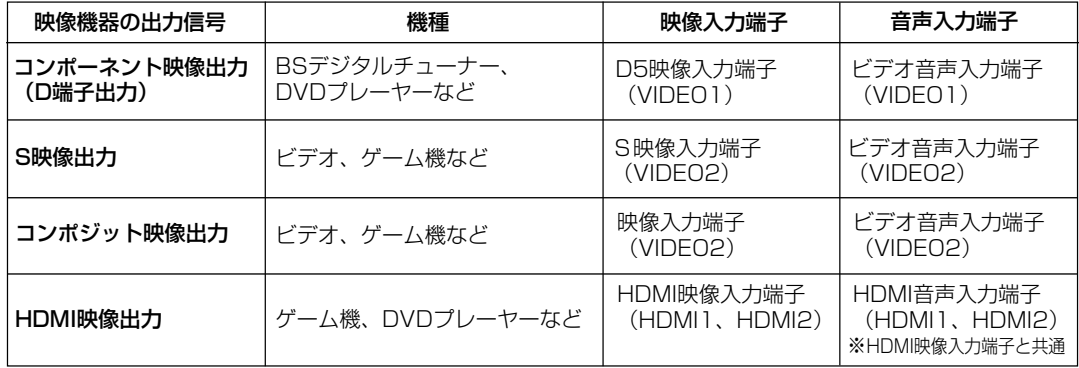

### 付属品の確認

### お買い上げいただいたときに同梱されている付属品は次のとおりです。 万一不足しているものや損傷しているものがありましたら、販売店までご連絡ください。

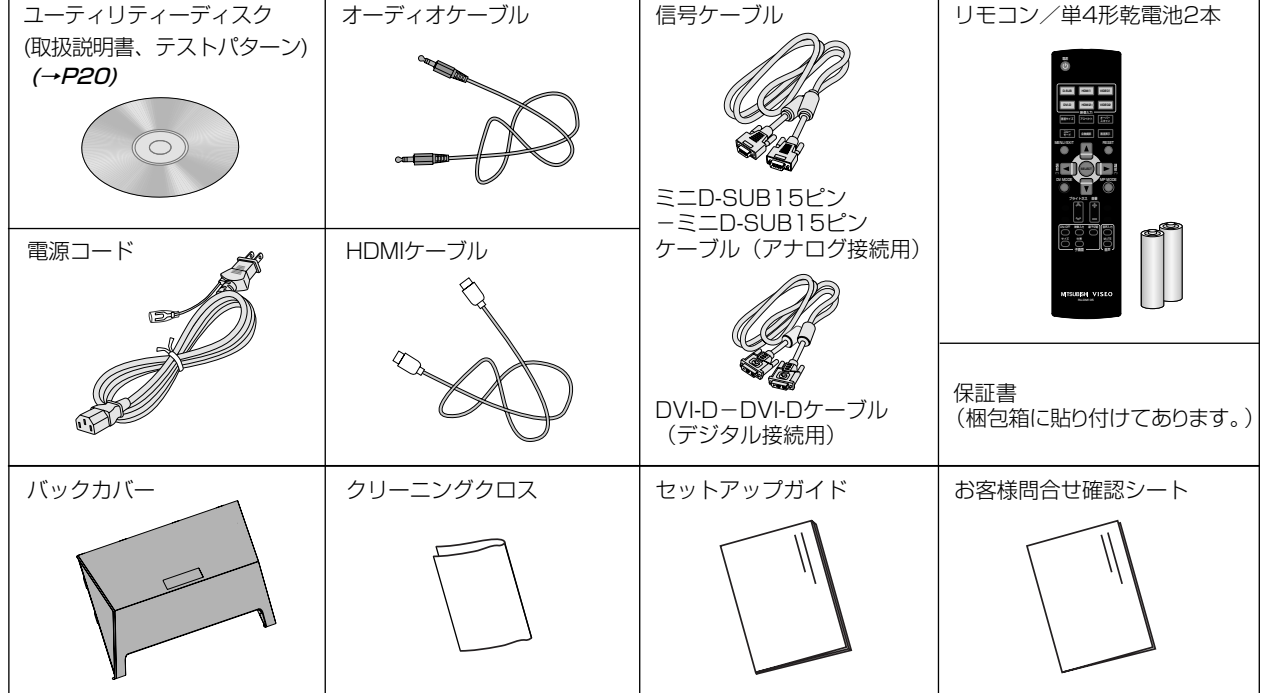

ご 使 用 の 前 に 安 全 の た め に …

<sup>※3</sup> DVI-I端子によるアナログ接続には、変換アダプター(市販)等が必要となります。詳しくは「接続方法について」 (→P13) を ご覧ください。

### 本書の見かた

### 本書の表記のしかた

お願い:取扱い上、特に守っていただきたい内容

お知らせに取扱い上、参考にしていただきたい内容

(→PXX):参考にしていただきたいページ

:Windows® とMacintosh両方に関わる内容

:Windows® のみに関わる内容

**11mm:** Macintoshのみに関わる内容

### 知りたいことを探すために

やりたいことから探す→「何ができるの?」 (→P2) 説明の内容から探す→「本書の構成と分類」 (→P4) 言葉と意味で探す→「用語解説」 *(→P52)* もくじで探す→「もくじ」*(→表紙)* さくいんで探す→「さくいん」(→**P55)** 

### 本書の構成と分類

ご 使 用 の 前 に に

安 全1 の た めす …

本書では、本機を安全かつ快適にお使いいただくために、以下のように説明を分類しています。

### ご使用の前に *(→P2)*

ご使用のコンピューターと本機の接続方法によって、お 客様が必要となる説明がどこに記載されているのかを把 握していただくための説明です。

### 安全のために必ず守ること *(→P5)*

万が一の事故を回避するための使用方法に関する注意事 項です。

### 各部の名称 *(→P8)*

後に続く「接続」や「画面設定」などの説明に際して、本 機の各部の名称とその位置を把握いただくための説明です。

接続(→P12)/設定 (→P21)

ご使用のコンピューターと本機を接続して使用するまで この…。」<br>に必要な手順を説明しています。

画面調節 (OSD機能) *(→P24)* 画面の調節やOSD機能の設定をする際の手順や各機能に ついて説明しています。 その他の機能 (→P41) 本機に装備された機能で、OSD機能以外の機能について の説明をしています。 困ったとき(→P42)

故障の疑いがあるなど、困ったときの対処方法などを説 明しています。 付録 *(→P48)* 

用語の解説、さくいんなどを掲載しています。

この装置は、情報処理装置等電波障害自主規制協議会(VCCI)の基準に基づくクラスB情報技術装置です。この装置は、家庭環境で 使用することを目的としていますが、この装置がラジオやテレビジョン受信機に近接して使用されると、受信障害を引き起こすこと かあります。取扱説明書に従って正しい取扱いをしてください。 本機は付属の電源コードおよび信号ケーブルを使用した状態でVCCI基準に適合しています。

energy **ENERGY STAR** 

当社は、国際エネルギースタープログラムの参加事業者として、本製品が国際エネルギースタープログラムの対象製 品に関する基準を満たしていると判断します。

本製品は高調波電流規格 JIS C61000-3-2に適合しています。

本製品は社団法人電子情報技術産業協会が定めた「表示装置の静電気および低周波電磁界」に関するガイドラインに適合しています。

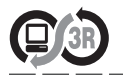

本製品はPC3R「PCグリーンラベル制度」の審査基準(2008年度版)を満たしています。 詳細は、Webサイト [www.pc3r.jp](http://www.pc3r.jp) をご覧ください。

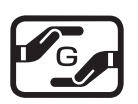

本製品は「J-Mossグリーンマーク・ガイドライン」に基づくJ-Mossグリーンマークを表示しています。 「J-Moss(JIS C 0950)」に基づく特定の化学物質(鉛、水銀、カドミウム、六価クロム、PBB、PBDE)の含有状況 についての情報を公開しています。 詳細は、ウエブサイト [www.MitsubishiElectric.co.jp/home/display/environment](http://www.MitsubishiElectric.co.jp/home/display/environment) をご覧ください。 形名:MDT243WG

■本書の内容の一部または全部を無断で転載することは固くお断りします。 ■本書の内容について、将来予告なしに変更することがあります。 ■本書の内容については、万全を期して作成しましたが、万一誤り、記載もれなどお気付きの点がありましたらご連絡ください。

●VISEO、Diamondcrysta、Diamondcrysta WIDE、DIATONEは、三菱電機株式会社の登録商標です。

●Windowsは米国Microsoft社の米国等における登録商標です。

●MacintoshはApple社の米国等における登録商標です。

● **トロロITI** およびHigh-Definition Multimedia Interfaceは、HDMI Licensing LLC.の商標または登録商標です。

●その他、この取扱説明書に記載された社名および製品名は各社の商標または登録商標です。

# 安全のために必ず守ること

この取扱説明書に使用している表示と意味は次のようになっています。 誤った取扱いをしたときに生じる危険とその程度を、次の表示で区分して説明しています。

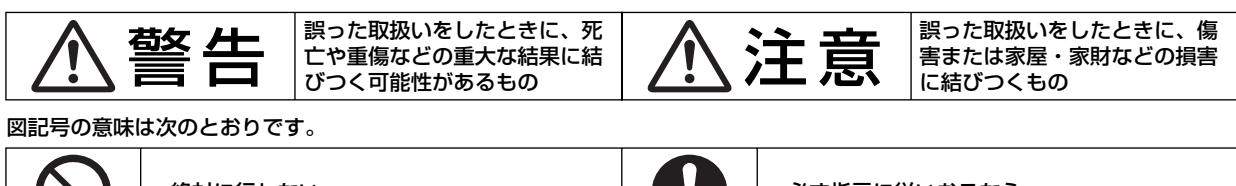

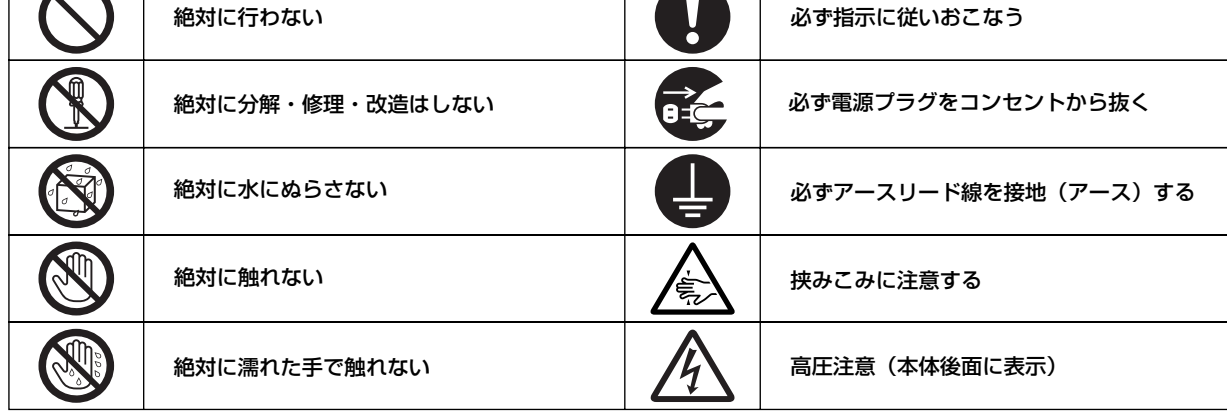

●ご使用の前に、この欄を必ずお読みになり、正しく安全にお使いください。

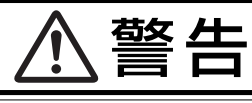

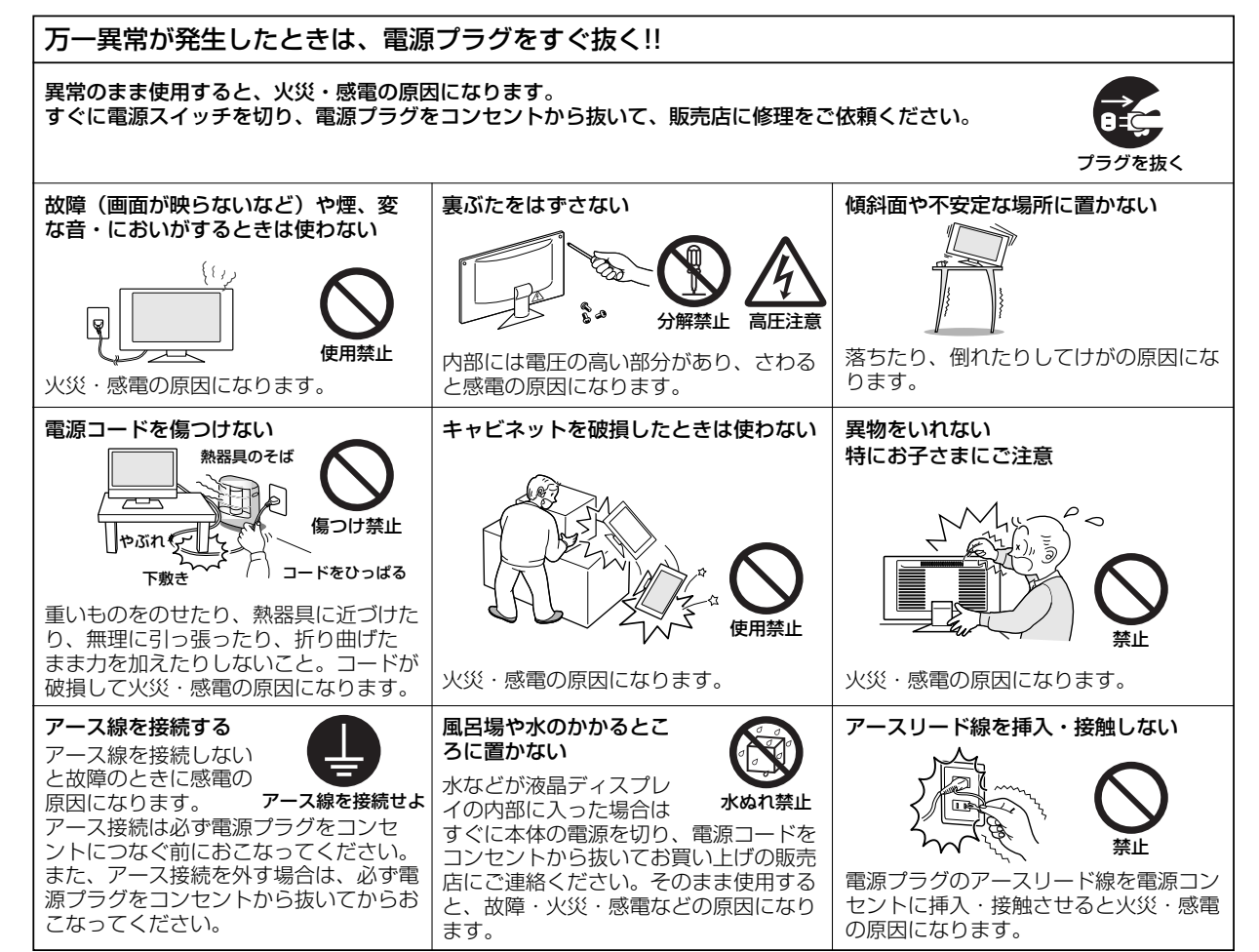

ご 使 用 の 前 に に

安 全 の た め …

### 警告 修理・改造をしない 液晶を口にしない 正しい電源電圧で使用する けが・火災・感電の 液晶パネルが破損し、液晶 指定の電源電圧以外で使用 原因になります。 修理・改造禁止 警告 すると火災・感電の原因にな が漏れ出た場合は、液晶を ります。 吸い込んだり、飲んだりす ポリ袋で遊ばない 一般のご家庭のコンセント(AC100V) 特にお子さまにご注意 ると、中毒を起こす原因に でお使いいただくための電源コードを添 なります。 本体包装のポリ袋を頭から 禁止 付しております。AC100V以外(最大 万一口に入ってしまったり、目に入って かぶると窒息の原因になり AC240V)でご使用の際には、お使いに しまった場合は、水でゆすいでいただ ます。 なる電圧に適した電源コードをご準備の き、医師の診断を受けてください。 上お使いください。 雷が鳴り出したら、電源プ 手や衣類に付いてしまった場合は、アル 本機に添付している電源コードは本機 ラグには触れない コールなどで拭き取り、水洗いしてくだ 専用です。安全のため他の機器には使用 感電の原因になります。 さい。 接触禁止 できません。

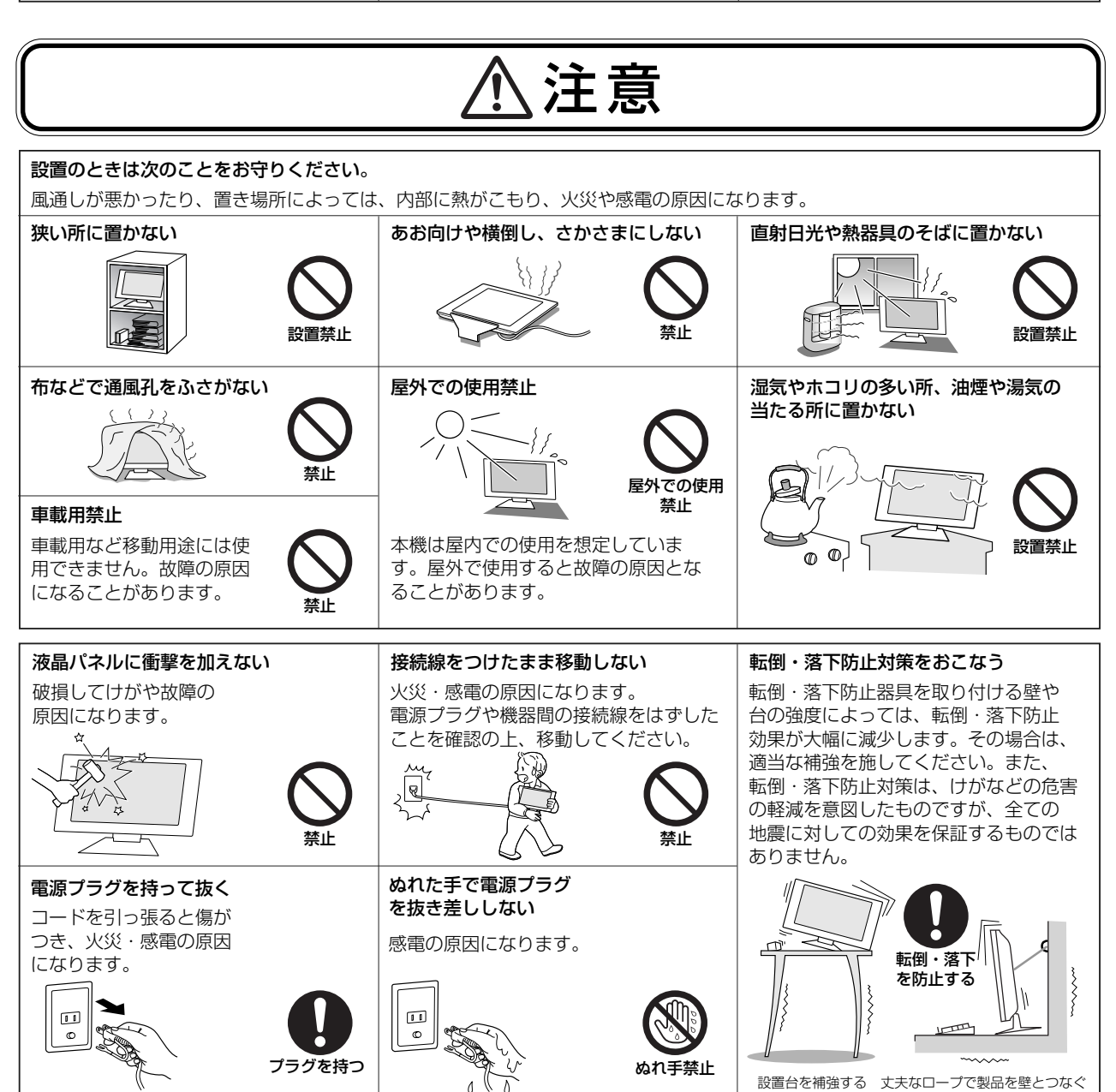

ご 使 用 の 前 に に 安 全1 の た めす …

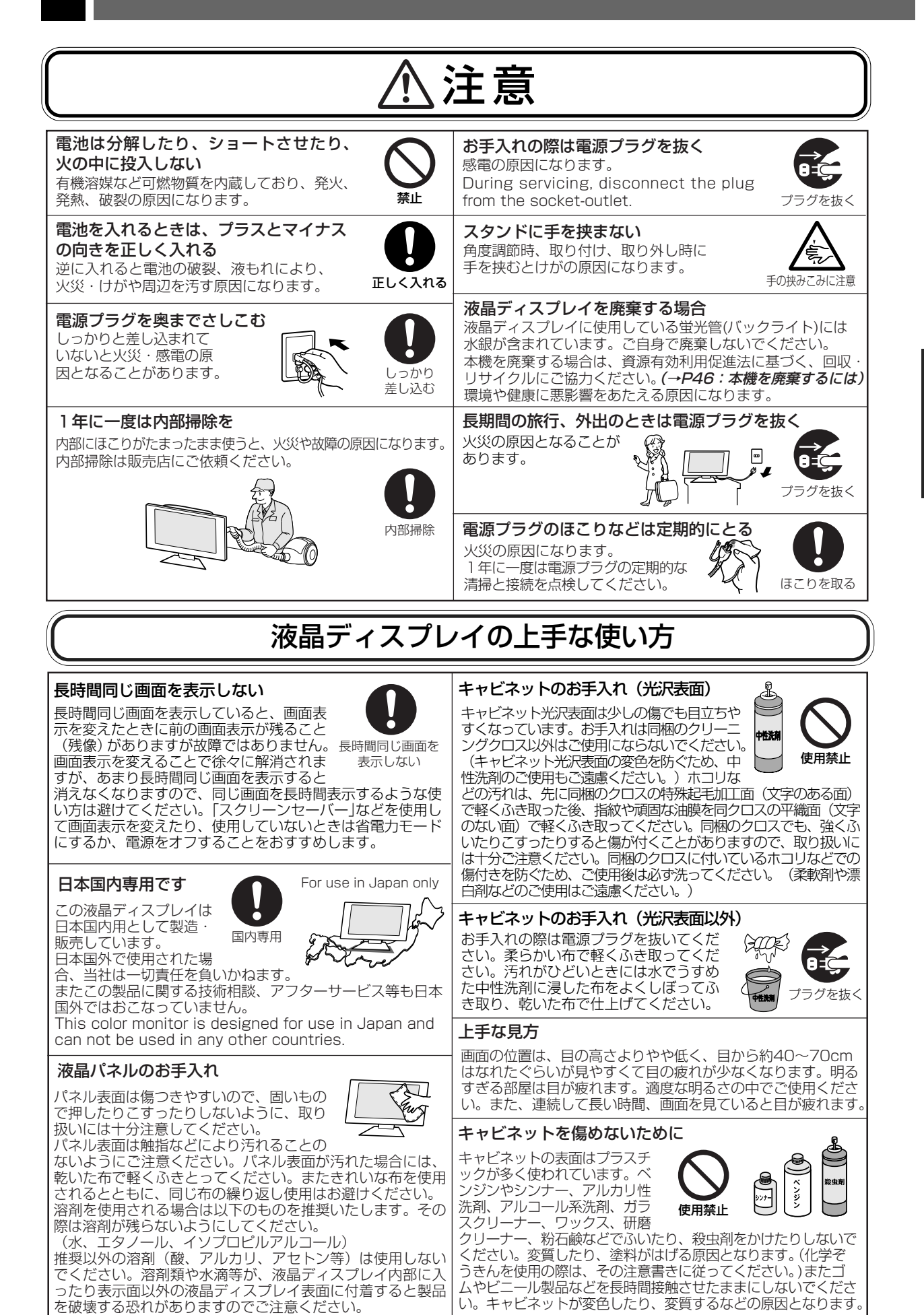

ご 使 用 の 前 に に 安 全 の た め …

# 各部の名称

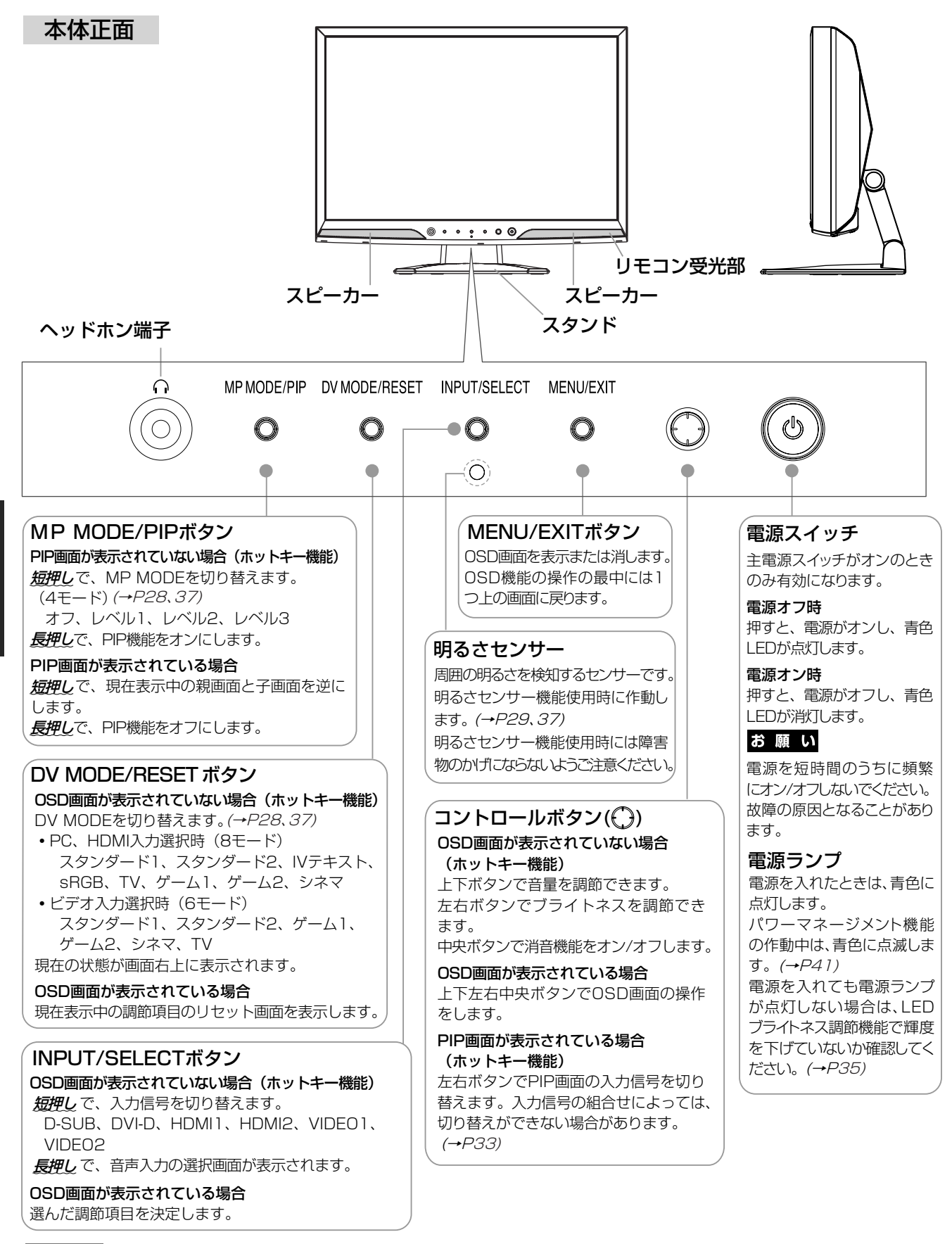

お知らせ

● 各ボタンによる詳しいOSD画面の操作については「OSD画面の基本操作」 <del>(→P2C</del>)、「フロントキー操作」 (→*P48)* をご覧ください。 ● ボタンの*長押し*の目安は、約3秒間です。|

# 注意

● コントロールボタンを強く押しすぎると破損の原因となります。

8

各 部 の 名 称

### 本体背面

 $\top -$ 

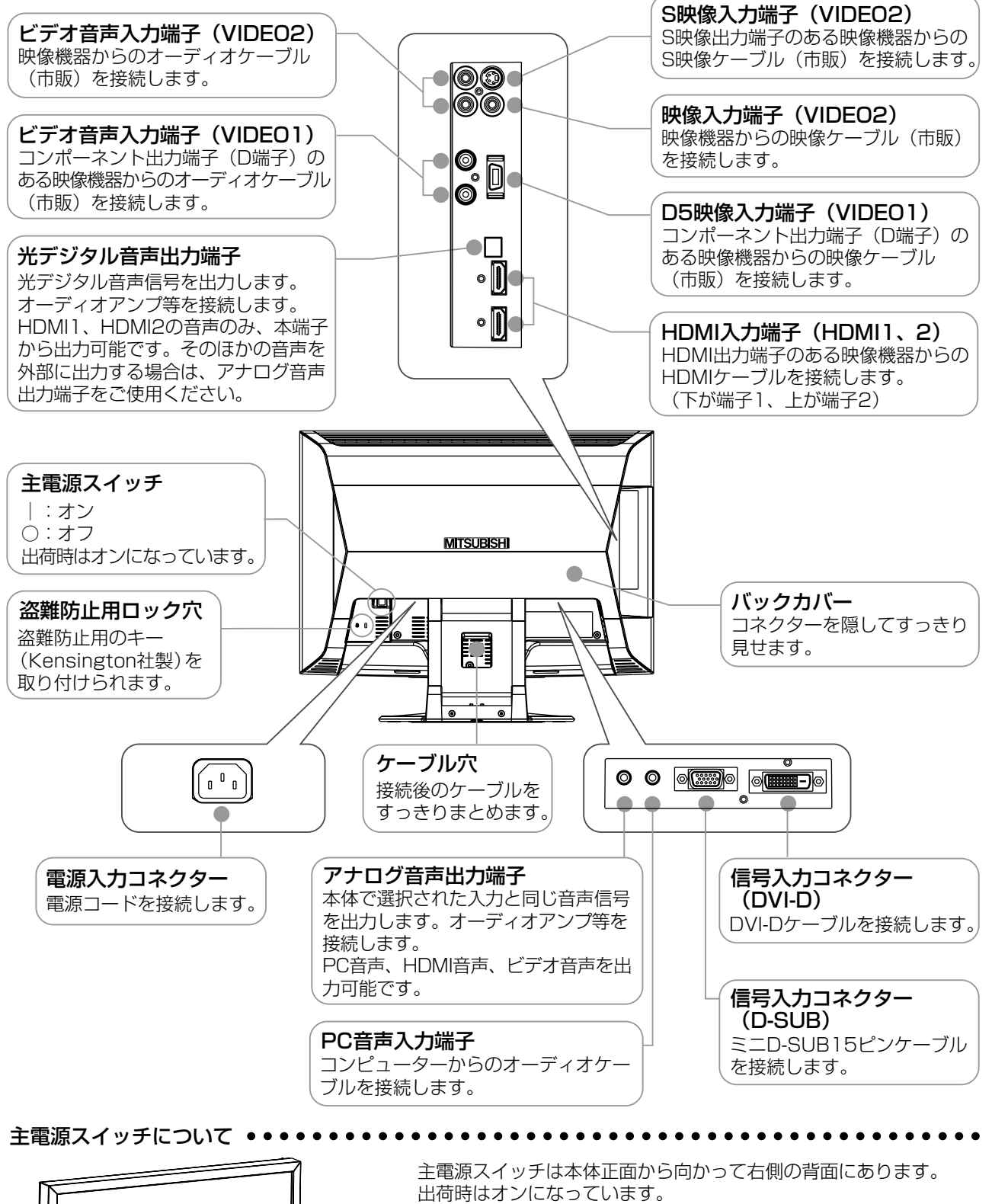

長時間使用しないときはオフにしてください。

9

各 部 の 名 称

# リモコン

画面サイズボタン 画面サイズを切り替えます。 (4モード) (→P30,37) フル、アスペクト、リアル、 2xズーム

(→P29、37)

MENU/EXITボタン OSD画面を表示または消します。 OSD機能の操作の最中には1つ上の 画面に戻ります。

DV MODEボタン

- DV MODE を切り替えます。 **・**PC、HDMI入力選択時(8モード) スタンダード1、スタンダード2、 IVテキスト、sRGB、TV、 (→P28、37)
- ゲーム1、ゲーム2、シネマ **・**ビデオ入力選択時(6モード) スタンダード1、スタンダード2、 ゲーム1、ゲーム2、シネマ、TV 現在の状態が画面右上に表示されます。

ブライトネスボタン 画面の明るさを調節します。 :明るくなる。 :暗くなる。

子画面 ON/OFFボタン 子画面(PIP画面)の表示をオン/オフ します。 スルーモード機能をオンにしていると きは、子画面を表示できません。

子画面 映像入力ボタン (子画面表示時のみ) 子画面に表示する映像を切り替えます。

子画面 親子切替ボタン (子画面表示時のみ) 現在表示中の親画面と子画面を入れ替 えます。

子画面 サイズボタン 子画面のサイズを切り替えます。 (3モード) スモール、ミドル、ラージ

子画面 位置ボタン 子画面の位置を調節可能にします。 このボタンを押したあと、コントロー ルボタン (▲▼4▶) で子画面位置を 調節することができます。

電源ボタン 電源をオン/オフします。

映像入力ボタン (D-SUB) (DVI-D) (HDMI1) (HDMI2) (VIDEO1)(VIDEO2) それぞれの映像入力をダイレクトに 切り替えます。

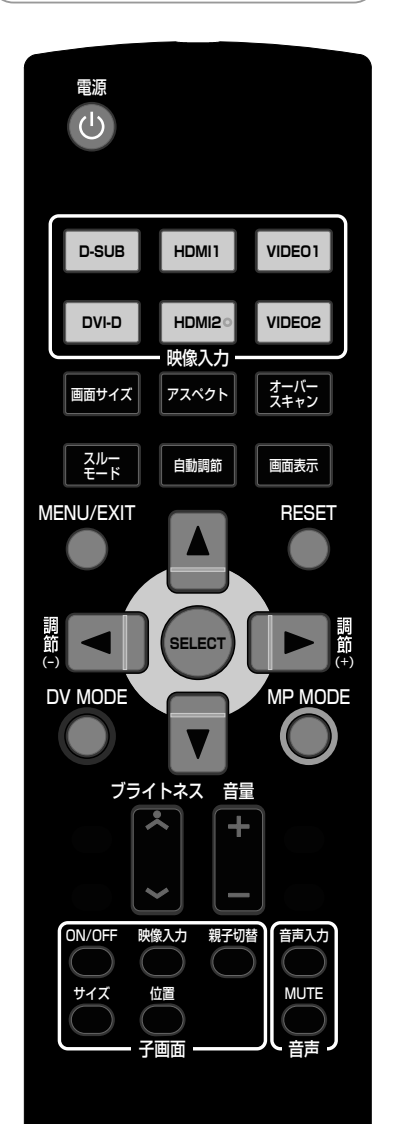

**MITSUBISHI VISEO** RU-DM105

### SELECTボタン OSD画面が表示されている場合 選んだ項目を実行します。 入力映像に対して、画面のアスペクト 比を設定します。 (→P30、37) (→P38) **・**SDタイミング入力時(5モード) AUTO、4:3、16:9、 16:9MODE、オフ<br>•HDタイミング入力時(3モード) **スルーモードボタン**<br>スルーモード機能をオン/オフします。 ↓ 切り替えます。<br>
→ サイドカット、16:9、16:9MODE 画面表示ボタン 入力している信号の情報、MODEL(形 名)とSERIAL NUMBER(製造番号)を 表示します。 RESETボタン OSD画面が表示されている場合: 現在表示中の調節項目のリセット画面 を表示します。 コントロールボタン (▲▼4▶) 自動調節ボタン (PCアナログ接続時のみ) 左右、上下方向の表示位置、水平サイ ズや位相を自動調節します。 オーバースキャンボタン オーバースキャン率を設定します。 (3モード) *(→P37,38)*  100%(FULL)、98%、 95% または 93%

アスペクトボタン

MP MODEボタン MP MODEを切り替えます。 (4モード) *(→P28、37)*  オフ、レベル1、レベル2、レベル3 DV MODEが「IVテキスト」、「sRGB」 のときは切り替えできません。

OSD画面の操作をします。

音量ボタン 音量を調節します。 +:音が大きくなる。 -:音が小さくなる。

音声 音声入力ボタン 現在表示中の映像ソースに関係なく、 音声入力のみを切り替えることができ ます。

音声 MUTE(消音)ボタン 音を消します。 もう一度押すか、音量ボタンを押すと、 音声が出るようになります。

### 基本的な使い方

リモコンはディスプレイ本体のリモコン受光部へ向けて操作してください。

### 注意

- リモコン使用上の注意
- ・ 本機のリモコンで他のテレビやビデオの操作はできません。
- ・ リモコンの動作範囲は真正面からの直線距離で約3mですが、操作する角度によっては反応が遅かったり、動作しな いこともありますので、この場合、画面に近づくか、より真正面に近い角度で操作してください。
- ・ リモコンを落としたり衝撃を与えないでください。 また、水にぬらしたり、温度の高いところに置かないでください。故障の原因となります。
- ・ リモコンを直射日光の当る場所に放置しないでください。熱により変形することがあります。
- ・ リモコンを操作しても本機が動作しなくなったら乾電池の交換時期です。新しい乾電池と交換してください。
- ・ 本体のリモコン受光部とリモコンの間に障害物を置かないでください。

### 乾電池の入れ方

ふたのフックを矢印のように押しながら引き上げる 1

 $2\,$ ケース内部の表示通りに $\,$ O を合わせて入れる

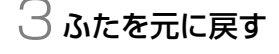

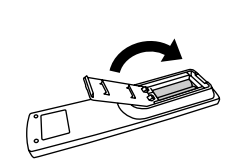

### 注意

- 乾電池は誤った使いかたをすると液もれや破れつすることがありますので、次の点について特にご注意ください。
- ・ 付属の乾電池は充電用ではありませんので充電しないでください。
- ・ 乾電池のプラス ✿とマイナス●を、表示のとおり正しく入れてください。
- ・ 乾電池は種類によって特性が異なりますので、種類の違う乾電池は混ぜて使用しないでください。
- ・ 新しい乾電池と古い乾電池を混ぜて使用しないでください。
- 新しい乾電池の寿命を短くしたり、また、古い乾電池から液がもれる恐れがあります。 ・ 乾電池が使えなくなったら、液がもれて故障の原因となる恐れがありますのですぐ取り出してください。 また、もれた液に触れると肌が荒れることがありますので、布でふき取るなど十分注意してください。 もし、もれた液が肌についた場合は、水で十分に洗い流してください。

### お知らせ

- 付属の乾電池は保存状態により短時間で消耗することがありますので、早めに新しい乾電池と交換してください。
- 長時間使用しないときは、乾電池をリモコンから取り出して保管しておいてください。

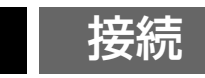

ご使用の前に

### 注意

・ 本機を梱包箱から出した際は、まずはじめに液晶パネルを下向きにして置いてください。 スタンドの固定用ネジによりテーブルなどの表面を傷付ける恐れがあります。

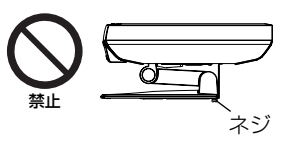

コントロールボタン

### 1 平らで安定した場所に柔らかい布を敷き、本機を液晶パネルを下向きにして置く

### お願い

- ガラス面および前面のコントロールボタンがテーブル等の設置面や突起物に触れないように、本機を安定した状態になるよう置い てください。破損の原因となることがあります。
- 本機を立てるまでキャビネット光沢表面の傷付きを防ぐため、光沢表面の傷付き防止フィルムをはがさないでください。
- 本機を立てた後はキャビネット光沢表面の傷付き防止フィルムは、はがしてからご使用ください。 ※ はがさずにご使用になりますと光沢表面が変色するなどの原因となることがあります。

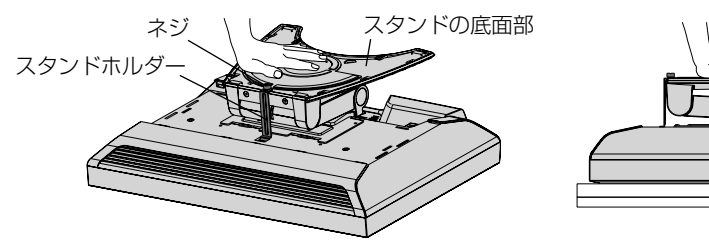

# 2ネジとスタンドホルダーを外す

1 ネジを外す

- 2 スタンドホルダーを外す
- 3 スタンドが止まるまで、ゆっくりと上げる

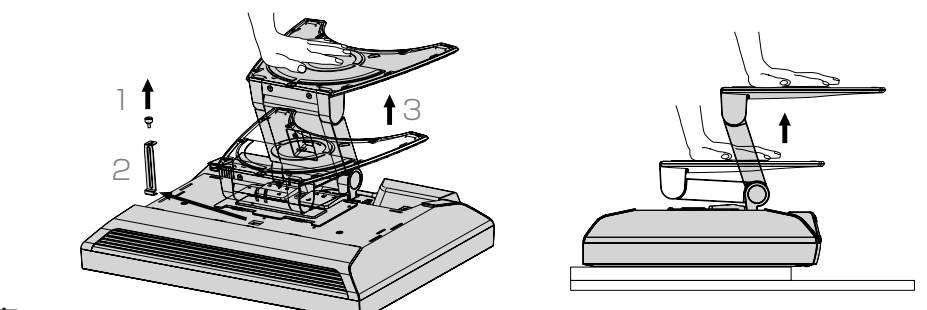

### 注意

接 設

続 定

- ・ 必ずスタンドの底面部を手で押さえながら作業してください。
- 急にスタンドが上がって、けがの原因となることがあります。
- ・ ネジとスタンドホルダーは再梱包の際に使用しますので、なくさないように保管しておいてください。

### 3本機を立てる

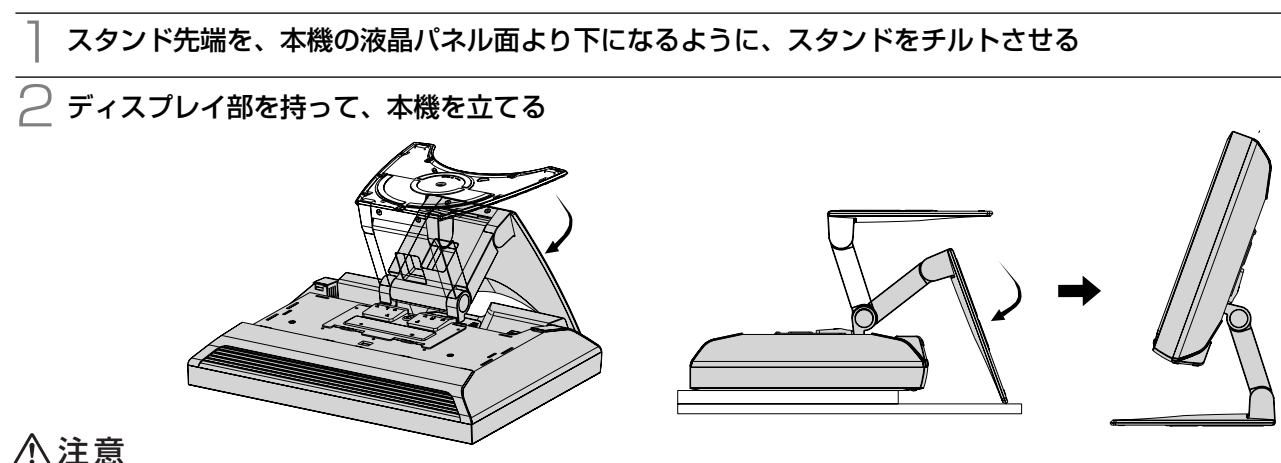

・ 液晶パネル面を爪などで傷付けないようにしてください。

### 接続方法について

本機の信号入力コネクターは、アナログ信号(ミニD-SUB15ピン)とデジタル信号(DVI-D)に対応しています。 また、2台のコンピューターを同時に本機に接続し、表示する入力を切り替えて使うことができます。 ご使用のコンピューターの出力端子の形状をお確かめになり、本機の信号コネクターに接続してください。 それぞれの接続に対応したケーブルをご使用ください。

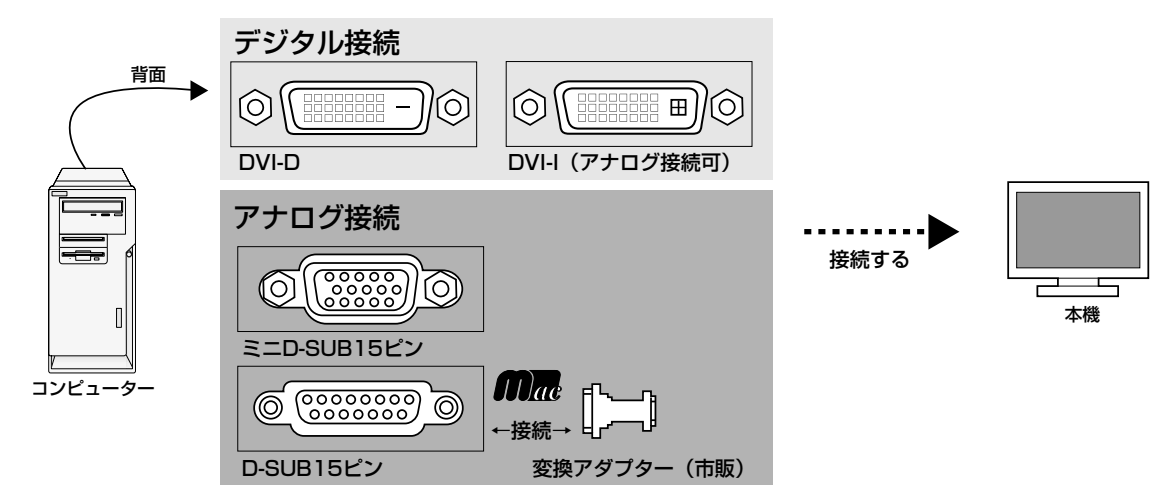

### 接続コネクターと信号ケーブル対応表

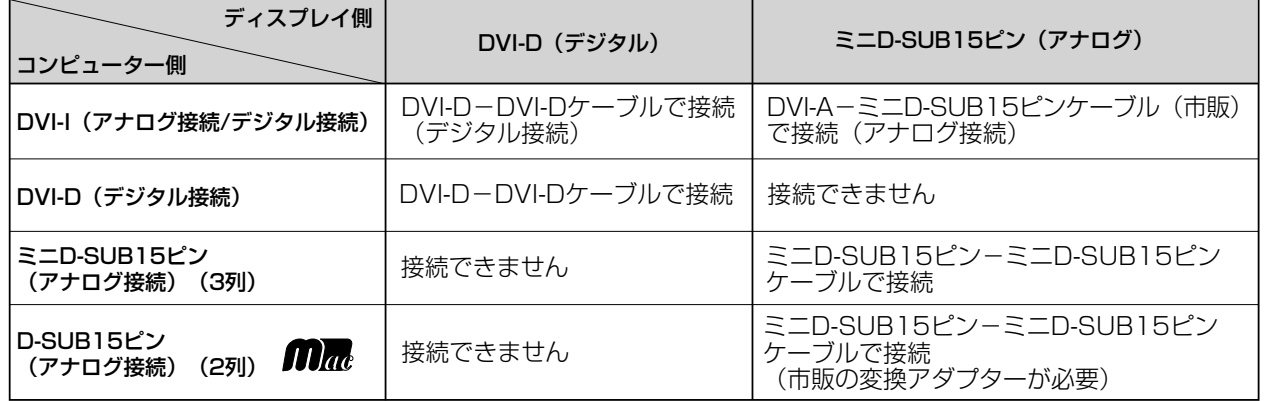

DVI-I:デジタル入力とアナログ入力の両方に対応しているDVI端子。どちらかの入力を接続するケーブルによって使い分けが可能 **DVI-D:デジタル入力のみに対応しているDVI端子** DVI-A:アナログ入力のみに対応しているDVI端子

※ Apple Macintoshシリーズコンピューターは、モデルによりアナログRGB出力コネクターが異なります。

※ デジタル接続のみで2台のコンピューターを接続することはできません。

… ファルス …… ここづコン ニューティ こう ……

続 定

### 接続する

### お願い

● 信号ケーブルを接続する前に、本機、コンピューターおよび周辺機器の電源を切ってください。

### お知らせ

● 画面を上方に傾けた方がケーブル類の接続が簡単におこなえます。

### 1 信号ケーブルを接続する

信号ケーブルおよび変換アダプターは、接続後必ずそれぞれの固定ネジで確実に固定してください。

### 1台のコンピューターをつなぐ場合

デジタル接続の場合 <u>DVI-DまたはDVI-I</u>

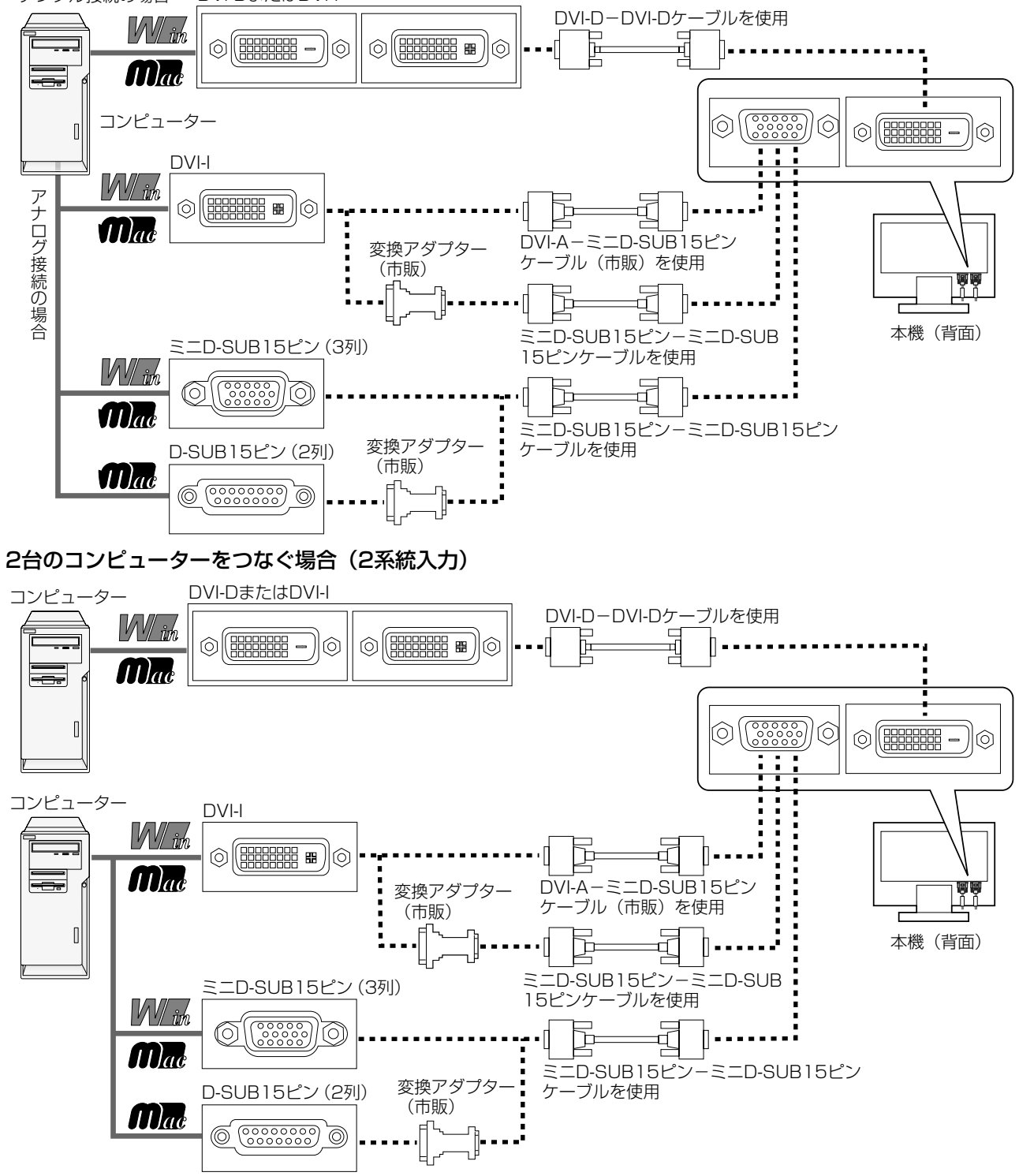

接 設 続 定

### コンピューターをHDMI入力端子につなぐ場合

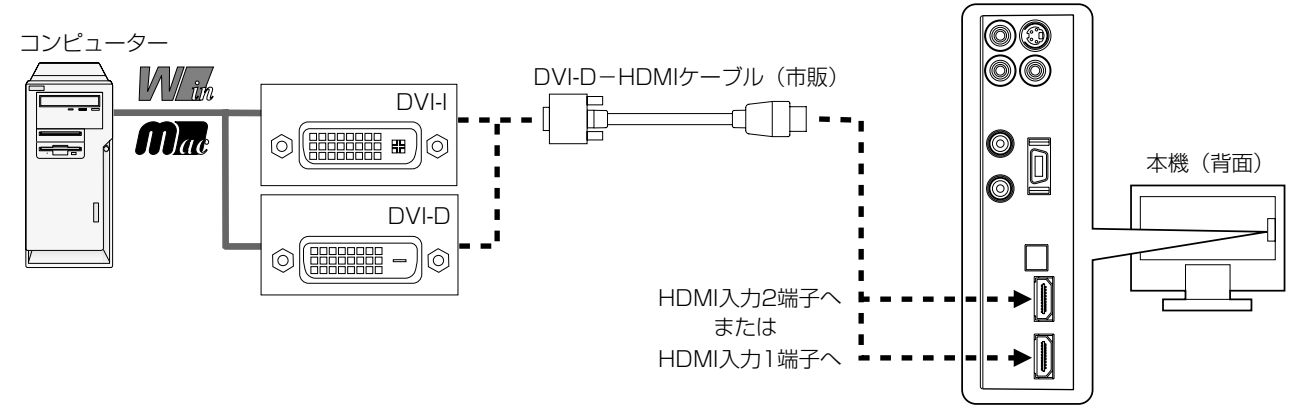

● HDMI入力端子にコンピューターをつなぐ場合は、DVI-DコネクターおよびミニD-SUBコネクターと合わせて、最大4系統のコン ピューターの入力が可能となります。

### お知らせ

● コンピューターのデジタル出力をHDMI入力端子に接続した場合、1920×1200の解像度が出力されないことがあります。この場 合はDVI-D入力端子をご使用ください。

### 2 映像機器を接続する

### お知らせ

● 機器側の接続方法については、ご使用になる機器の取扱説明書もあわせてご参照ください。

### HDMI出力に対応した映像機器の場合

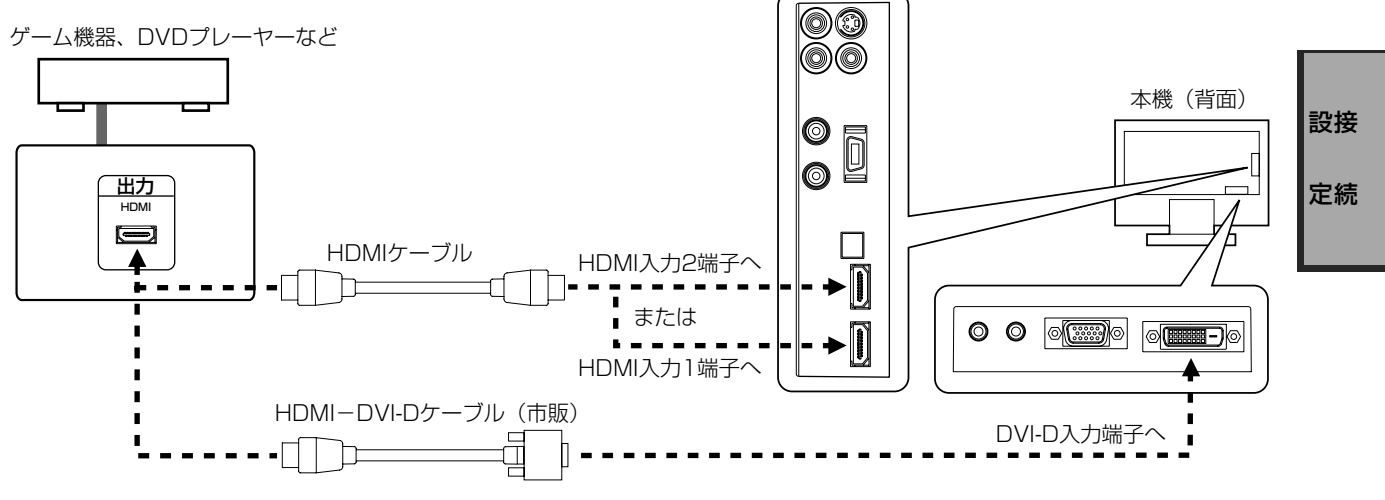

● HDMI出力に対応した映像機器をDVI-D入力端子に接続する場合は、OSD機能の「DVI EDID SELECT」を「AV」に設定してくだ さい。 (→*P35)* 

### お知らせ

● HDMI出力に対応した映像機器をDVI-D入力端子に接続した場合は、HDMI信号に含まれる音声信号は出力されません。

### コンポーネント映像出力(D端子出力)に対応した映像機器の場合

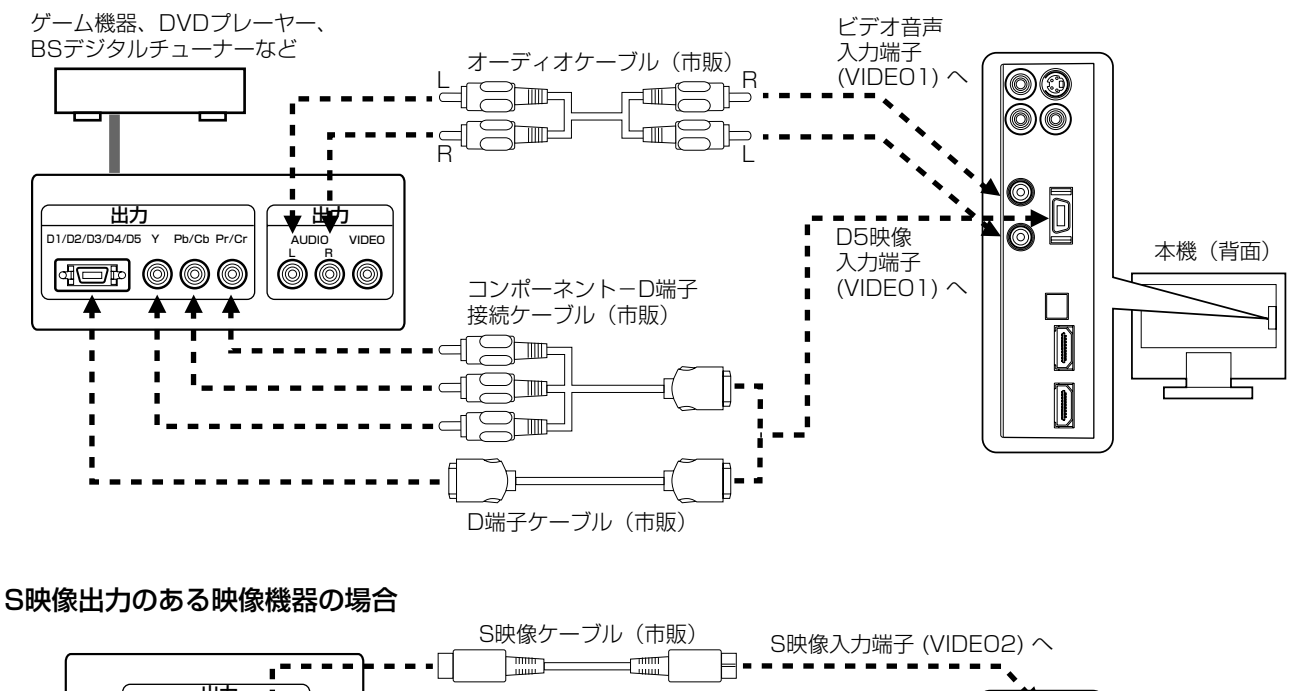

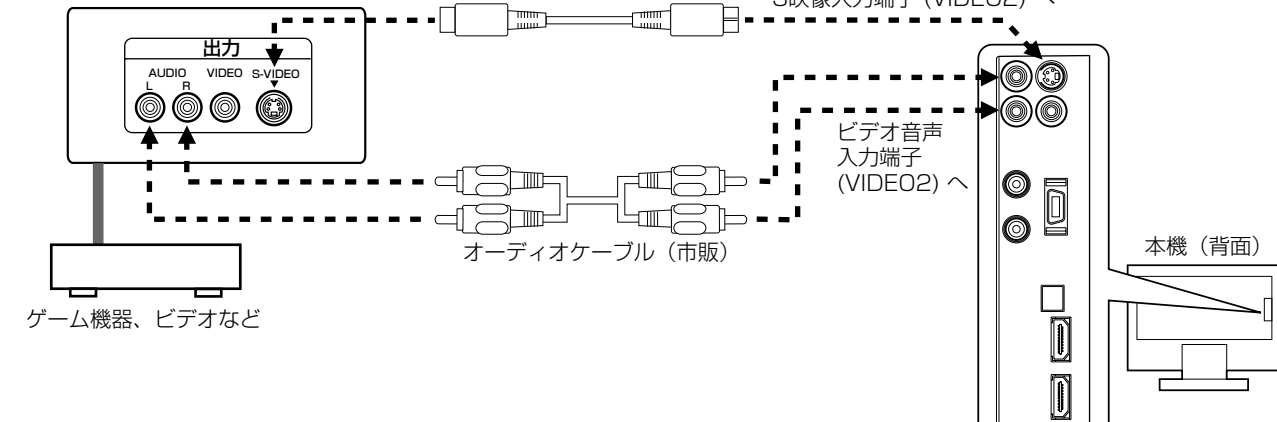

接 設 定

続

### お知らせ

● ゲーム機やビデオムービーなど一部の機器では、音声が専用コネクターまたはステレオジャック出力の場合もあります。 専用ケーブルが必要な場合は、接続機器の取扱説明書をご参照のうえ、専用ケーブルを購入してください。

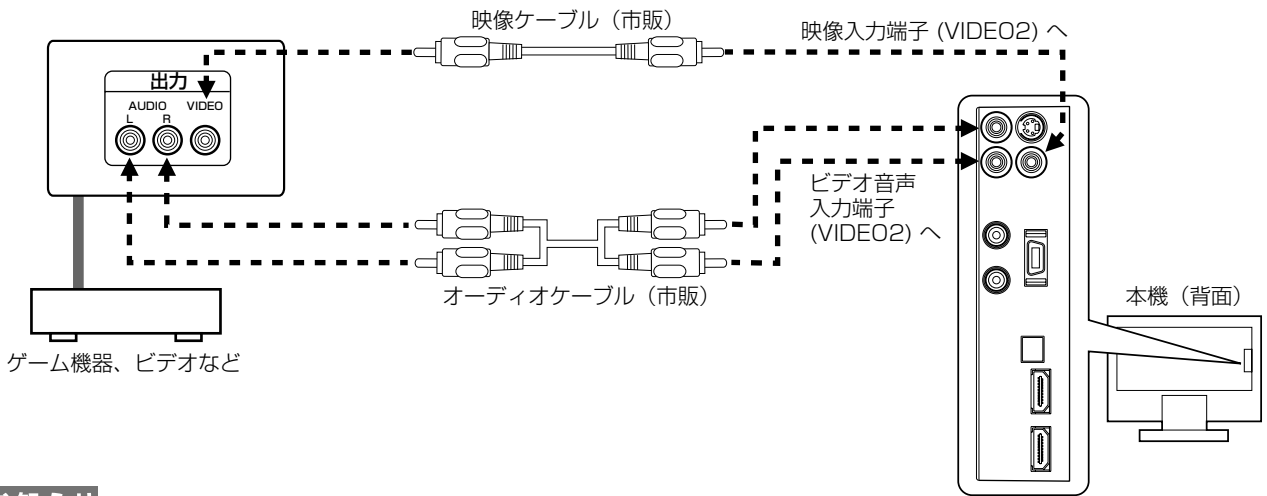

### S映像出力・コンポーネント映像出力のない映像機器(コンポジット映像出力)の場合

お知らせ

● ゲーム機やビデオムービーなど一部の機器では、音声が専用コネクターまたはステレオジャック出力の場合もあります。 専用ケーブルが必要な場合は、接続機器の取扱説明書をご参照のうえ、専用ケーブルを購入してください。

### DVI出力付映像機器との接続

本機はDVI出力付DVDプレーヤーなどと接続して使用することができます。

● DVI出力付DVDプレーヤーを接続の場合は、OSD機能の「DVI EDID SELECT」を「AV」に設定してください。 (→*P35)* 

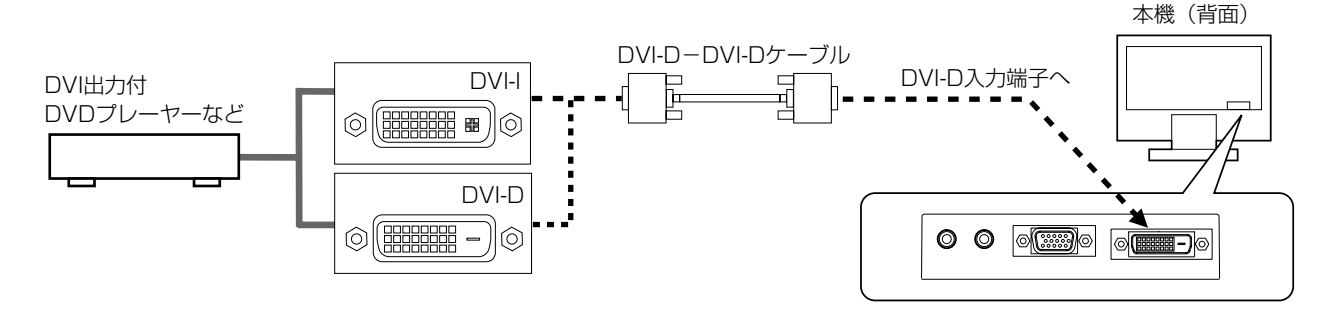

3 オーディオケーブルを接続する

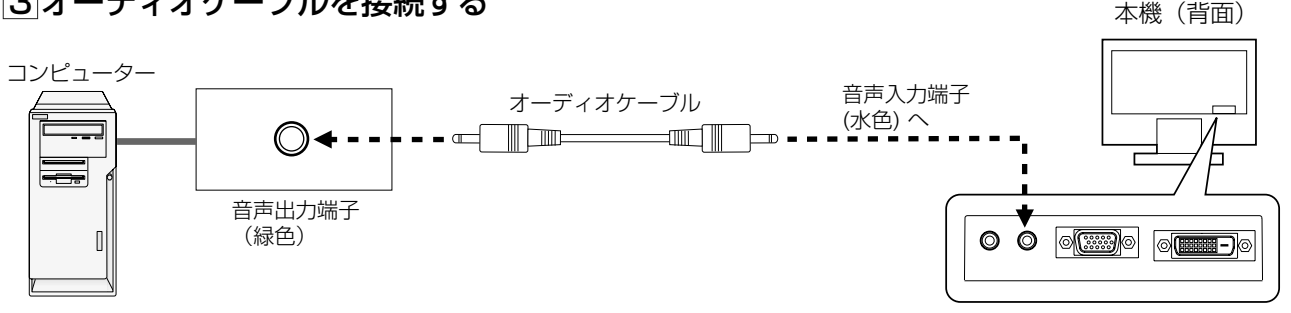

### お知らせ

- コンピューター側の接続方法については、コンピューターの取扱説明書もあわせてご参照ください。
- オーディオケーブルはステレオミニプラグ付きの抵抗なしのものをご使用ください。抵抗ありのオーディオケーブルを使用した 場合、音量が大きくならなかったり、音声が出ない場合があります。

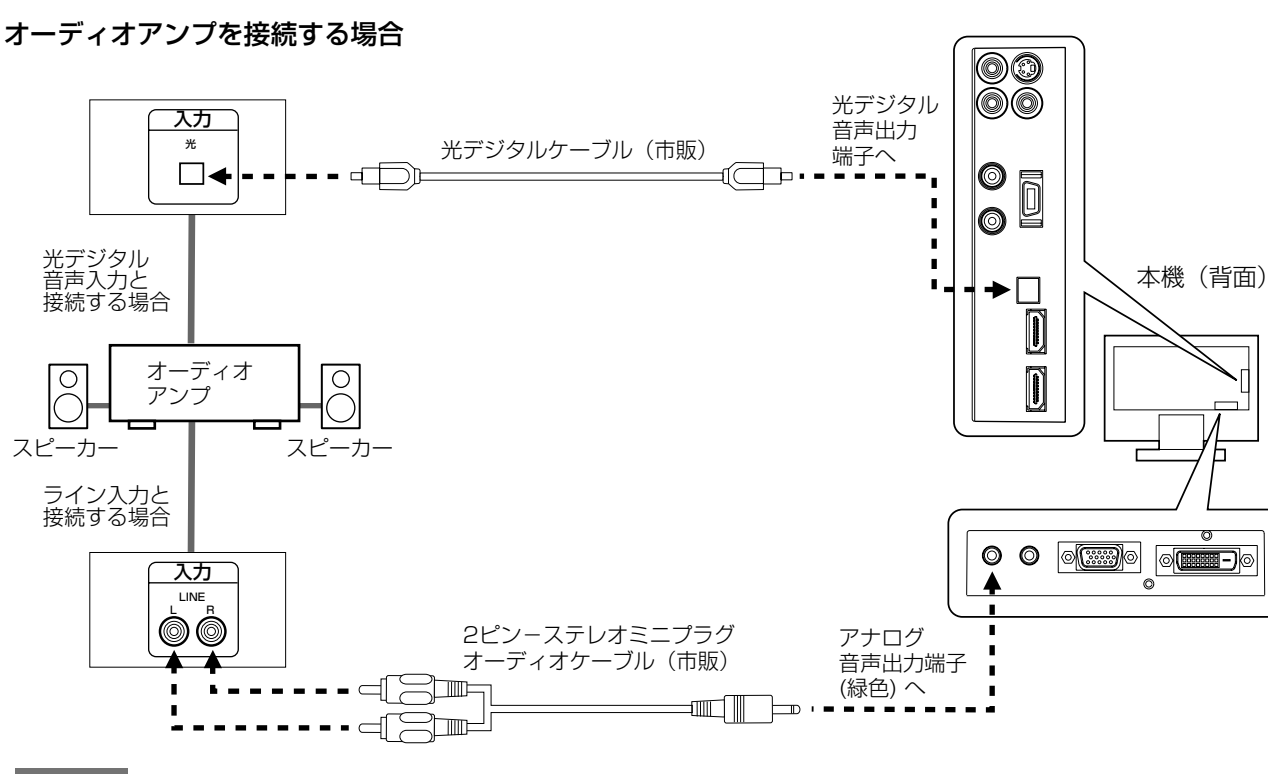

### お知らせ

- オーディオアンプ側の接続方法については、オーディオアンプの取扱説明書もあわせてご参照ください。
- オーディオケーブルはステレオミニプラグ付きの抵抗なしのものをご使用ください。抵抗ありのオーディオケーブルを使用した 場合、音量が大きくならなかったり、音声が出ない場合があります。
- 光デジタル音声出力は、5.1chには対応していません。

# 17

接 設

続 定

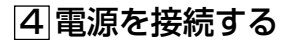

### お願い

- **●** コンピューター本体の電源コンセントに接続するときは、電源容量を確認してください。 (1.5A以上必要です。)
- 電源コードは本体に接続してから電源コンセントに接続してください。

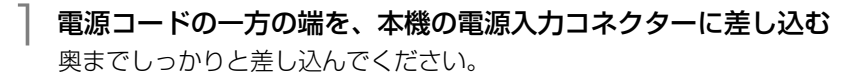

本機背面に接続した電源コード、信号ケーブル、オーディオケーブルを、スタンドのケーブル穴に 通す

本機側面に接続したケーブル類を、本体のケーブル穴に通す

### お願い

● 画面を上方に傾けた状態でケーブル類をケーブル穴に通してください。設置後に画面を上方に傾けた際に必要となるケーブルの長 さが確保されます。

※ケーブルマネージメントをご使用にならない場合はこれらの作業は不要です。

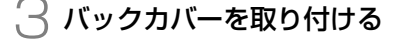

### お願い

● 画面を上下に動かし(→P19)、ケーブル類に十分な余裕があるかどうかを確認してください。

### 注意

- ・ 取り外す場合は、逆の手順でおこないます。その際は、◆部から取り外すと外しやすくなります。
- ・ 取り付け、取り外しの際は、バックカバーに顔を近づけたり爪をかけたりしないでください。
- **「ペンパーが急に外れたりして、けがの原因となることがあります。**
- ・ バックカバーの取り付けの際は、ケーブルのはさみ込みにご注意ください。

アースリード線を接地(アース接続)する

5 電源プラグをAC100V電源コンセントに接続する

接 設 定

続

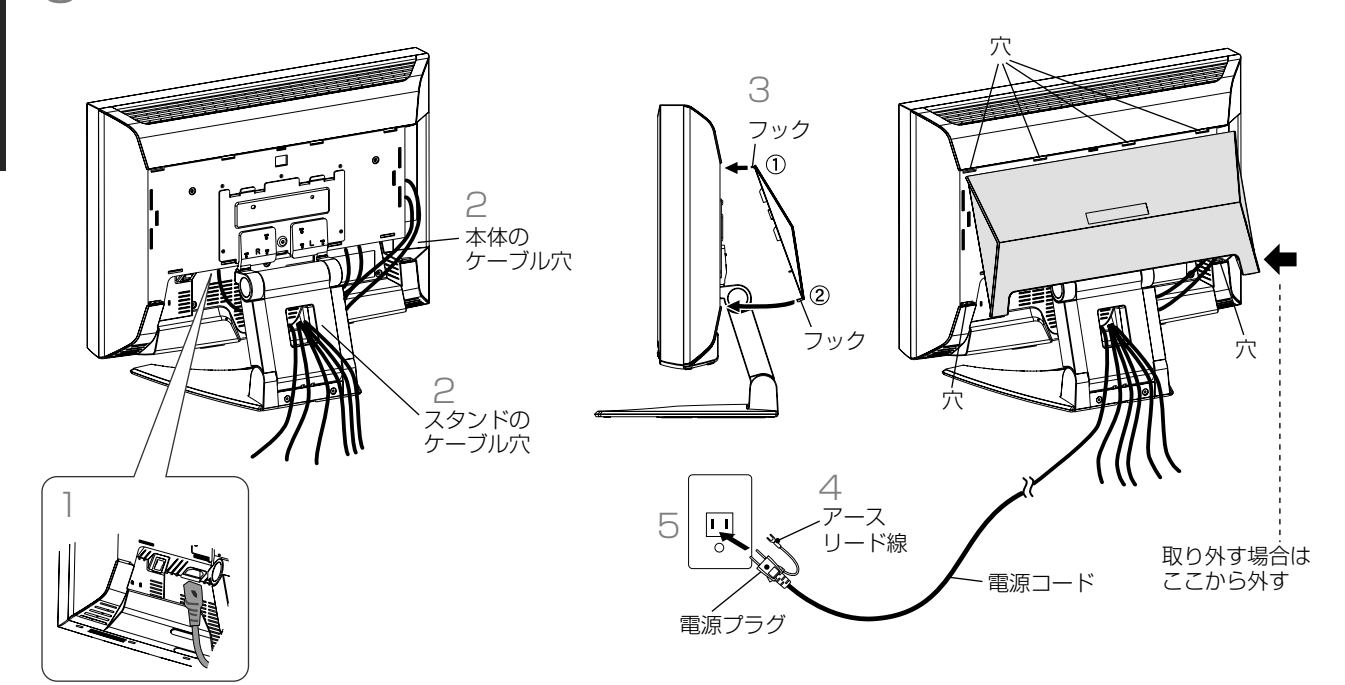

### お願い

電源コードの周辺は、電源プラグの抜き差しが容易なようにしておいてください。 This socket-outlet shall be installed near the equipment and shall be easily accessible.

### 警告

- ・ 表示された電源電圧以外で使用しないでください。火災・感電の原因になります。
- ・ 本機には一般のご家庭のコンセント(AC100V)でお使いいただくための電源コードを添付しております。 AC100V以外(最大AC240V)でご使用の際には、お使いになる電圧に適した電源コードをご準備の上お使いく ださい。
- ・ 電源プラグのアースリード線は必ず接地(アース)してください。 なお、アース接続をはずす場合は、必ず電源プラグをコンセントから抜いてからおこなってください。また、電源 プラグのアースリード線は電源コンセントに挿入または接触させないでください。火災・感電の原因となります。
- ・ 本機に添付している電源コードは本機専用です。安全のため他の機器には使用しないでください。

### 6 ヘッドホンを接続する場合

本機のヘッドホン端子にヘッドホンを接続して使用できます。

### 注意

- ・ヘッドホンを耳にあてたまま接続しないでください。音量に よっては耳を傷める原因となります。
- ・ヘッドホンをご使用の際は、音量を上げすぎないようご注意 ください。

 大きな音量で長時間続けて聞くと、聴力に悪い影響を与える ことがあります。

### お知らせ

● 本機に接続できるのは、ステレオミニプラグ付きのヘッドホンです。お持ちのヘッドホンのプラグが大きくて入らないときは、

ヘッドホン 端子

- 「ステレオ標準プラグ→ステレオミニプラグ」変換用プラグ(市販)をご使用ください。
- へッドホンを接続すると、スピーカーからの音声は消えます。

### 7 本機を使用する場所に設置する

### お願い

● スタンド底面部にある△を右図のように手前に向けて設置してください。 △の位置がずれていると、左右均等にスイーベルしなくなります。

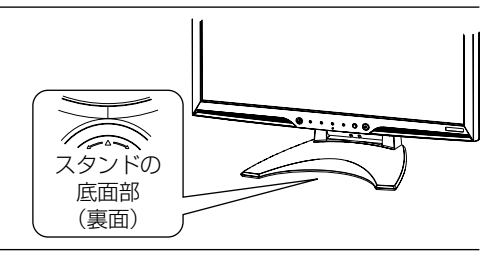

続 定

接 設

### 8 本機およびコンピューターの電源を入れる

### 5 調節をおこなう

### 画面の調節をおこなう

### ■ デジタル接続の場合 1

自動判別によって画面情報を設定しますので、画面の調節は不要です。

### ■ アナログ接続の場合

「自動調節をする(アナログ接続の場合のみ)」(→*P21)*の手順にしたがって自動調節をしてください。自動調節をおこ なってもうまく表示されない場合は 「画面調節 (OSD機能) 」(→*P24)* をご覧ください。

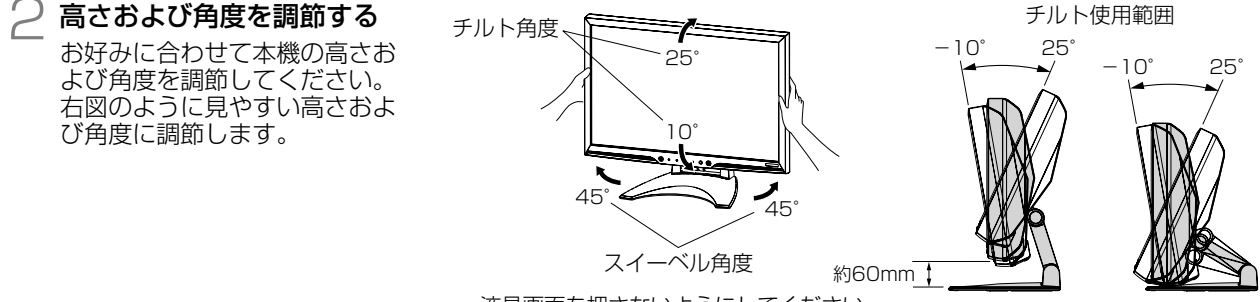

液晶画面を押さないようにしてください。

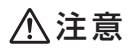

- ・ 高さおよび角度の調節の際に、ディスプレイ部と設置面やスタンドベースと の間に手や指をはさまないように注意してください。けがの原因となります。
- ・ ご使用開始直後の高さおよび角度の調節は、若干硬い場合があります。その 場合は、本機の上下を持って調節をおこなってください。
- ・ 本機は梱包のために画面をチルト角度25°を超えて傾けることが可能です が、ご使用の際は25°以上傾けないでください。転倒したり、内部に熱がこ もるなどしてけがや故障の原因となります。
- ・ 梱包のために画面をチルト角度25°を超えて傾ける場合は、高さ調節は最低 位置に設定してください。高い位置の場合、転倒してけがや故障の原因とな ります。また、この場合、必ずバックカバーは取り外してください。本体背 面とスタンドの間にはさまり、破損の原因となります。
- ・ 高さおよび角度調節時に液晶画面を押さないようにしてください。破損して けがや故障の原因になります。
- ・ 平らでない設置面や本機の高さ調節が低い位置の場合、スイーベルしにくい ことがあります。無理にスイーベルさせると設置面を傷つける原因になりま すので、本機の前側を持ち上げぎみにスイーベルさせることをおすすめしま す。

### お知らせ

● チルト角度25°付近で動作が重くなり使用範囲との境界をお知らせします。

## Windows**®**セットアップ情報とテストパターンについて

### Windows®セットアップ情報

Windows®95/98/Me/2000/XP、Windows Vista®用のセットアップ情報は、下記の当社ホームページからダウ ンロードしてください。

[www.MitsubishiElectric.co.jp/home/display/download](http://www.MitsubishiElectric.co.jp/home/display/download)

### テストパターン

接 設

続 定

付属のユーティリティーディスクには、テストパターンが入っています。このテストパターンはアナログ接続をした場 合の画面調節の際に使用します。

ご使用方法については、ユーティリティーディスクの READMEをご覧ください。

画面調節メニューの左/右または下/上の項目で調節をおこな い、白い枠が完全に見えるようにする。 (→*P30)* 

画面調節メニューの水平サイズまたは位相の項目で調節をおこ ない、白黒の縦じまがはっきりと見えるようにする。 (→**P30)** 

ブライトネス・コントラストメニューのコントラストで調節を おこない、白の階調差が見えるようにする。 (→P28)

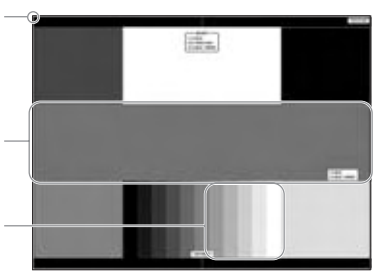

テストパターン表示画面

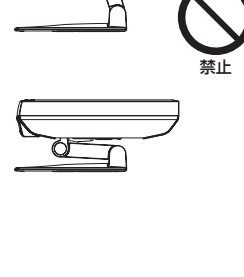

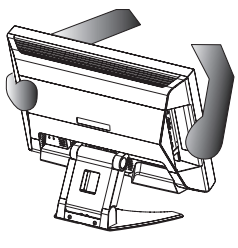

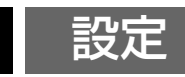

### 自動調節をする(PC接続のアナログ接続の場合のみ)

本機をコンピューターとアナログ接続の方法で接続したときは、最初に自動調節をおこないます。その後、さらに調 節をおこなう必要がある場合は各調節項目を個別に調節してください。 (→*P28〜30)* 自動調節はコントラストの自動調節と表示位置、水平サイズや位相の自動調節の2つに分かれています。 2つともおこなってください。

### お知らせ

- 自動調節はアナログ接続をした際に、適切な画面を表示するよう、画面のコントラスト、表示位置、水平サイズや位相を自動で調 節します。デジタル接続では自動調節は不要です。
- OSD画面を表示する方法など、操作のしかたの詳細については、「OSD画面の基本操作」 (→P26) をご覧ください。

1 前面の電源スイッチおよびコンピューターの電源を入れる

- 本体の「INPUT/SELECT」ボタンまたはリモコンの映像入力切替(D-SUB)ボタンを押して、映像入力を 「D-SUB」に切り替える
- 3 画面全体に付属のユーティリティーディスクのテストパターン *(→P2O)* またはワープロソフトの編集画面 などの白い画像を表示する

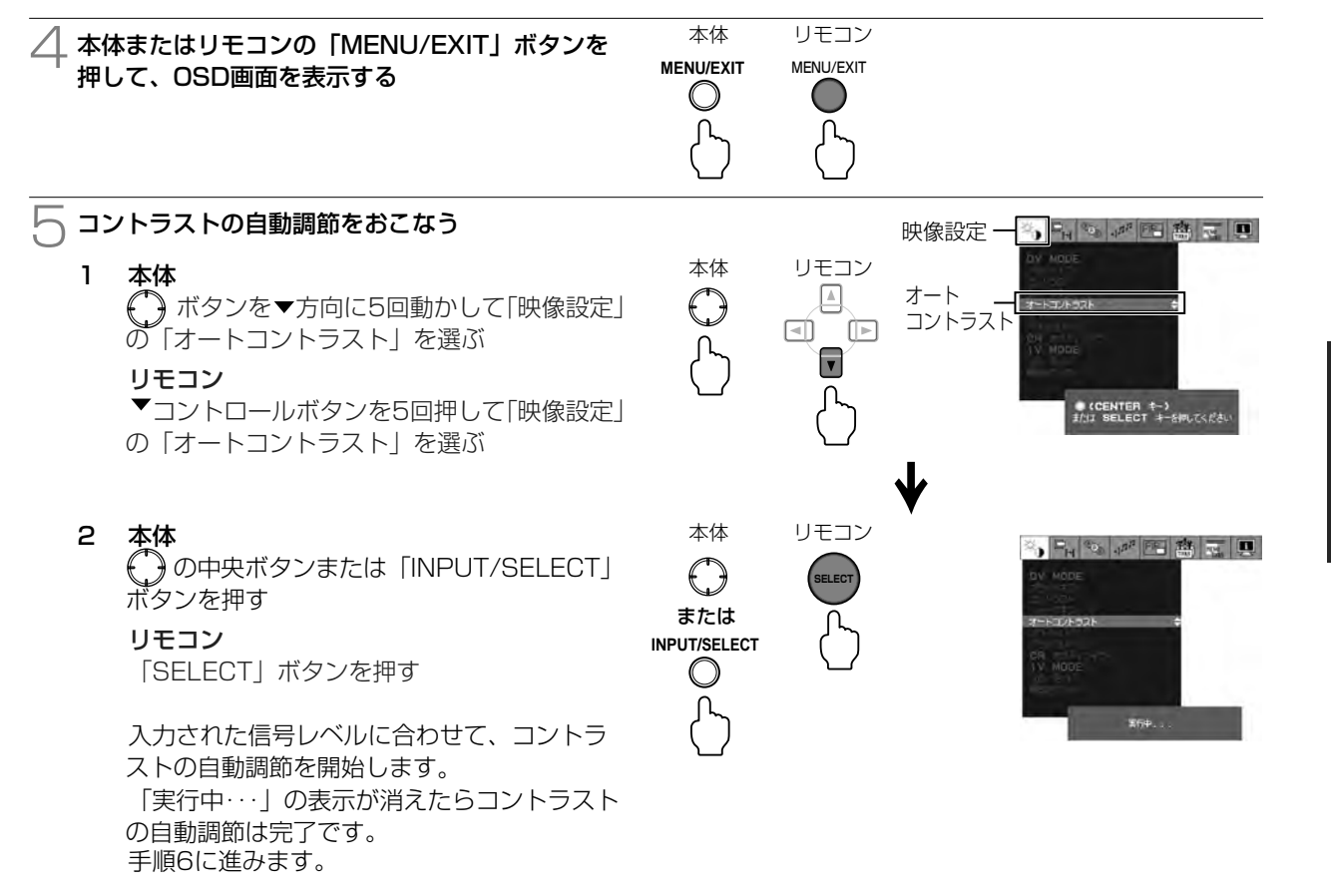

接 設

続 定

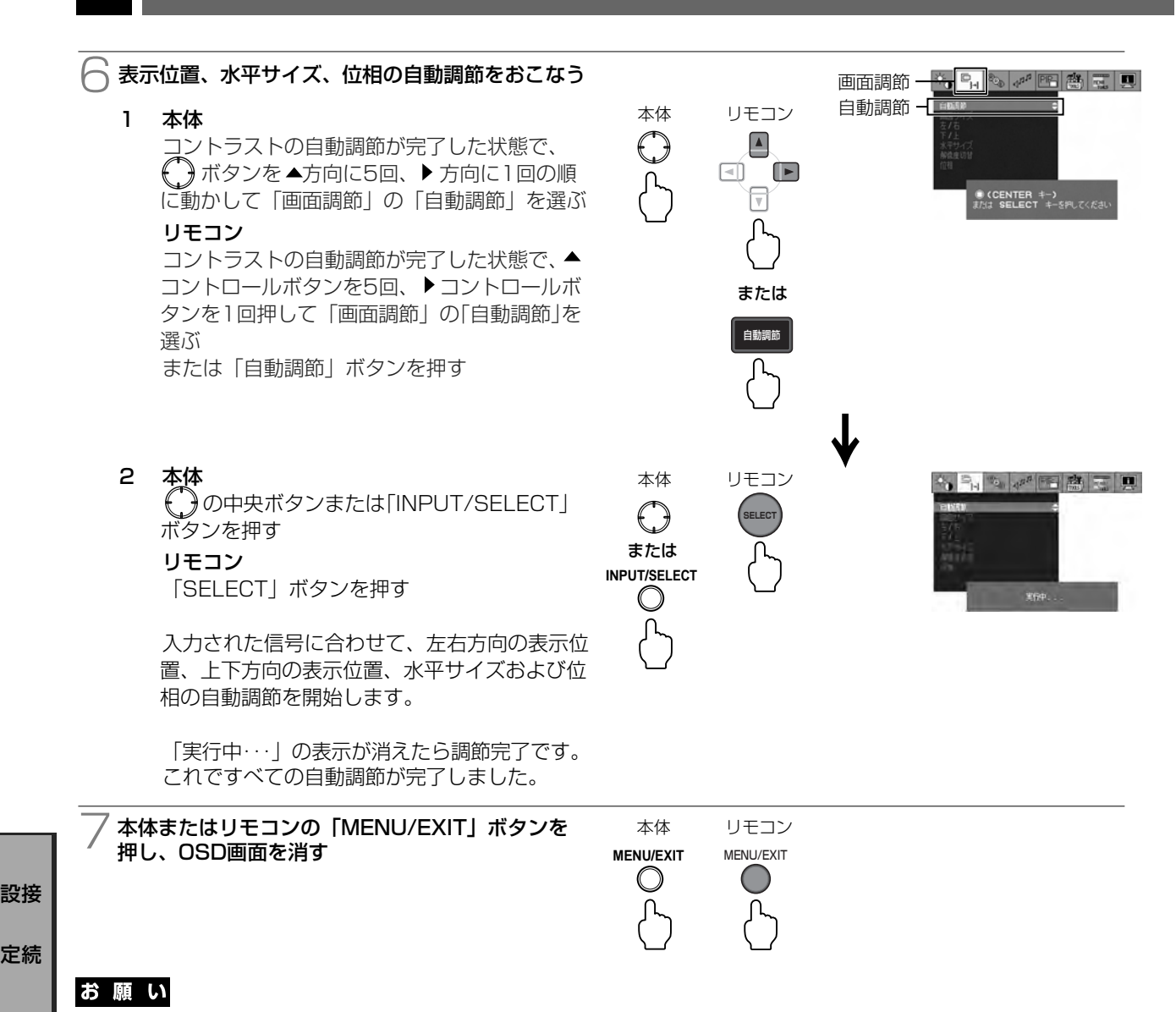

- DOSプロンプトのように文字表示のみの場合や画面いっぱいに画像が表示されていない場合は、自動調節がうまく機能しない 場合があります。この場合は、手動調節でお好みの画面に調節してください。 (→P28~30)
- コンビューターやビデオカード、解像度によっては、目動調節がうまく機能しない場合があります。この場合は、手動調節で コンニューション<br>お好みの画面に調節してください。
- 白い部分が極端に少ない画像の場合は、自動調節がうまく機能しないことがあります。この場合は、手動調節でお好みの画面 に調節してください。

### ゲームやDVDを見る

### お知らせ

- ゲーム機器や映像機器を接続 (→P15〜17) してからご使用ください。
- ゲーム機器や映像機器の接続や操作については、その機器の取扱説明書をご覧ください。

### 1 前面の電源スイッチまたはリモコンの「電源」ボタン押して、電源を入れる 2 本体の「INPUT/SELECT」ボタンまたはリモコンの映像入力切替ボタンを押し、 入力を「HDMI1」、「HDMI2」、「VIDEO1」または「VIDEO2」に切り替える お知らせ ● HDCP対応の機器を接続した場合は、すぐに画面が表示されないことがあります。また、入力切替、PIP、音声入力 を変更された場合も、条件によっては、機器とのリンクが切れ、すぐに画面が表示されないことがあります。 数秒程度お待ちください。数秒待っても画面が表示されない場合、下記操作をおこなってください。 **・** 一度信号ケーブルを抜き、再度接続しなおしてください。 **・** 映像機器側の電源を一度切り、再度電源を入れなおしてください。 3 画面のアスペクト比を調節する *(→P38)*  $\bullet \bullet \textsf{P}_\textsf{M} \textcolor{red}{\otimes} \textsf{P}^{\textsf{A}} \textsf{P} \textsf{S} \textsf{R} \textsf{S} \textsf{R} \textsf{P}$ OSD機能の「画面調節」の「AVアスペクト」で、アスペクト比を選択してください。 「AVアスペクト」を選択するには、最初に「画面サイズ」で「アスペクト」を選択 してください。 お知らせ **AUTOR** 4.3<br>18:9 16:9MDDE ● D1信号、D2信号 *(→P40) のと*き 「AUTO」、「4:3」、「16:9」、「16:9MODE」(D2 D1、D2信号のとき 信号のみ選択可)、「オフ」が選択できます。 通常は「AUTO」に設定してください。「AUTO」の設定で、画面が正しいアスペクト比で 表示されない場合、手動でアスペクト比を選択してください。 ● D3信号(→*P40)*のとき「AVアスペクト」は選択できません。 ● D4信号、D5信号 *(→P40)* のとき「16:9」、「サイドカット」、「16:9MODE」が選択で D4、D5信号のとき きます。 **● 「サイドカット」、「16:9MODE」選択時「スルーモード」がオンになります。 △ オーバースキャン率を調節する (→P37)**<br>○○○○ 「画面調節」 ①「オーバーフォ OSD機能の「画面調節」の「オーバースキャン」で、オーバースキャン率を選択 **CONSTRUCTION** 日路云口 してください。 「100%(FULL)」に設定した場合、映像によっては画面の端部分にノイズが 見えることがあります。 「オーバースキャン」の設定を変更することで、画面の端部分のノイズを隠すこ **#100%(FULL)** とができます。 お知らせ ● 「オーバースキャン」を「100% (FULL)」以外に設定した場合、PIP機能が使用で きなくなる場合があります。 ● 「スルーモード」がオンのときは、「オーバースキャン」は調節できません。 **5 画面サイズを調節する (→P30、37)**<br>○ ○○○<sup>機器の「画面調整」の「画面サイ</sup>  $\begin{picture}(130,10) \put(0,0){\line(1,0){10}} \put(15,0){\line(1,0){10}} \put(15,0){\line(1,0){10}} \put(15,0){\line(1,0){10}} \put(15,0){\line(1,0){10}} \put(15,0){\line(1,0){10}} \put(15,0){\line(1,0){10}} \put(15,0){\line(1,0){10}} \put(15,0){\line(1,0){10}} \put(15,0){\line(1,0){10}} \put(15,0){\line(1,0){10}} \put(15,0){\line($ **高 z 및** OSD機能の「画面調節」の「画面サイズ」で、画面サイズを選択してください。 お知らせ ● 『3 画面のアスペクト比を調節する』『4 オーバースキャン率を設定する』で調節 された映像に対して、画面サイズが適用されます。 ● 「スルーモード」がオンのときは、「リアル」、「2xズーム」は調節できません。 6 OSD機能の「映像設定」の「DV MODE」 で、DV MODEを切り替える (→P28、37) 7 OSD機能の「映像設定」の「MP MODE」 で、MP MODEを切り替える (→P28、37)

● 「MP MODE」を「レベル1」~「レベル3」に設定した場合は、画面がちらついて見えることがあります。

**○ 音量を調節する (→P32、39)**<br>- 本体の △ ボタンを▲方向に動か 本体の ボタンを 方向に動かす、リモコンの音量調節ボタンを押す、またはOSD機能の「音声設定」の「音 量」で、音量を調節してください。 消音するときは、 ← の中央ボタンを押してください。 消音を解除するときは、再度 ● の中央ボタンを押してください。

23

接 設

続 定

# 画面調節(OSD 機能)

本機には画面の調節が簡単にできるOSD(On Screen Display)機能がついています。 OSD機能により画面上に表示されるメニューを操作し、明るさなどの画面調節等をおこないます。

### OSD画面の構成

OSD画面は、以下に示すような構成になっています。

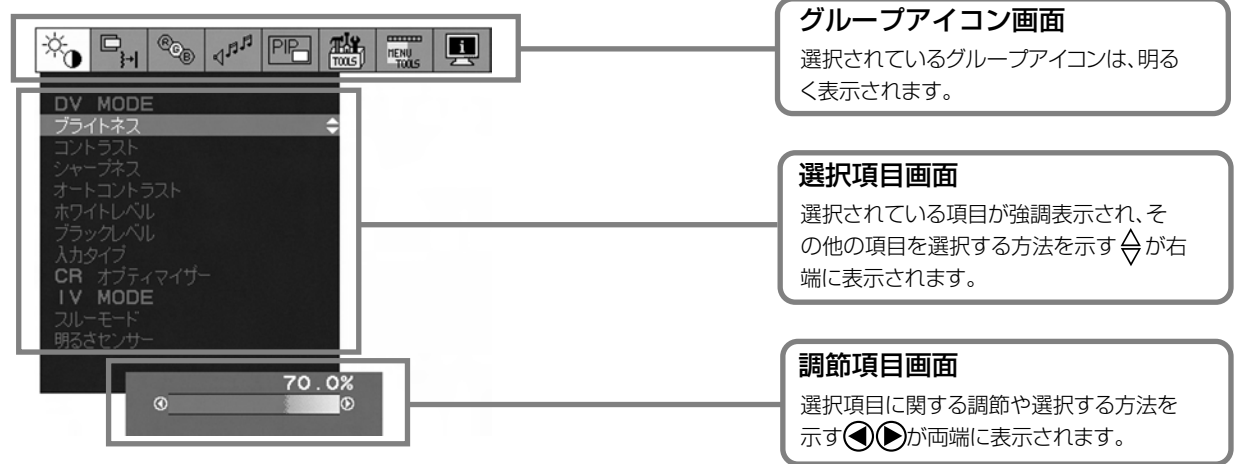

### グループアイコンの構成(PC入力選択時)

各グループアイコンは以下に示すような構成になっています。選択項目の詳細については、各グループアイコンの説明ごとに記載されている ページをご覧ください。

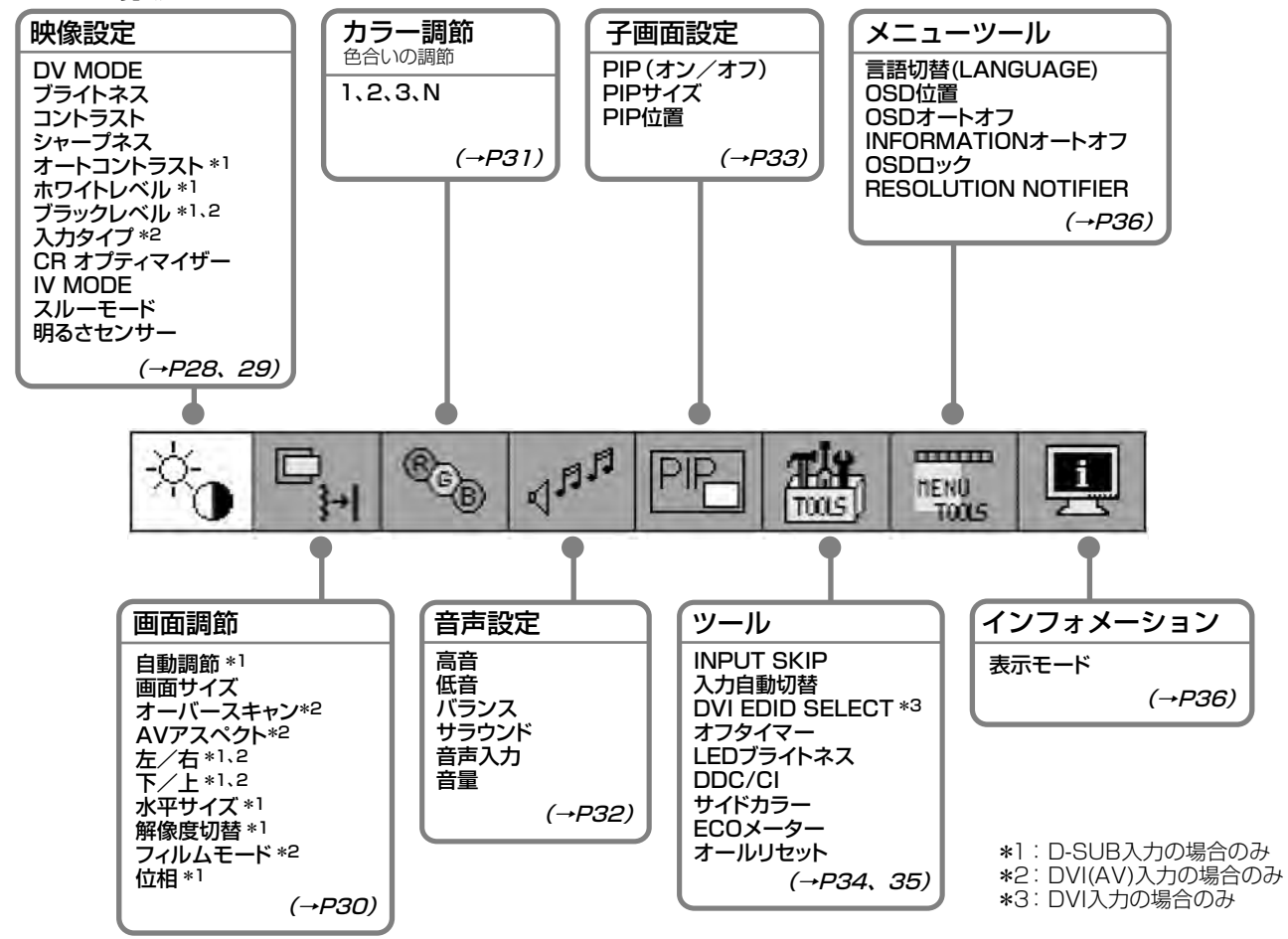

### お知らせ

本機は一般的なコンピューター *(→P3)* と、「デジタル接続」した場合は、自動的に適切な画面を表示します。「アナ ログ接続」でも自動調節すれば自動的に適切な画面を表示します。 (→**P2 1)** 

ただし、コンピューターによっては画面にちらつきや、にじみが生じることがあります。また、入力信号によってはう まく表示できないこともあります。その場合はOSD機能を使用して画面の調節 *(→P30)* をおこなってください。こ の場合、調節後の画面情報が記憶されます。

画 機 面 調 節

- 1 . J 能

### グループアイコンの構成(HDMI・ビデオ入力選択時)

各グループアイコンは以下に示すような構成になっています。選択項目の詳細については、各グループアイコンの説明ごとに記載されている ページをご覧ください。

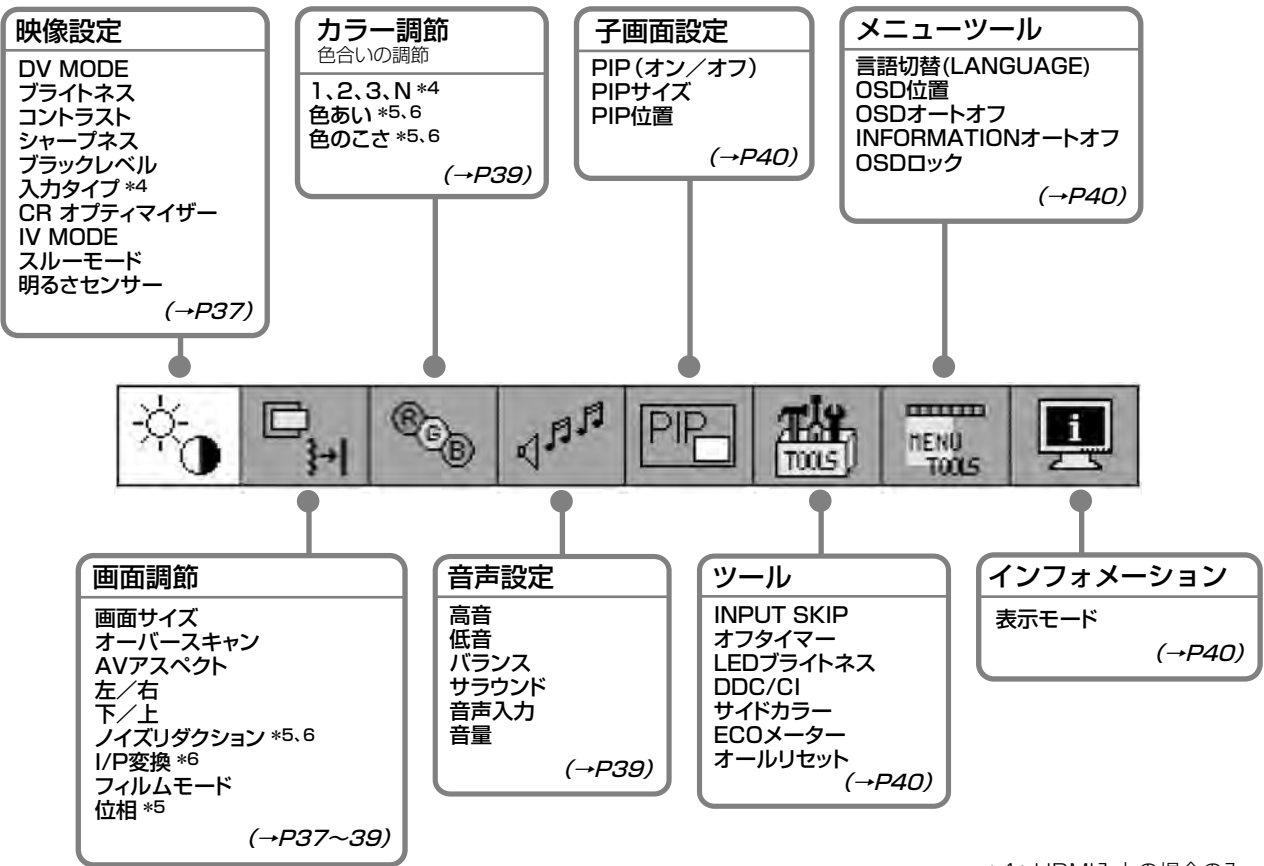

\*4 : HDMI入力の場合のみ \*5 : VIDEO1入力の場合のみ \*6 : VIDEO2入力の場合のみ

### OSD画面の基本操作

ここでは、OSD画面の基本操作のしかたをコントラストを調節する場合を例にとって説明します。その他の選択項目 の詳細内容については「OSD機能の各選択項目について」 をご覧ください。 (→P28、37)

例:コントラストを調節して100%にする。

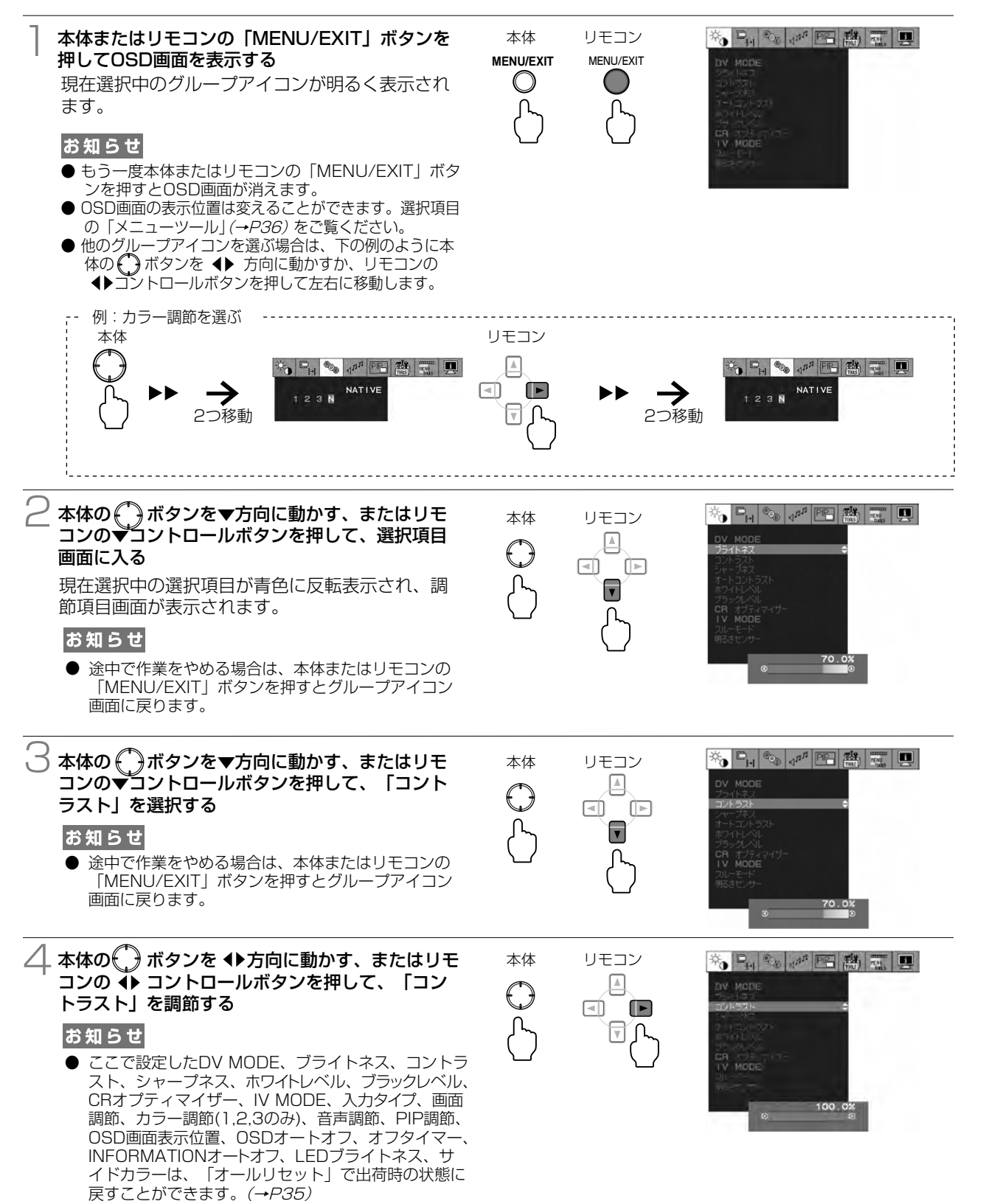

画 機 面 調 節

- 1 . J 能

### 5 本体またはリモコンの「MENU/EXIT」ボタンを 2回押して、OSD画面を消す

1回押すとグループアイコン画面に戻り、2回目で OSD画面が消えます。

お知らせ

● ↓ ボタンを▲方向に動かす、またはリモコンの ▲コントロールボタンを押して、選択項目画面から グループアイコン画面に戻ることもできます。

以上でコントラストの調節は完了です。

### お知らせ

- 本体またはリモコンのボタンのいずれも押さず、OSDオートオフ(→*P36)* で設定された時間が経過すると、OSD画面は自 動的に消えます。
- 調節する項目によっては、OSDメッセージが表示され、メッセージ内で操作方法を指示しているものがあります。その場合はメ ッセージの指示にしたがって操作してください。

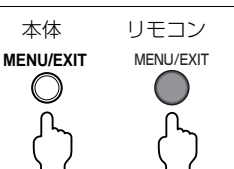

# OSD機能の各選択項目について(PC入力選択時)

### ここでは、各選択項目の詳細内容を説明します。

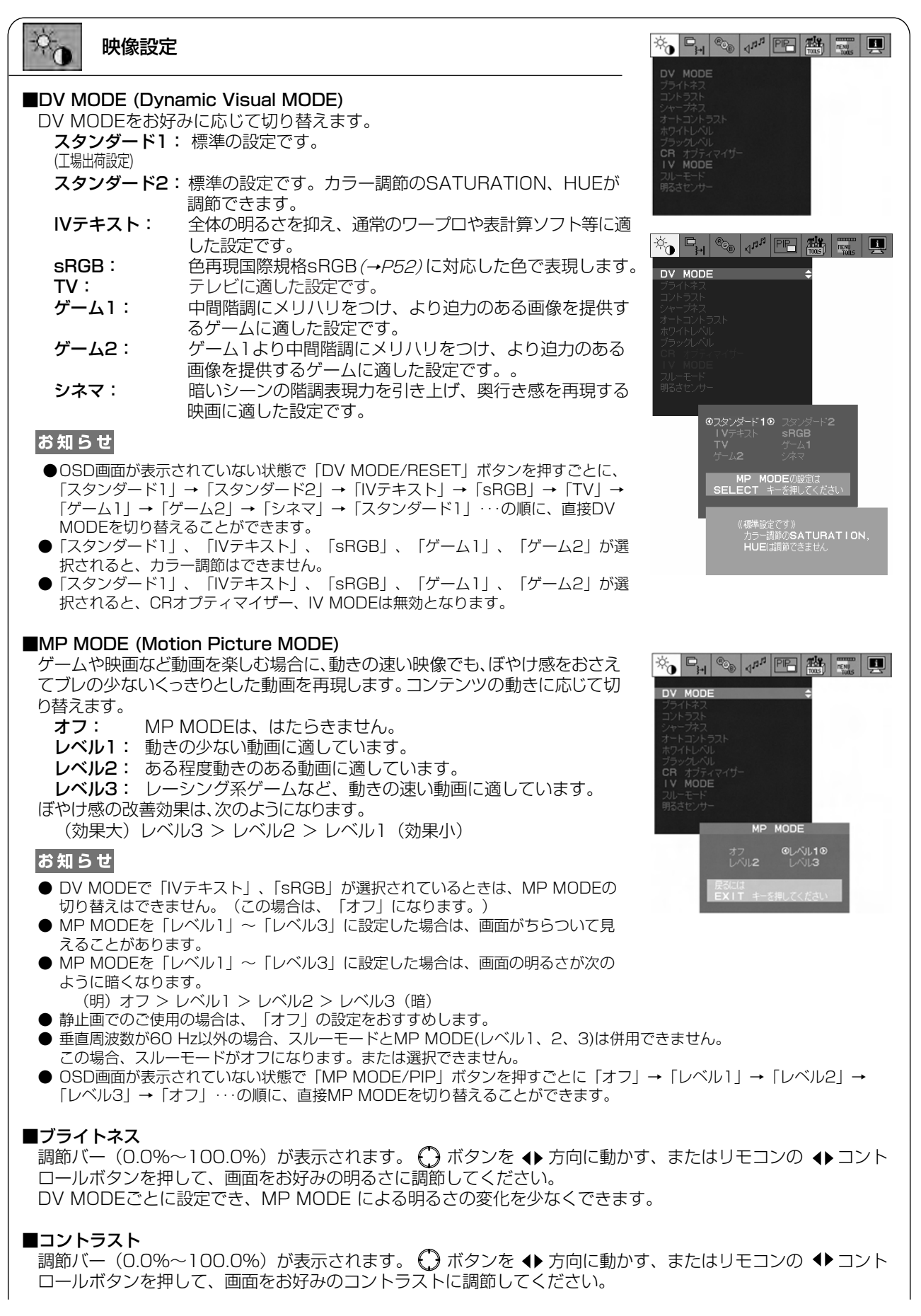

### ■シャープネス

調節バー(0.0%~100.0%)が表示されます。 ◯ ボタンを ◀▶方向に動かして、文字や画像のキレをお好み に応じて調節してください。

### ■オートコントラスト (D-SUB(RGB)入力の場合のみ)

コントラストを自動調節します。自動調節の詳しい手順については「自動調節をする」 (→*P21)*をご覧ください。

### ■ホワイトレベル(D-SUB入力の場合のみ)

白レベルを手動調節します。画面の明るい部分に注目して調節をおこなってください。

### ■ブラックレベル (D-SUB/DVI(AV)入力の場合のみ)

黒レベルを手動調節します。画面の暗い部分に注目して調節をおこなってください。

### ■入力タイプ (DVI(AV)入力の場合のみ (→*P35)* )

入力映像に対して、黒白伸張を行うかどうかを選択します。

AVモード: ゲーム機器やDVDプレーヤーの映像を視聴する場合に選択してください。黒白伸張されます。 (工場出荷設定)

PCモード: コンピュータの映像を視聴する場合に選択してください。黒白伸張は行いません。

### ţ Ì

**● 映像が黒浮きしているような場合、「AVモード」を選択してください。** 

● 映像の黒領域、白領域の階調がつぶれているような場合、「PCモード」を選択してください。

### ■CRオプティマイザー

CRオプティマイザー(コントラストレシオオプティマイザー)機能をオン/オフします。

### お知らせ

DV MODEで「スタンダード1」、「IVテキスト」、「sRGB」、「ゲーム1」、「ゲーム2」または、MP MODE で「レベル1」、「レベル2」、「レベル3」が選択されているときは、CRオプティマイザーはオンできません。

### ■IV MODE (Intelligent Visual MODE)

使用される方に合わせて、目の疲労をやわらげるよう、画面の明るさを選ぶことができます。

- オフ: IV MODEは、はたらきません。
- ジュニア: 長時間ご使用になるときや、アニメなど明るさの変化が大きいときにおすすめします。<br>ミドル: まぶしさを抑えつつ、くっきりした画面にします。
- ミドル: まぶしさを抑えつつ、くっきりした画面にします。
- シニア: 画面全体が明るいときのまぶしさを抑えます。

### お知らせ

DV MODEで「スタンダード1」、「IVテキスト」、「sRGB」、「ゲーム1」、「ゲーム2」または、MP MODE で「レベル1」、「レベル2」、「レベル3」が選択されているときは、IV MODEはオンできません。

### ■スルーモード:

ディスプレイ内部の映像信号の遅延時間を短縮するモードです。映像と音声のズレが気になる場合にご使用くだ さい。

### j

- ●「スルーモード」は、画像処理の機能を制限することで、遅延時間短縮を実現しています。 このため、色調節など、いくつかの機能が使用できなくなります。 また、映像の種類によっては、階調のなめらかさが損なわれるなど、画質が低下する場合があります。
- ●「スルーモード」を使用しても、映像と音声が完全に同期しない場合があります。
- 静止画でのご使用の場合は、「スルーモード」をオフで使用することをおすすめします。
- ●「スルーモード」をオンするとPIPは消え、使用できません。
- 画面サイズで「リアル」、「2xズーム」が選択されているときは、「スルーモード」はオンできません。
- DVI(AV)、HDMI、VIDEO入力のときは下記の制約が追加されます。 「スルーモード」をオンするとオーバースキャンはFULL(100%)になります。 AVアスペクトで「AUTO」(16:9入力信号時)、「16:9」が選択されているときに、「スルーモード」をオンにすると自動 で「16:9MODE」に切り替ります。
- 垂直周波数が60 Hz以外の場合、スルーモードとMP MODE(レベル1、2、3)は併用できません。 この場合、スルーモードがオフになります。または選択できません。

### ■明るさセンサー

室内の明るさを感知する明るさセンサーの感度を切り替えます。

- オフ: 明るさセンサーは、はたらきません。
- 弱: 明るさセンサーの感度を弱くします。
- 中: 明るさセンサーの感度を中程度にします。
- 強: 明るさセンサーの感度を強くします。

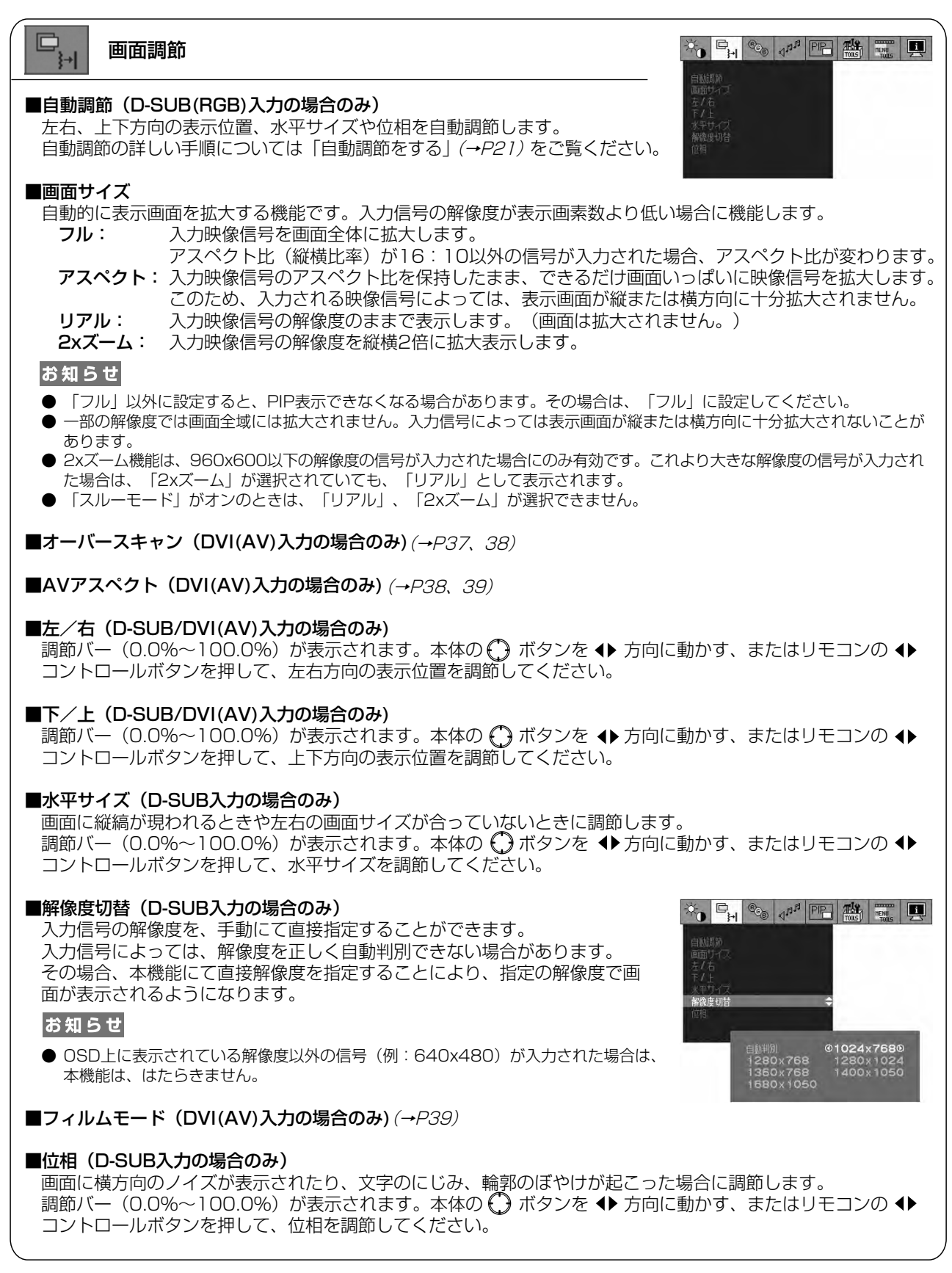

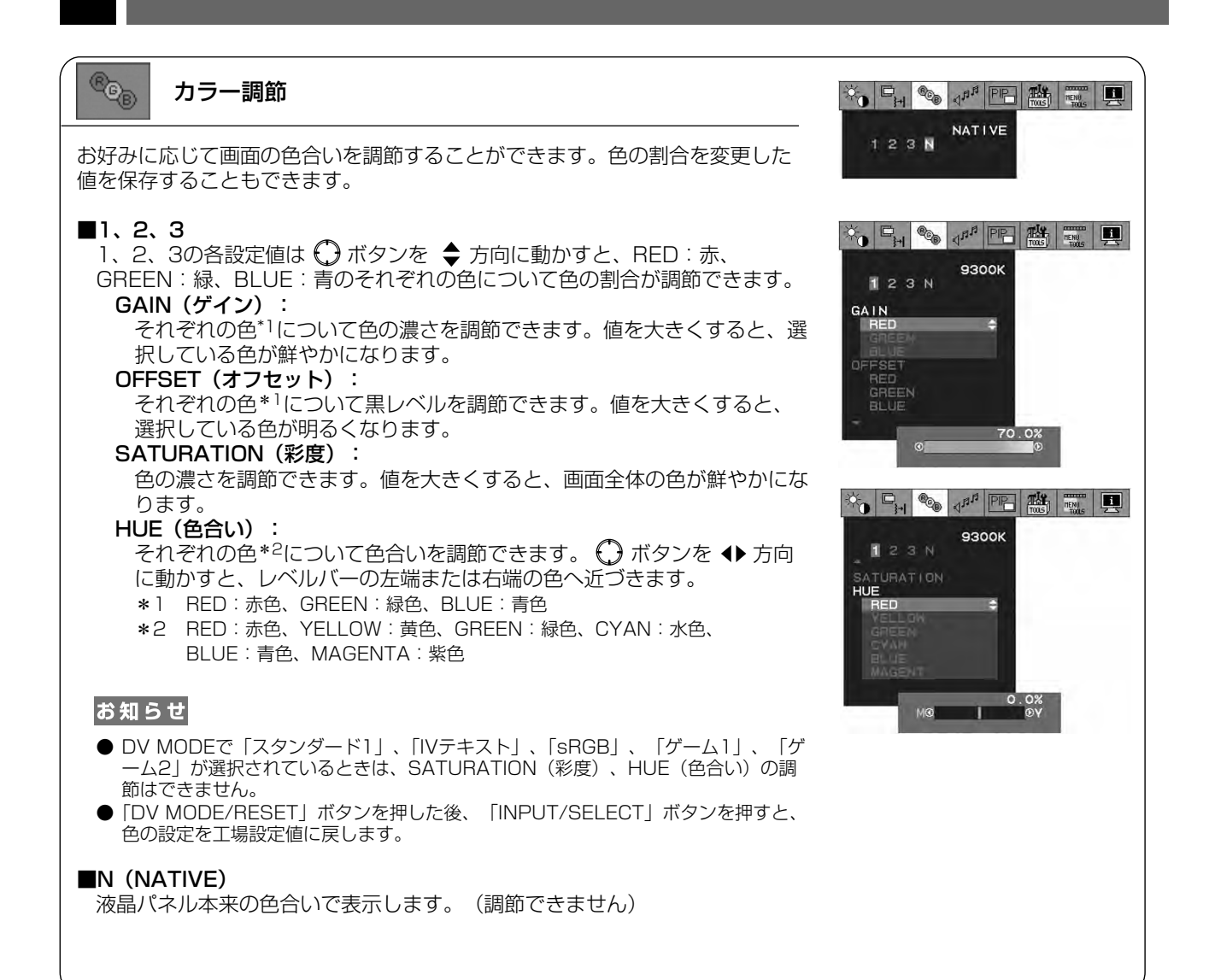

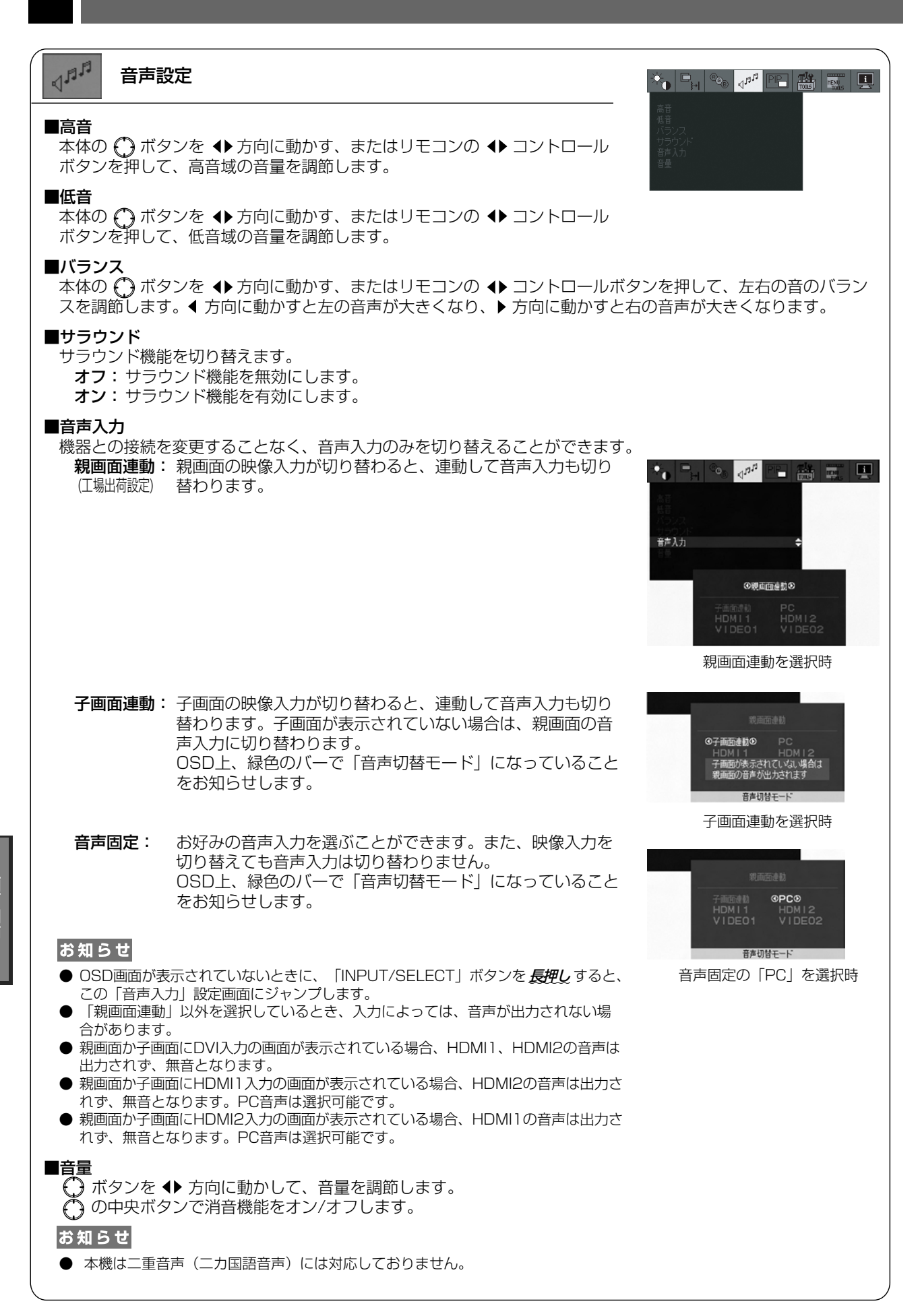

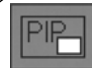

### 子画面設定

 $\mathbb{R} \left[ \begin{array}{c|c|c|c} \mathbb{R} & \mathbb{R} & \mathbb{R} & \mathbb{R} \ \mathbb{R} & \mathbb{R} & \mathbb{R} & \mathbb{R} \ \mathbb{R} & \mathbb{R} & \mathbb{R} & \mathbb{R} \ \mathbb{R} & \mathbb{R} & \mathbb{R} & \mathbb{R} \ \mathbb{R} & \mathbb{R} & \mathbb{R} & \mathbb{R} \ \mathbb{R} & \mathbb{R} & \mathbb{R} & \mathbb{R} & \mathbb{R} \ \mathbb{R} & \mathbb{R} & \mathbb{R} & \math$ 

PIP<br>PIP#<br>PIP#置

### ■PIPオン/オフ

通常画面内にどの入力信号を子画面として表示するかを選択します。

オフを選択するとPIP 機能は働きません。

PIP(Picture In Picture)機能は、親画面の中に子画面を表示し、コンピューター画面とTV・ビデオ画面を同 時に視聴する機能です。対応する親画面と子画面の組み合わせは次のとおりです。

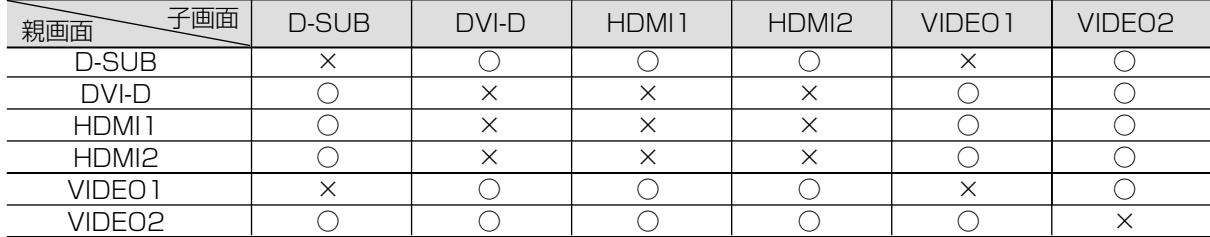

### お知らせ

- 子画面の音声を出力させたい場合は、OSD機能の「音声設定」の「音声入力」*(→P32)* を「子画面連動」に設定してくだ さい。
- 映像信号の垂直周波数が60Hz以外の場合、PIP表示できない場合があります。
- 「画面調節」の「画面サイズ」「オーバースキャン」「AVアスペクト」の設定によっては、PIP表示できない場合があります。
- スルーモードがオンのときはPIPは使用できません。

### ■PIPサイズ

子画面の大きさを設定します。映像信号の種類によって、適切な縦横比で、子画面表示します。

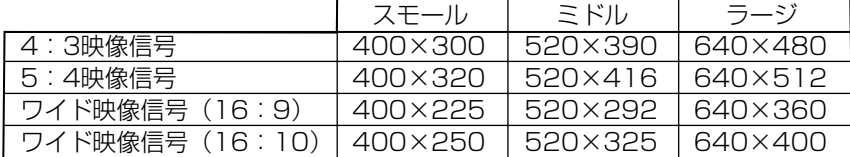

### ■PIP位置

本体の ()ポタンを上下左右(◆→)に動かす、またはリモコンの◆→ コントロールボタンを押して任意の 位置に子画面を移動します。

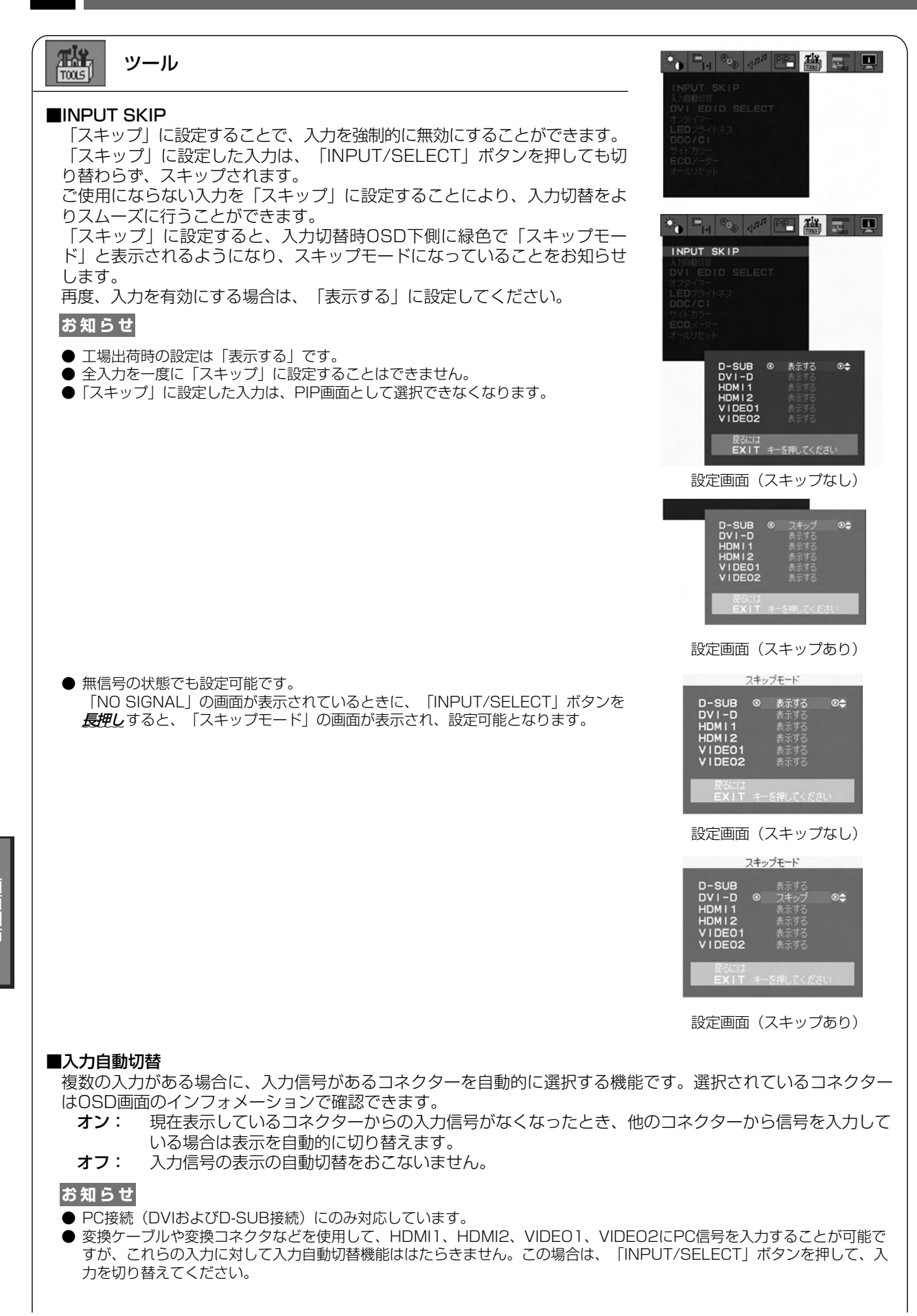

### ■DVI EDID SELECT

DVI入力コネクターの入力モードを選択します。<br>PC: DVI入カコネクターにコンピュー

DVI入力コネクターにコンピューターを接続する場合。 (工場出荷設定)

AV: DVI入力コネクターにゲーム機器やDVDプレーヤーを接続する場合。 (→P15~17)

### í ŗ

- 画面に |NO SIGNAL」 が表示されていても操作は可能です。 *(→P41)*
- DVI-D入力にのみ対応しています。

### ■オフタイマー

本機の電源を入れたあと、設定された時間になると電源が自動的に切れるようにする機能です。本体の (...) ボタ ンを ◆ 方向に動かす、またはリモコンの ◆ コントロールボタンを押して、1時間から24時間まで、1時間ご との設定が可能です。電源を切り忘れても自動的に切れるため、電力の削減に有効です。

### ŕ ľ

● オフタイマーを設定した場合は、設定時間が経過すると使用中でも電源が自動的に切れます。

### ■LEDブライトネス

調節バー (0.0%~100.0%) が表示されます。本体の ◯ボタンを ◆ 方向に動かす、またはリモコンの ◆ コントロールボタンを押して、電源ランプをお好みの明るさに調節してください。

### ■DDC/CI

DDC/CI (→*P52)* 通信による各種操作を制限する機能です。本体の じ) ボタンを ◆▶ 方向に動かす、またはリモ コンの コントロールボタンを押して、DDC/CI通信をオン/オフします。

### ■サイドカラー

画面サイズでアスペクト表示した場合の両端の画像のない部分の色を調節します。本体の ◯ ボタンを ▲ 方向 に動かす、またはリモコンの ◆ コントロールボタンを押して、R、G、Bの中から色を選択し、 ◆ 方向に動か してそれぞれの色を調節します。

### ■ECOメーター

節電した省エネ効果を表示します。

### 省エネ電力1

電源オン時の積算した省エネ効果を消費電力量(Wh)で表示します。

### 省エネ電力2

電源スイッチオフおよびパワーマネージメント機能動作時を含む全ての積算 した省エネ効果を消費電力量(Wh)で表示します。

# ECOメーター表示<br>ミーオフ: E

ECOメーターを表示しません。 (工場出荷設定)

 オン: 画面右下にECOメーターを表示します。省エネ効果を電力 (W)で表示します。  $ECOX - 9 - 27.7L - 1$ 

ECOメーターの濃さを調節します。

### お知らせ

- 消費電力量 (Wh) の表示をリセットした場合、省エネ電力1、省エネ電力2共表 示が「0」Whに戻ります。
- IV MODE、CRオプティマイザー、ブライトネスの設定により、省エネ効果が期 待できます。
- 本機能は、音量の電力には対応していません。
- 低減した消費電力量 (Wh) および電力 (W) の値は目安です。

### ■**オールリセット**

DV MODE、ブライトネス、コントラスト、シャープネス、ホワイトレベル、ブラックレベル、CRオプティマイザ ー、IV MODE、入力タイプ、画面調節、カラー調節(1、2、3のみ)、音声調節、PIP調節、OSD画面表示位置、 OSDオートオフ、オフタイマー、INFORMATIONオートオフ、LEDブライトネス、サイドカラーを工場出荷時 の状態に戻すことができます。画面の指示に従って、リセット処理を実施してください。

画 面 調 節 機 - 1 u. 能

**50W**

**0W**

**0W**

**50W**

ECOメーター表示

aaaaaaaaaa

▓▐▚▎░▏▞▘▛▊▓▏▅▕▊

 $x + 6$ 

省工ネ電力1:123,456 Wh<br>省工ネ電力2:123,456 Wh メーター・シースルーの版<br>ECT ±ーを細いてくだ

ECOメーター シースルー

<u>ือออออออออออ</u>

70.0%

INPUT SKIP

 $ECOX - 8$ 

### メニューツール

### ■言語切替(LANGUAGE)

OSD画面の表示言語のリストが表示されます。本体の ◯ ボタンを ◆ 方向 に動かす、またはリモコンの ◆ コントロールボタンを押して、表示言語を 切り替えてください。

### ■OSD位置

**HENU** 

本体の () ボタンを ◆ 方向に動かす、またはリモコンの ◆ コントロールボタンを押して、OSD画面をお好み の位置に調節してください。

### ■OSDオートオフ

OSD画面を表示させたあと、設定された時間になるとOSD画面が自動的に消えるようにする機能です。本体の ◯ボタンを ◆方向に動かす、またはリモコンの ◆ コントロールボタンを押して、10秒から120秒まで、 5秒ごとの設定が可能です。

### ■INFORMATIONオートオフ

案内画面や注意画面(→*P44)* の表示時間を設定します。設定された時間になると案内画面や注意画面が自動的に 消えます。本体の ○ポタンを ◆方向に動かす、またはリモコンの ◆ コントロールボタンを押して、1秒か ら10秒まで、1秒ごとの設定が可能です。また、「オフ」に設定すると、本体またはリモコンの「MENU/EXIT 」ボタンが押されるまで案内画面や注意画面を表示し続けます。

### ■OSDロック

誤って調節してしまうことを防ぐためのOSD画面操作禁止機能です。OSDロック中でもブライトネスとコント ラストは調節可能です。OSDロックの設定/解除の操作はリモコンではできません。以下の手順にしたがって、 本体のボタンで操作してください。

### お知らせ

ください。

- ◯ボタンを ◆方向に動かして、コントラストを調節することができます。 OSDロックのときには、音量を調節することはできません。
- OSDロック中は、リモコンでの操作はできません。

### OSDロックの設定

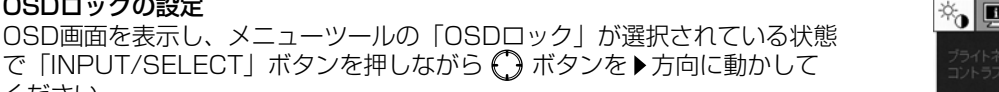

OSDロックを解除する

右のようなOSDロック状態画面を表示させた状態で、「INPUT/SELECT」 ボタンを押しながら ●ボタンを◀方向に動かしてください。

### ■RESOLUTION NOTIFIER

最適の解像度以外の信号を入力している場合、推奨信号の案内画面を表示す る機能をオン/オフします。 操作の手順については、「OSD画面の基本操作」*(→P26) を*参考にしてくだ さい。

### お知らせ

● 本機能は、D-SUB、DVI-D入力時のみ有効です。HDMI1、HDMI2、VIDEO1、VIDEO2入力では、本設定に関係なく、 案内画面は表示されません。

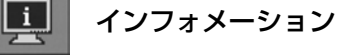

### ■表示モード

入力している信号の情報、MODEL(形名)とSERIAL NUMBER(製造番 号)を表示します。

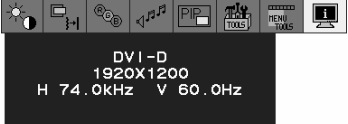

MODEL MDT243WG<br>SERIAL NUMBER<br>1234567890<br>WWW.MITSUBISHI<br>WWW.MITSUBISHI

OSDロック設定後のOSD画面

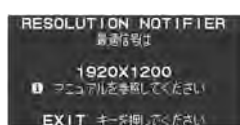

RESOLUTION NOTIFIER画面

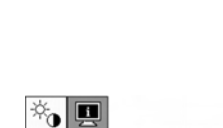

▓▏▘▏▝<sub>▘</sub>▏<sub></sub><sub>░</sub>▏<sub>√</sub><sub></sub><sub></sub><sup></sub>▏▏▏▏▏▏▏▒▏▒▕▒▁▏█</sup>

言語切替(LANGUAGE)

OSDオートオフ<br>INFORMATIONオートオフ **RESOLUTION NOTIFIER** 

nsn

# OSD機能の各選択項目について(HDMI、ビデオ入力選択時)

ここでは、HDMI、ビデオ入力選択時のみのOSD機能について、詳細内容を説明します。 (項目についての説明がないものはPC入力選択時*(→P28~36)* と同じです。

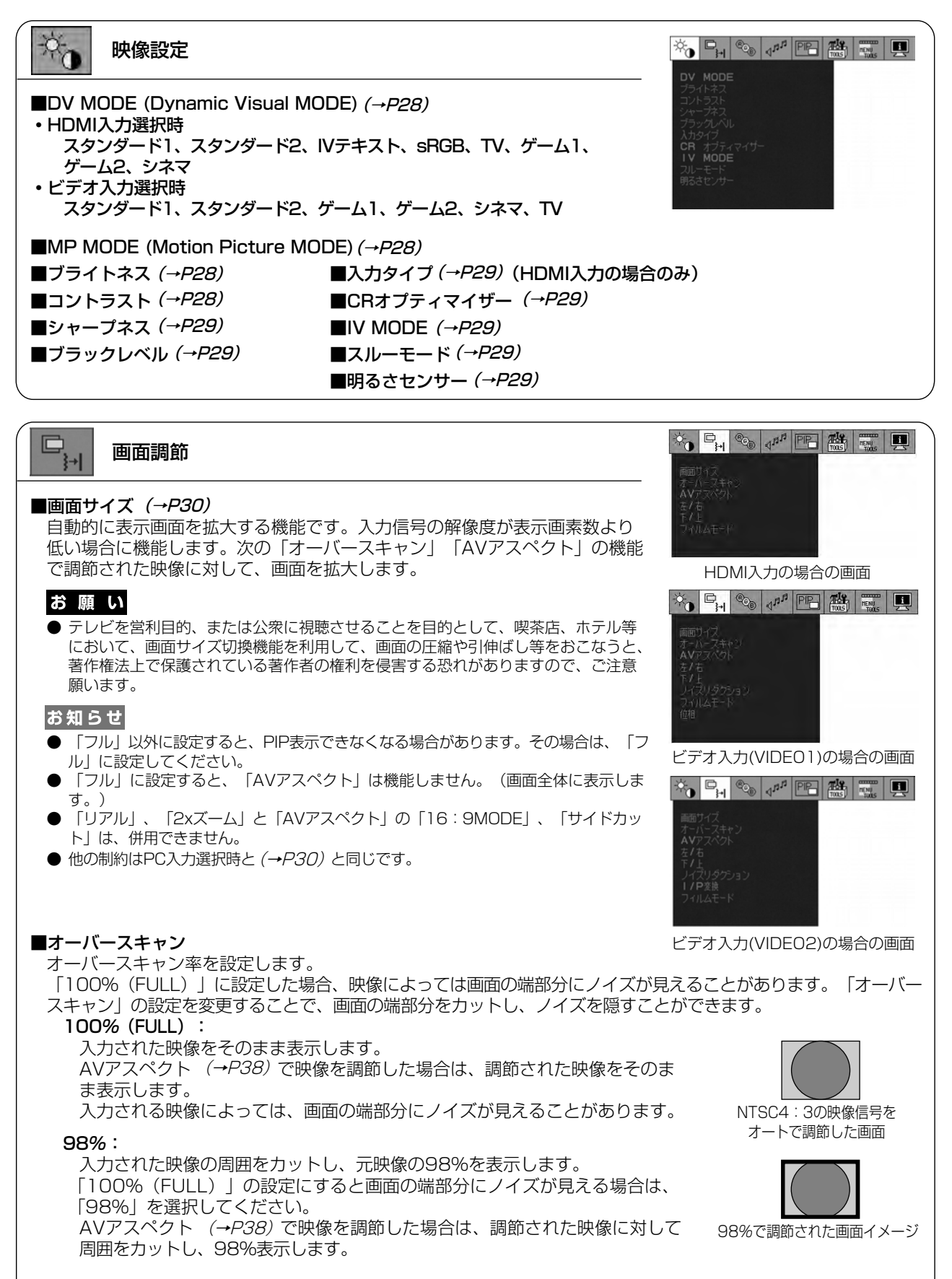

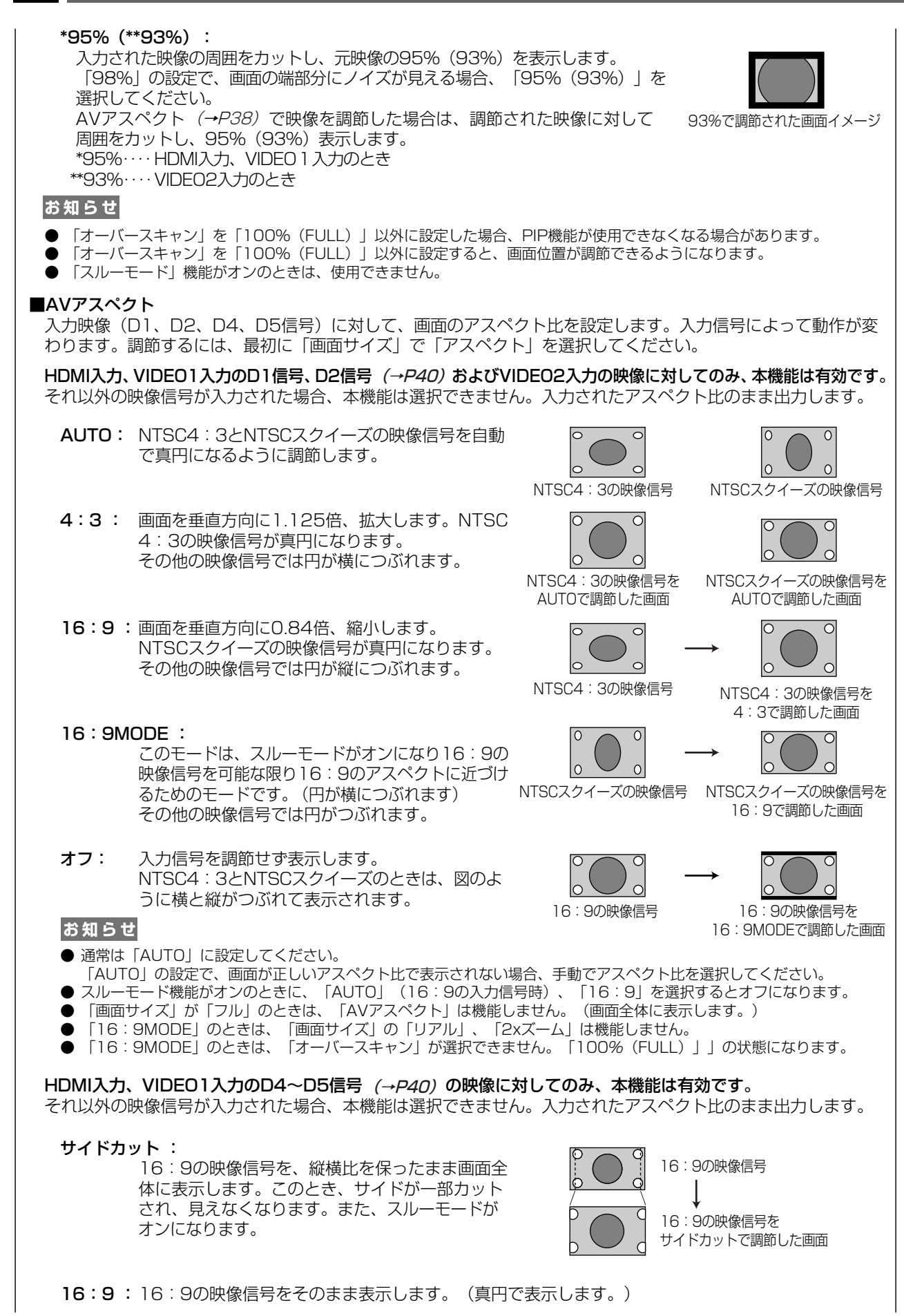

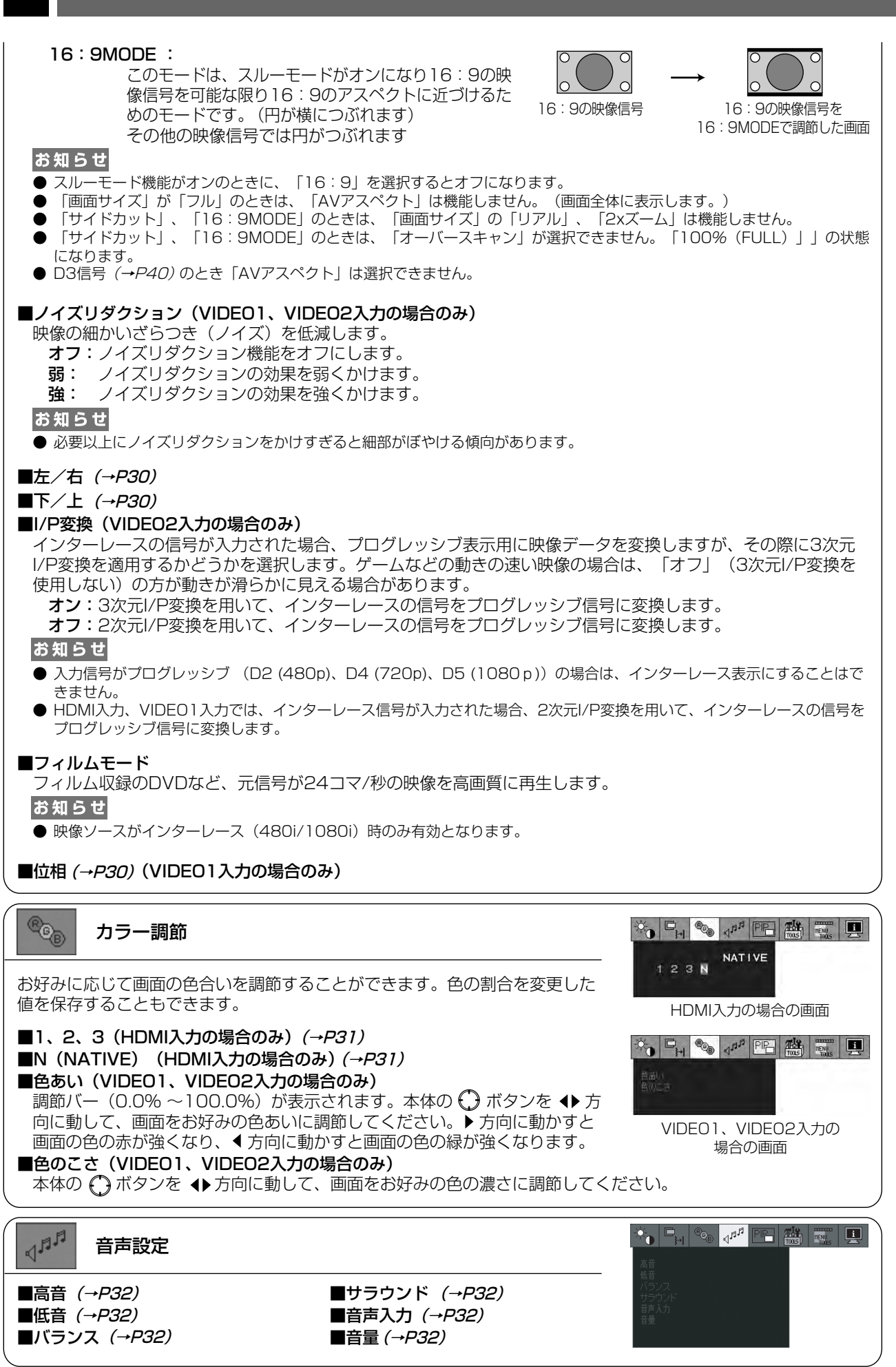

画 面 調 節 機 - 1 u. 能

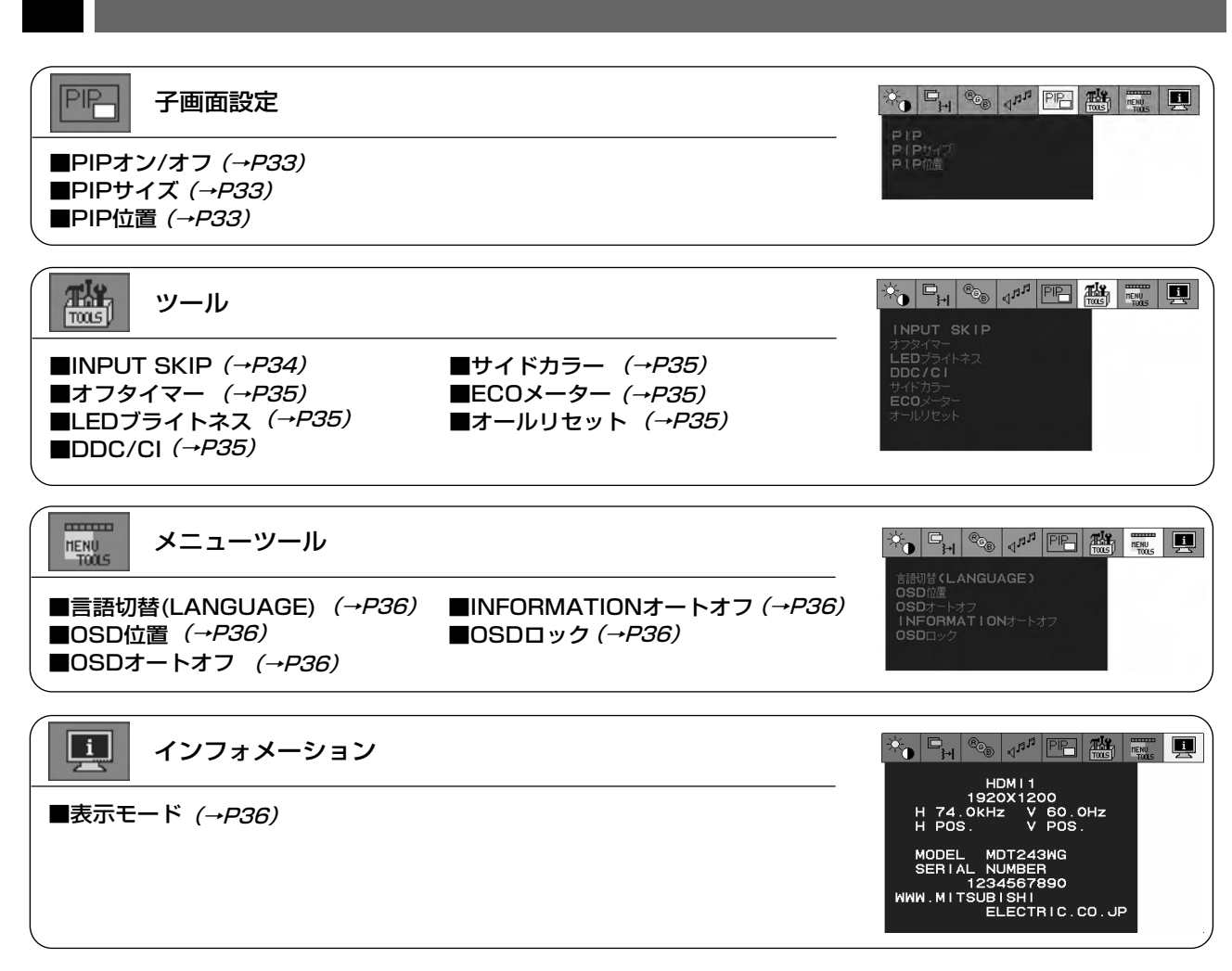

# OSD機能による画面調節が必要となる場合

本機は下表(工場プリセットタイミング)に示す種類のタイミングの自動判別をおこない画面情報を設定しますので、コン ピューターに接続すると、自動的に適切な画面を表示します。ただし、コンピューターによっては画面にちらつきやに じみが生じることがあります。また、入力信号によってはうまく表示できないこともあります。その場合は画面調節 (→ P24)をおこなってください。この場合、調節後の画面情報が記憶されます。

### <工場プリセットタイミング>

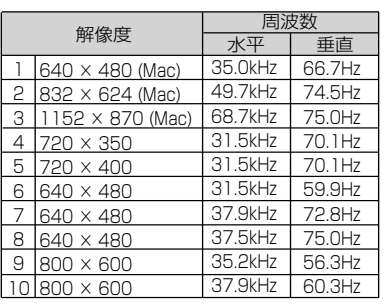

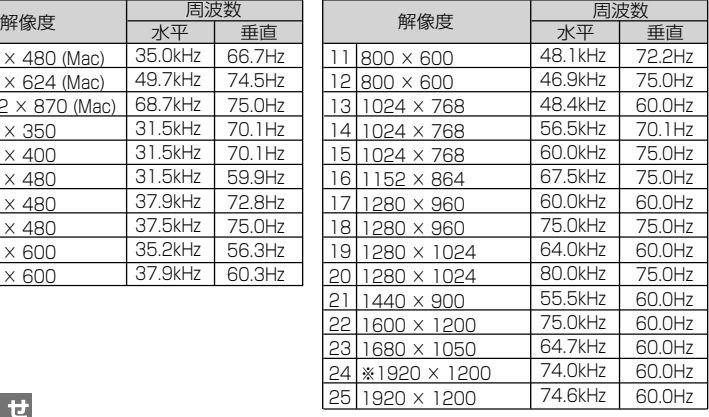

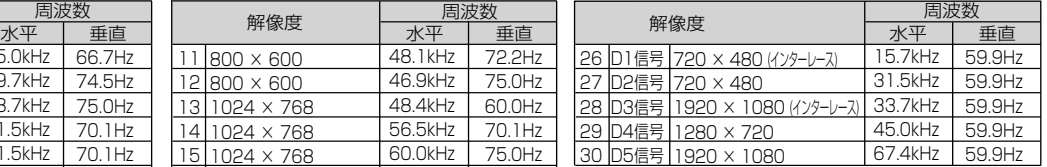

●本機は解像度1920×1200以外の信号を入力 した場合は、文字がにじんだり図形が歪んだりす ることがあります。

※ 推奨信号タイミング

### お知らせ

- 入力信号の識別は、水平周波数・垂直周波数・同期信号極性・同期信号タイプによりおこなっています。
- 本機は工場プリセットタイミング以外に32種類のタイミングを記憶できる機能があります (ユーザーメモリー機能) 。記憶させ たい信号を入力し、OSD機能でお好みの画面に調節 (→ *P30)* するとタイミングおよび画面情報が自動的に記憶されます。
- 「オールリセット」を実行すると全てのユーザーメモリーに記憶された値が消去されます。
- 本機は、解像度が1280×1024以下の場合は水平周波数: 31.5~82.3kHz/垂直周波数56~76Hzに、解像度が1280× 1024より大きい場合は水平周波数:31.5~82.3kHz/垂直周波数56~60Hzに対応となっていますが、この範囲内であって も入力信号によっては正しく表示できない場合があります。
- この場合は、コンピューターの周波数、または解像度を変更してください。 ● 複合同期信号、シンクオングリーン信号には対応していません。
- コンピューターのデジタル出力をHDMI入力端子に接続した場合、1920×1200の解像度が出力されないことがあります。この 場合はDVI-D入力端子をご使用ください。

# その他の機能について

ここでは、本機のOSD機能以外の機能について説明しています。

### 拡大・スムージングファイン機能

パネル解像度より低い解像度の入力画面を自動的に拡大して表示する機能です。ギザギザ感の少ないなめらかな画 像とカケの少ない文字を表示します。

### お知らせ

● 入力信号によっては、画面全体に拡大されない場合があります。

### 簡易表示機能

本機が対応する解像度よりも高い解像度の信号が入力された場合に、自動的に画面を 縮小表示する機能です。

### お知らせ

● 入力信号によっては、本機能が正常に動作しない場合があります。

### Plug&Play機能(PC入力選択時のみ)

VESAのDDC (Display Data Channel) 2B規格に対応したコンピューターと接続した場合には、本機の表示画素数、周波数、色 特性などの情報をコンピューターが読み出し、本機に最適な画面が自動的に設定されます。 詳しくはコンピューターの取扱説明書をご覧ください。

### ノータッチオートアジャスト機能(NTAA: No Touch Auto Adjust) (PC入力選択時で、800×600以上の解像度の場合のみ)

ユーザーメモリーに記憶されていない種類の信号が入力されると自動調節が実行されます。入力された信号を本機のマ イコンが検出し、左右方向の表示位置、上下方向の表示位置、水平サイズおよび位相の自動調節を開始します。自動調 節中は「実行中」の文字が表示されます。

### お知らせ

● Y、Pb、Pr 入力時は、動作しません。

### パワーマネージメント機能(PC入力選択時のみ)

コンピューターを使用しないときに本機の消費電力を減少させる機能です。

### お知らせ

● この機能はVESA DPM対応パワーマネージメント機能を搭載しているコンピューターと接続して使用する場合にのみ機能します。

パワーマネージメント機能が作動している場合の消費電力と電源ランプの点灯状態は以下の通りです。

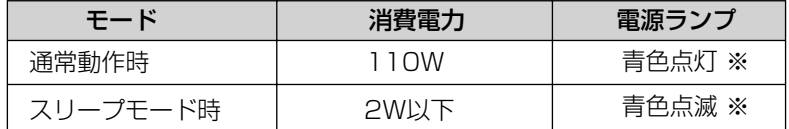

※ LEDブライトネス調節機能 *(→P35)* で輝度を下げている時は、点灯しない場合があります。

水平または垂直同期信号がOFF状態になっているにもかかわらず、ビデオ信号(R, G, B)が出力されているようなコ ンピューターについては、パワーマネージメント機能が正常に作動しない場合があります。

### お知らせ

● キーボードの適当なキーを押すかマウスを動かすと、画面が復帰します。 画面が復帰しない場合またはパワーマネージメント機能のないコンピューターと接続して使用の場合、信号ケーブルが外れている かコンピューターの電源が「切」になっていることが考えられますので、ご確認ください。

### DVI EDID SELECT選択機能

「DVI EDID SELECT」 (→**P35**) が正しく設定されていないことで、「NO SIGNAL」 が表示される場合に、正しい設定に変更することができます。 「NO SIGNAL」の表示中に「DV MODE/RESET」ボタンを押し、 () ボタンを ◆ 方向に動かして正しく設定してください。

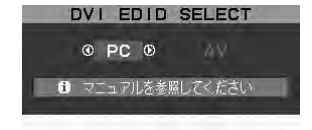

# 故障かな?と思ったら…

このようなときは、チェックしてください。

### 表示されないときは…

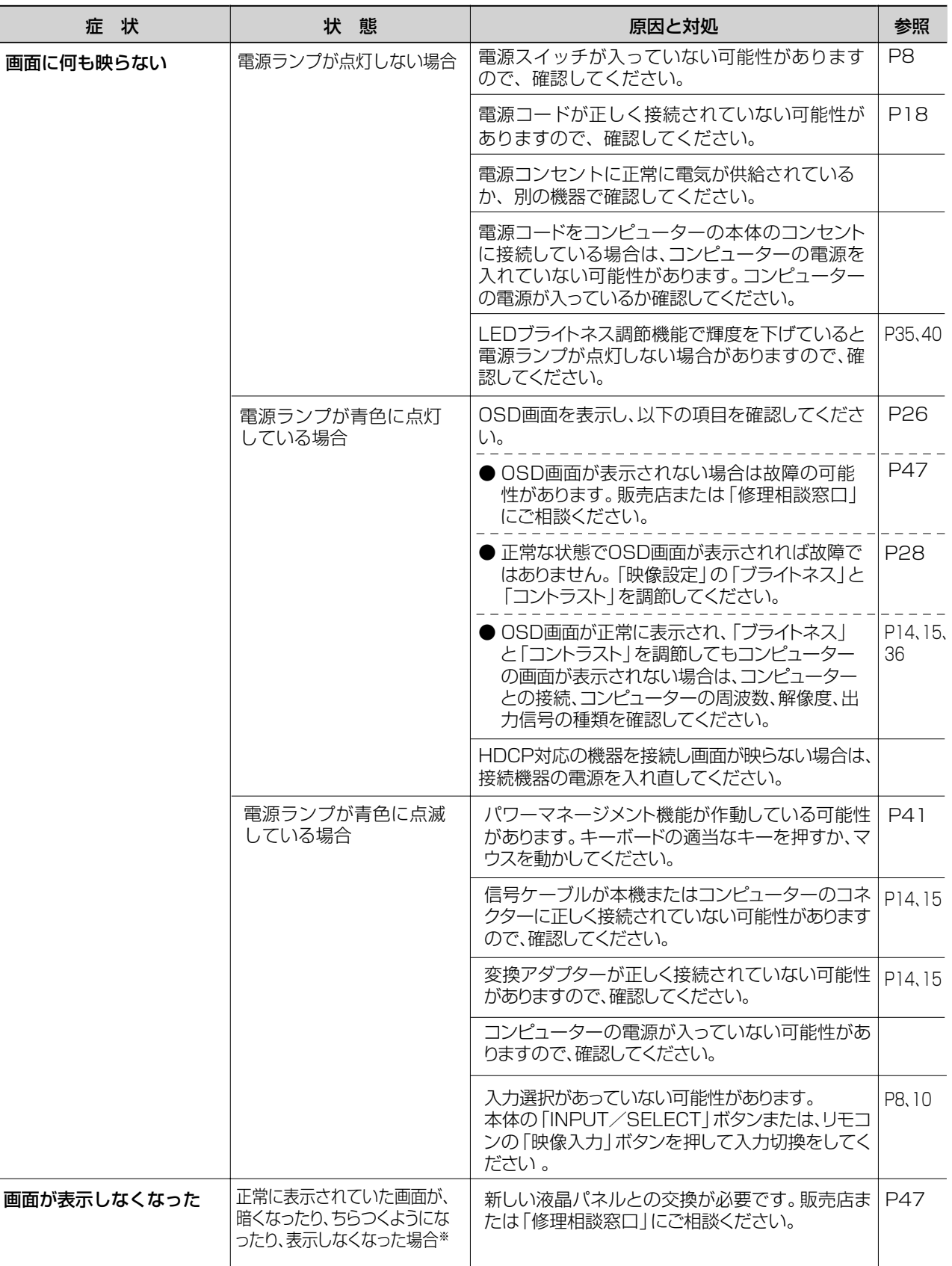

困 っ た と き

# 表示がおかしいときは…

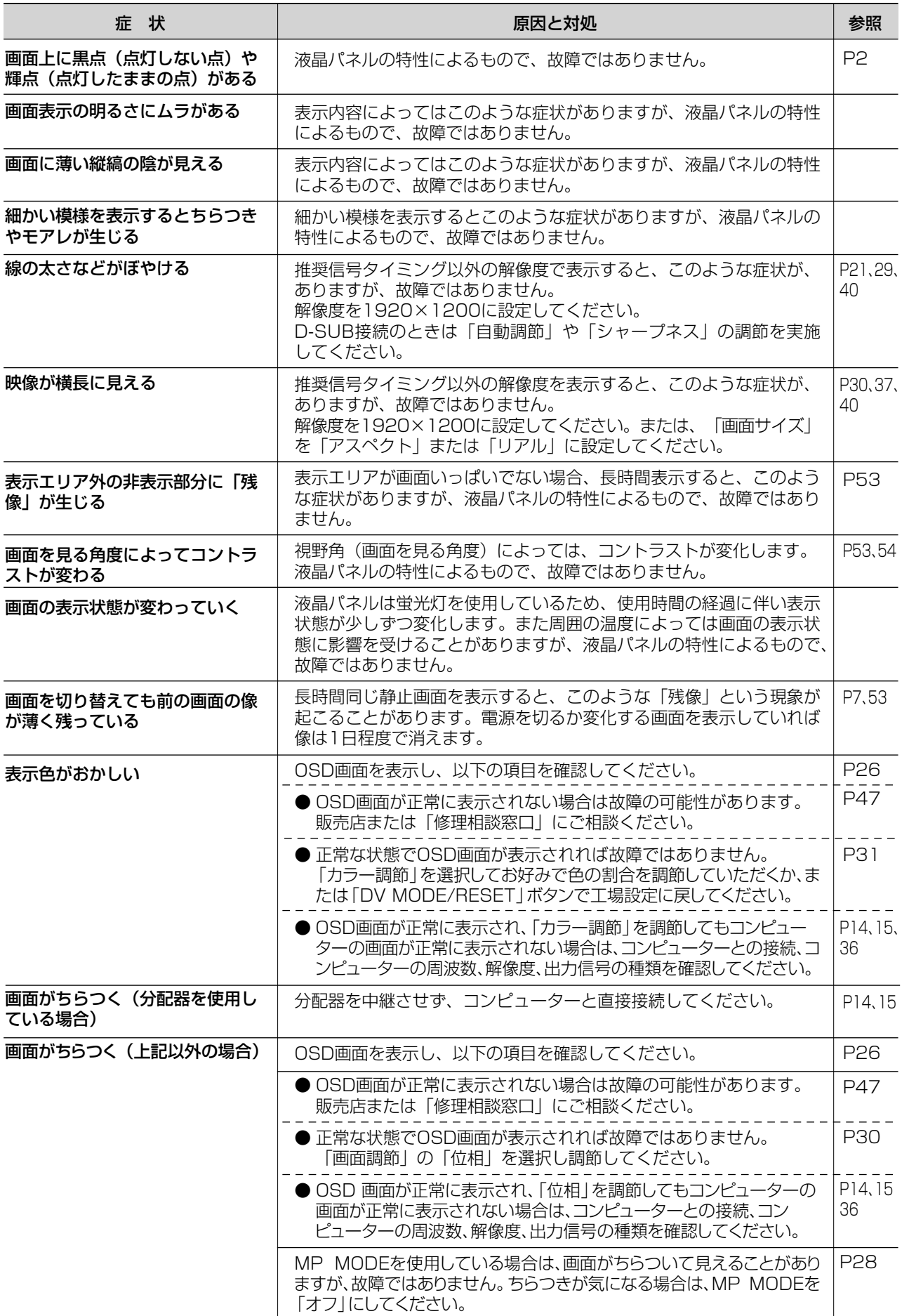

### 案内画面/注意画面が表示されたら…(PC入力選択時のみ)

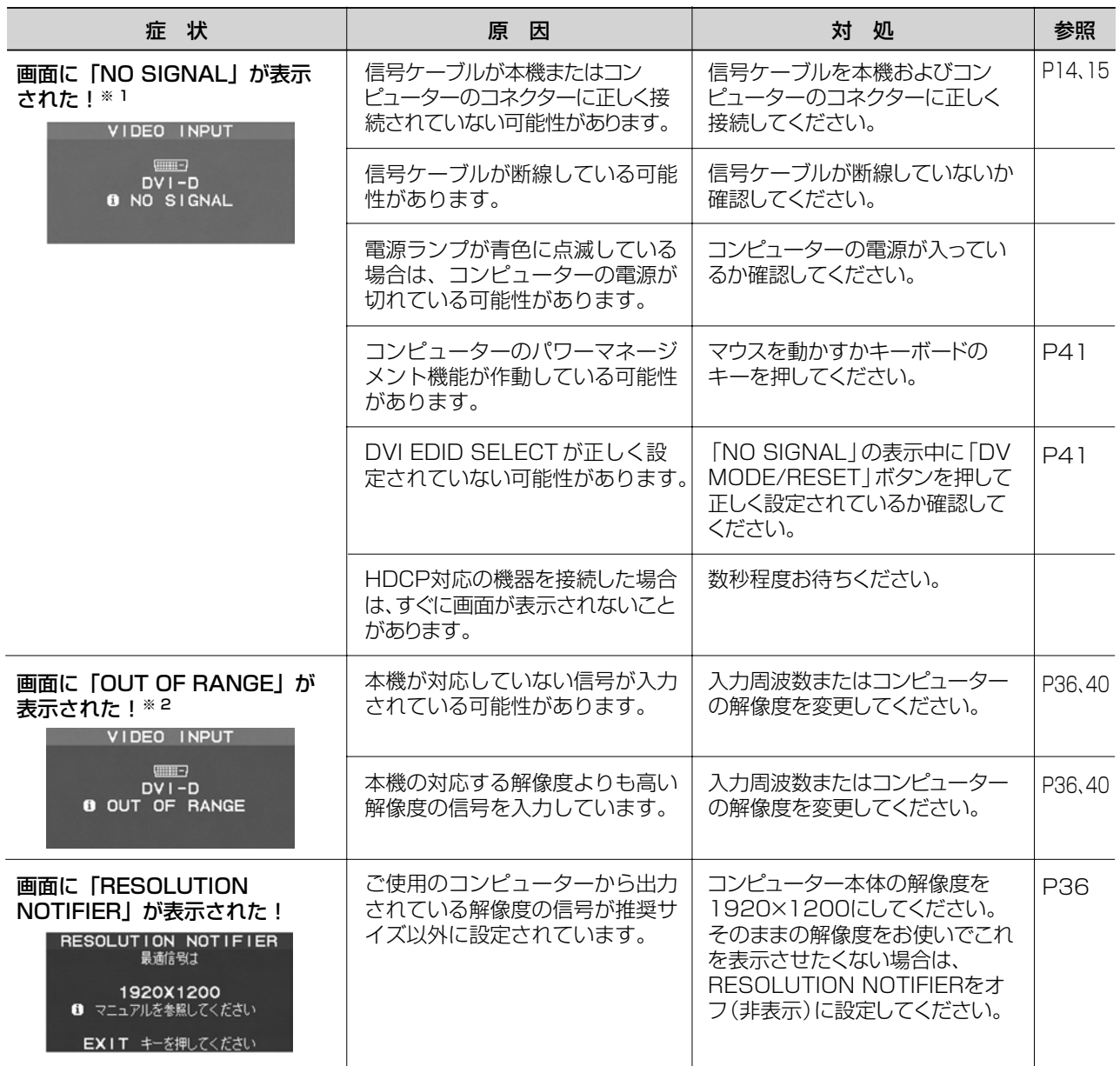

※ 1 コンピューターによっては、解像度や入力周波数を変更しても正規の信号がすぐに出力されないため、注意 画面が表示されることがありますが、しばらく待って画面が正常に表示されれば、入力信号は適正です。 ※ 2 コンピューターによっては電源を入れても正規の信号がすぐに出力されないため、注意画面が表示されるこ とがありますが、しばらく待って画面が正常に表示されれば入力信号の周波数は適正です。

# その他(PC入力選択時のみ)

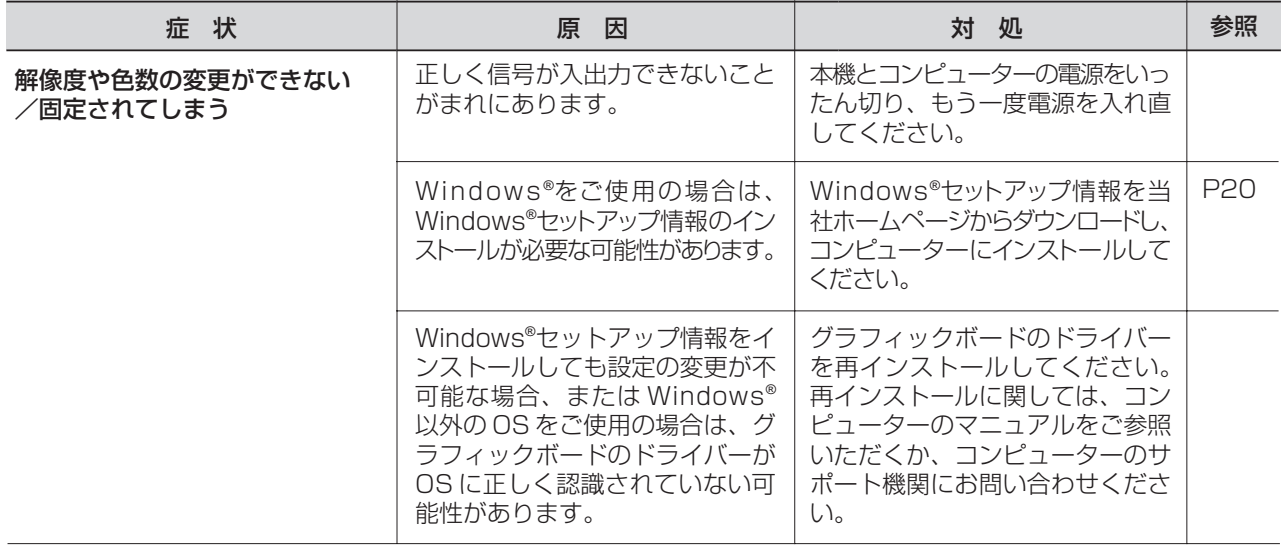

# その他(リモコン、スピーカー)

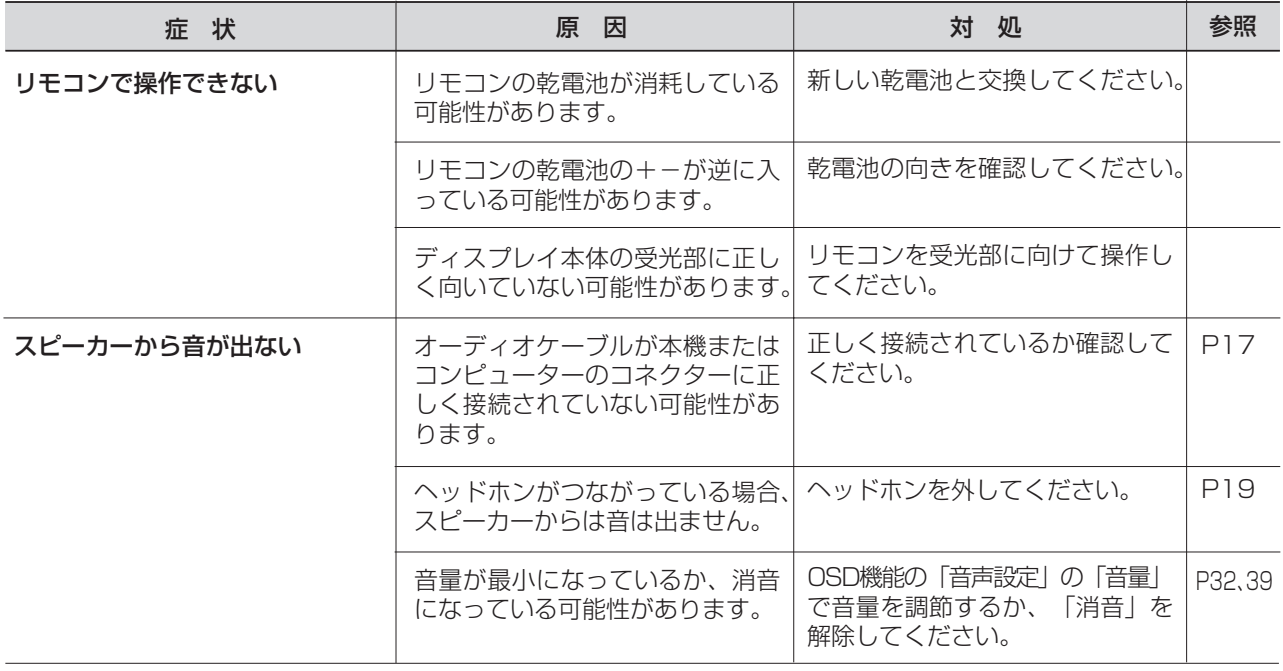

### ビデオを見るとき(HDMI・ビデオ入力選択時のみ)

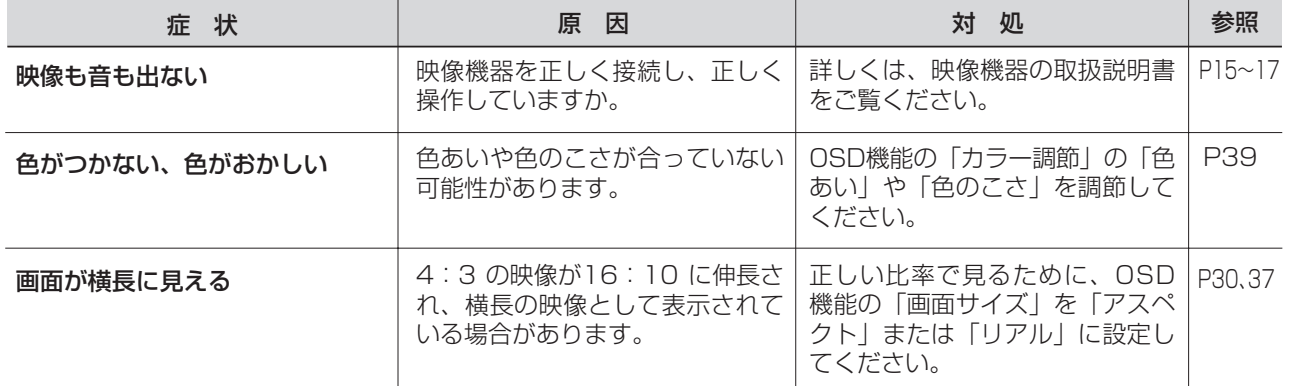

### 困 っ た と き

# 本機を廃棄するには(リサイクルに関する情報)

当社は環境保護に強く関わっていきます。環境に対する影響を最小限にするために、リサイクルシステムを会社の最重 要課題の一つとして考えております。また、環境に優しい製品の開発と常に最新のISOやTCOの標準に従って行動す るよう努力しています。当社の使用済みディスプレイのリサイクルシステムの詳細については当社インターネットホー ムページをご覧ください。

 [www.MitsubishiElectric.co.jp/home/display/env.html](http://www.MitsubishiElectric.co.jp/home/display/env.html)

なお、資源有効利用促進法に基づく当社の使用済みディスプレイのリサイクルのお申し込みは下記へお願いします。

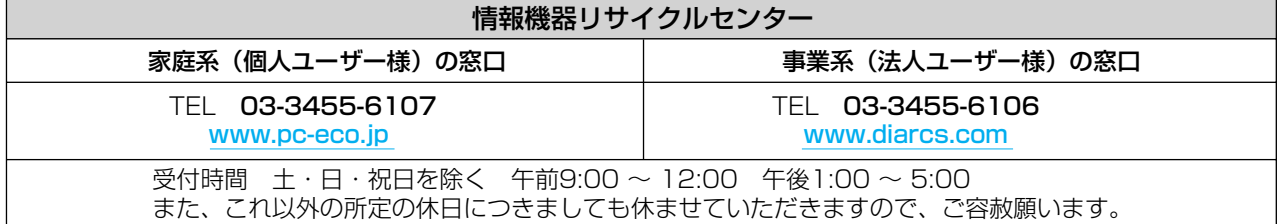

### ディスプレイの回収・リサイクル

資源有効利用促進法に基づき、家庭から出される使用済みディスプレイの回収・リサイクルをおこなう "PC リサイク ル"が 2003 年 10 月より開始されました。当社ではこれを受け、回収・リサイクル体制を構築し、2003 年 10 月 1日より受付しております。2003年10月以降購入されたディスプレイのうち、銘板に "PC リサイクル"が表示さ れている製品は、ご家庭からの排出時、当社所定の手続きにより新たな料金負担なしで回収・リサイクルいたします。 事業者から排出される場合は、産業廃棄物の扱いとなります。

# 保証とアフターサービス

● この製品には保証書を添付しています。 保証書は必ず「お買上げ日・販売店名」などの記入をお確かめのうえ、販売店からお受け取りください。 内容をよくお読みのあと、大切に保存してください。

● 保証期間経過後の修理については、お買い上げの販売店または「修理相談窓口」にご相談ください。 修理によって機能が維持できる場合は、お客様のご要望により有料修理いたします。

この液晶ディスプレイは日本国内用として製造・販売しています。 日本国外で使用された場合、当社は一切責任を負いかねます。またこの製品に関する技術相談、アフターサービス 等も日本国外ではおこなっていません。

This color monitor is designed for use in Japan and can not be used in any other countries.

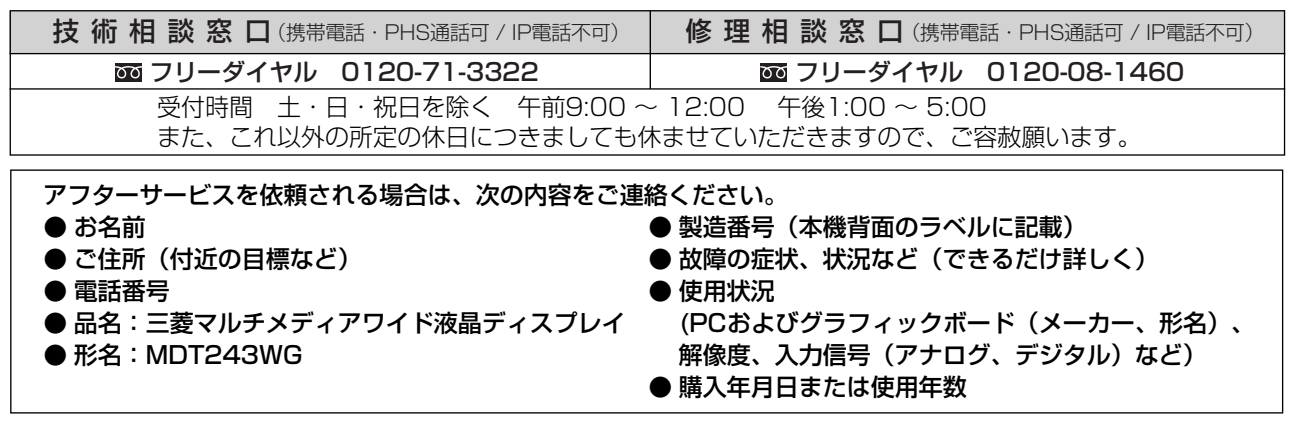

### ● 無料出張サービス規定

 この製品をお買上げから1年間は「修理相談窓口」にてディスプレイに起因する障害で修理が必要と判断された場合、無料 出張サービスを適用します。その際、同梱の保証書の提示をお願いします。提示がない場合は、保証期間中でも有料とな ります。出張サービスは、日本国内のみ対応します。代替セット(現品とは異なる場合があります。)を無料でお貸しし、 現品の持ち帰り修理になります。一部の地域で宅配業者の引き取りサービスになる場合があります。

# 個人情報の取り扱い

● お問合せ窓口におけるお客様の個人情報のお取り扱いについて

- 三菱電機株式会社は、お客様からご提供いただきました個人情報は、下記のとおり、お取り扱いします。 1. お問合せ(ご依頼)いただいた修理・保守・工事および製品のお取り扱いに関連してお客様よりご提供いた だいた個人情報は、本目的並びに製品品質・サービス品質の改善・製品情報のお知らせに利用します。
- 2. 上記利用目的のために、お問合せ(ご依頼)内容の記録を残すことがあります。

 3. あらかじめお客様からご了承をいただいている場合及び下記の場合を除き、当社以外の第三者に個人情報を 提供・開示する事はありません。 上記利用目的のために、弊社グループ会社・協力会社などに業務委託する場合。

(2) 法令等の定める規定に基づく場合。 4. 個人情報に関するご相談は、お問合せをいただきました窓口にご連絡ください。

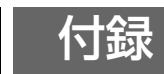

# フロントキー操作

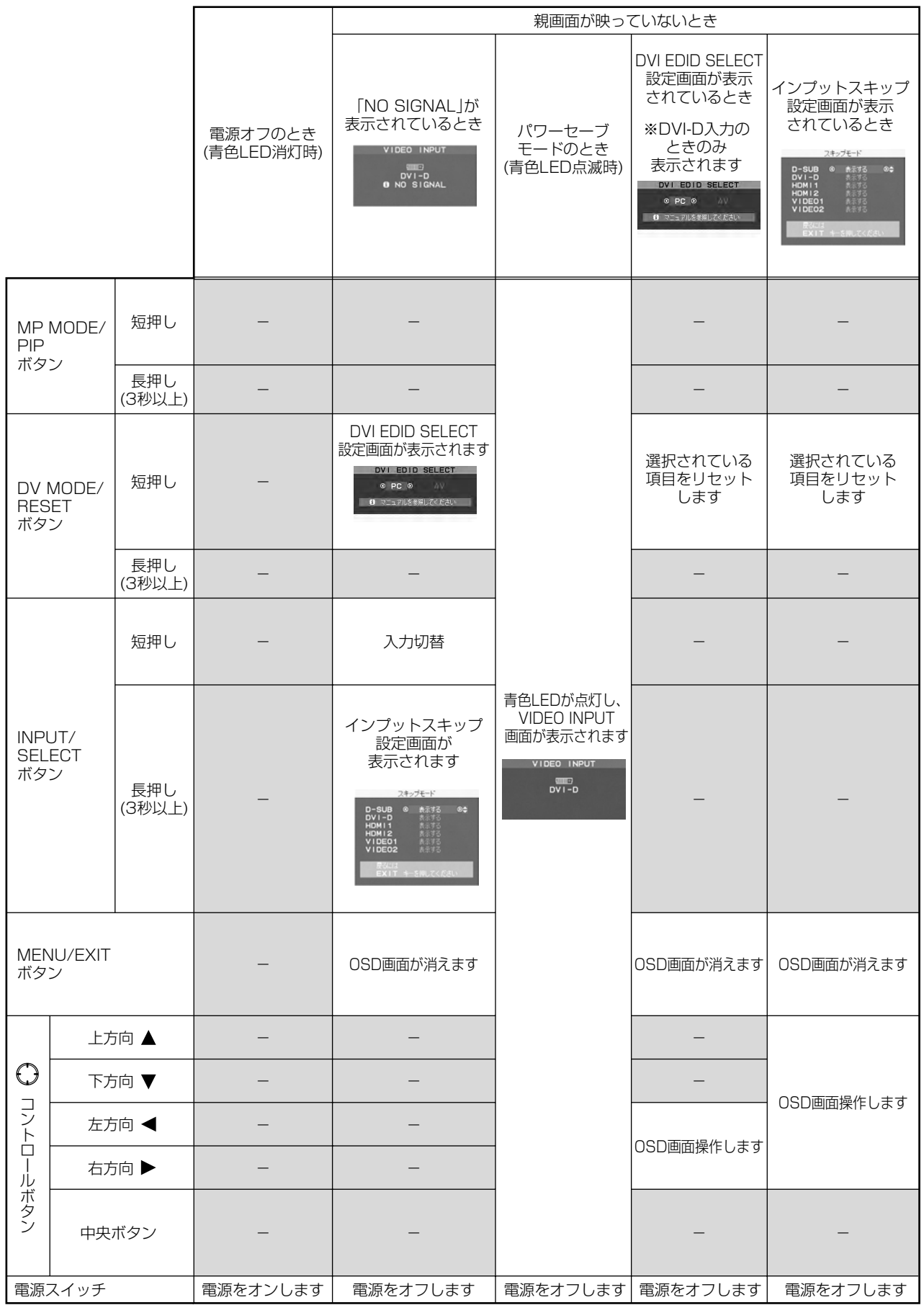

付  $\mathbf{r}$ 録

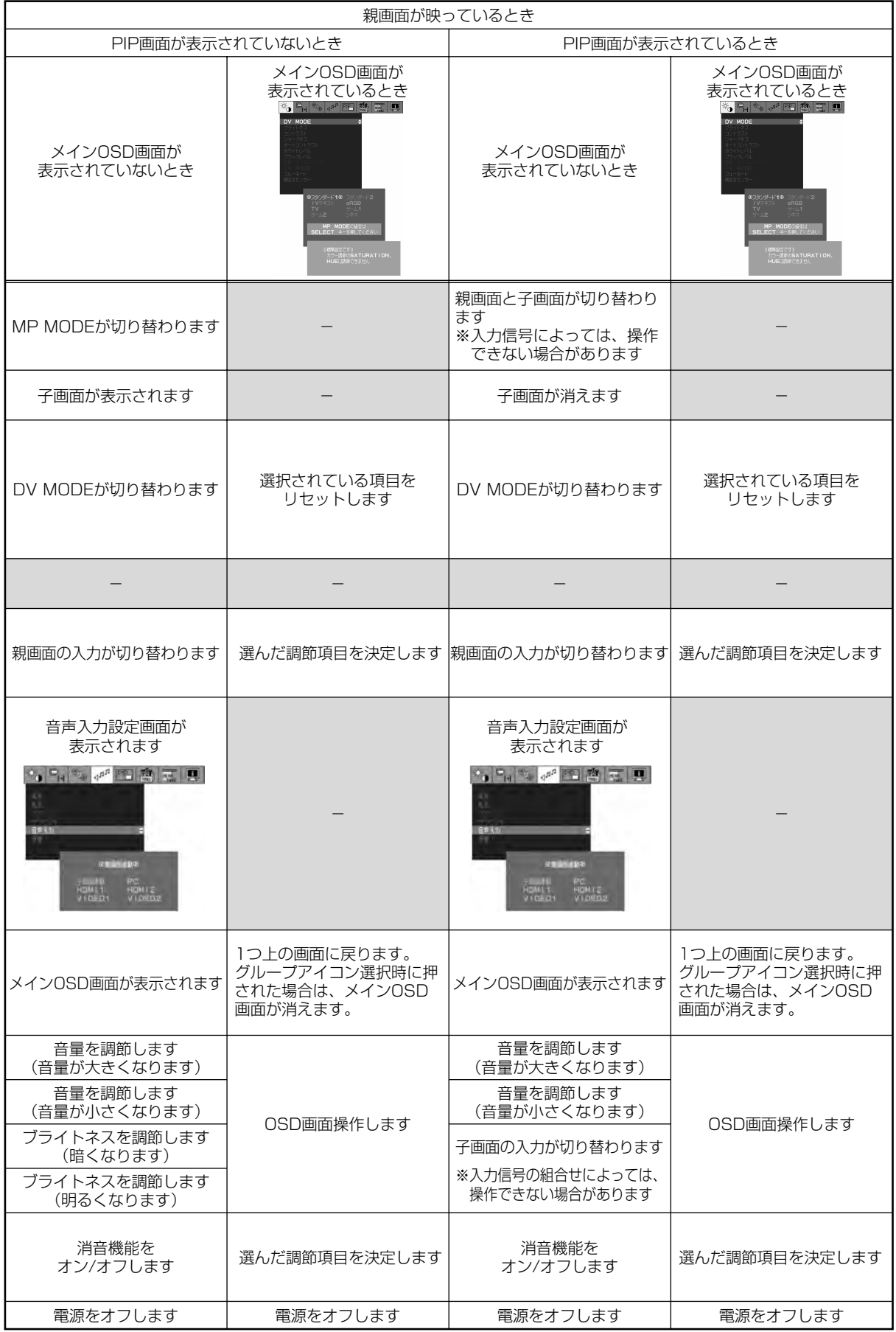

49

# 市販のアームを取り付けるとき

本機にはVESA 規格に準拠した(200mm×100mmピッチ)市販のアームを取り付けることができます。

### お願い

- アームは本機を支えるのに十分なものを選んでください。
- ボタン類をテーブルなどにあてないように注意してください。

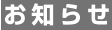

● 本機は、スタンドを取り付けた状態で各種規格要求事項を満足しております。

### スタンドの取り外し方

アームを取り付ける際は、下記要領で取り付けてください。

 $\overline{\phantom{a}}$ 本機、コンピューターおよび周辺機器の電源を切ってから、信号ケーブル、電源ケーブルを取り外す

2 平らで安定した場所に柔らかい布を敷き、液晶パネルを下向きにして置く

### お願い

● ガラス面および前面のコントロールボタンがテーブル等の設置面や突起物に触れないよう に、本機を安定した状態になるよう置いてください。破損の原因となることがあります。

3 スタンドを取り付けている2本のネジを取り外す

### お願い

● バックカバーが取り付いている場合は、まずはじめに、バックカバーを取り外して ください。 (→P18)

### スタンドをスライドさせて取り外す

### 5 本機背面のネジ2本を取り外す

### お願い

- スタンドを取り付ける場合は、逆の手順でおこないます。その際は必ずスタンド取 り付けに使用していたネジを使ってください。それ以外のネジを使用した場合は、 本機が故障する原因になる恐れがあります。
- ネジを締めつける際はつけ忘れに注意し、すべてのネジをしっかりと締めつけてく ださい。なお、スタンドの取り付けはお客様の責任においておこなうものとし、万 一事故が発生した場合、当社はその責任を負いかねますのでご了承ください。

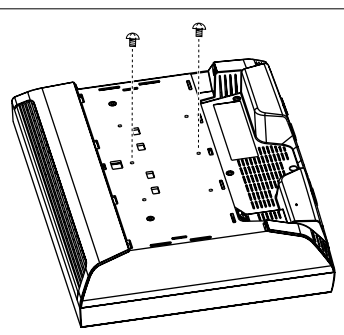

### スタンドの取り付け、取り外しの際に指をはさまないように気をつけてください。けがの原因となることがあります。 注意

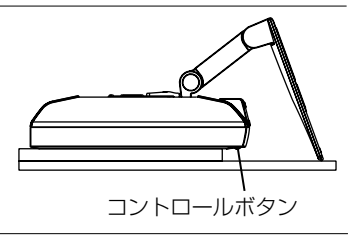

MDT243WG 約7.9 kg ディスプレイ本体(スタンドなし)質量

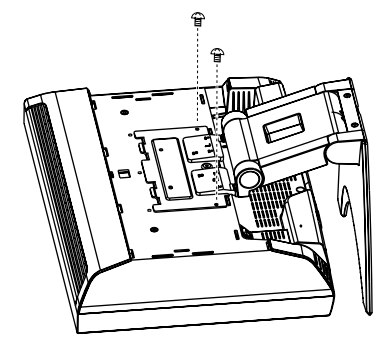

# アームの取り付け方

### 1 以下の要領でアームを取り付ける。

### 取付可能アーム:

 取付部厚み 2.0mm ~ 3.2mm VESA 規格準拠 200mm×100 mmピッチ ネジゆるみ防止のためすべてのネジをしっかりと締めてく ださい。(ただし、締め付けすぎるとネジがこわれることが あります。98 ~ 137N・cm が適切な締付トルクです。)

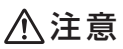

### 落下防止のために

- 液晶ディスプレイを倒したまま固定できないときは、2人以上で取り付け 作業をおこなってください。
	- 落下してけがの原因となります。
- 取り付け作業をおこなう前に、 アームの取扱説明書を必ずお読ください。 また、地震等での製品の落下によるけがなどの危害を軽減するために、 設置場所などは必ずアームメーカーへご相談願います。
- アームの取り付けは、お客様の責任においておこなってください。 万一事故が発生した場合でも、当社はその責を負いかねますので、ご了 承ください。
- 万一、地震などで落下の恐れのある場所では、就寝しないでください。

### 火災や感電防止のために

- アームを取りつける際は、必ず下記に示すネジを使ってください。 それ以外のネジを使用した場合は、本機が故障したり火災や感電の原因 になる恐れがあります。
- 緩み止めスプリングワッシャ付き M4 ネジ(長さ 14mm) ● アームを取り付けてご利用される場合でも、90°回転や 180°回転した 状態でご使用しないでください。 内部に熱がこもり、火災や感電の原因になります。

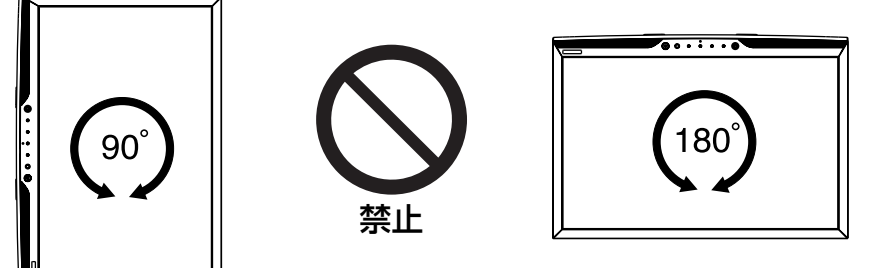

ネジ 14mm

M4

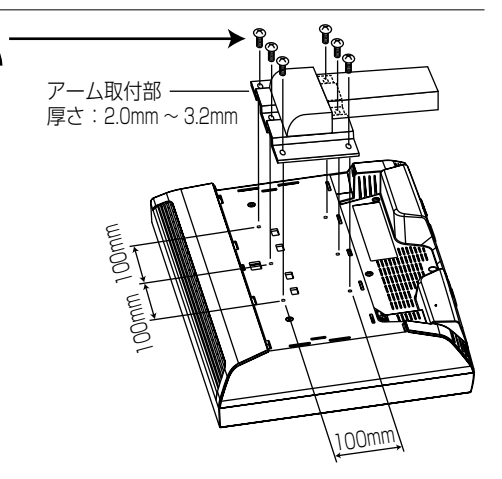

※ 上記アームの取付部形状は参考例です。

用語解説

ここでは、本書で使用している専門的な用語の簡単な解説をまとめてあります。また、その用語が主に使用されている ページを掲載しておりますので、用語から操作に関する説明をお探しいただけます。

### 2系統入力 P14

2台のコンピューターを接続するための入力端子を2つ準 備していることを表します。

CRオプティマイザー(CRO : Contrast Ratio Optimizer) P29、37 映像の明るさに応じて、バックライトの輝度をリアルタ イムに制御し、最適化します。画面全体が暗い場合でも、 深みのある黒を映し出します。

DDC 2B 規格 (Display Data Channel) P41 VESAが提唱する、ディスプレイとコンピューターとの 双方向通信によってコンピューターからディスプレイの 各種調節機能を制御する規格です。

### DDC/CI 規格

### (Display Data Channel Command Interface)

ディスプレイとコンピューターの間で、設定情報などを 双方向でやり取りできる国際規格です。

### DPM (Display Power Management) P41

VESA が提唱する、ディスプレイの省エネルギー化に関 する規格です。DPMでは、ディスプレイの消費電力状態 をコンピューターからの信号により制御します。

### DV MODE

(Dynamic Visual MODE) P8、10、28、37 表示する内容に合わせて最適画面を選べる機能で 「スタン ダード1 または 2」、 「IVテキスト」、 「TV」、 「sRGB」、 「ゲーム 1 または 2」、「シネマ」の中から選ぶことができます。

### DVI-A端子

(Digital Visual Interface-Analogue) P13 アナログ入力のみに対応しているDVI端子です。

### DVI-D端子(Digital Visual Interface-Digital)

 P3、9、13~17 デジタル入力のみに対応しているDVI端子です。

### DVI-I端子(Digital Visual Interface-Integrated) P3、13~15、17

デジタル入力とアナログ入力の両方に対応しているDVI 端子です。どちらかの入力を接続するケーブルあるいは 変換アダプターによって使い分けが可能となります。

D端子 P3、16

DVDレコーダー/プレーヤーなどと接続ができる業界で統 一された映像端子です。コンポーネント映像信号と映像フ ォーマットやアスペクト比などの識別信号を1本のケーブ ルで接続できます。本機にはD5映像端子が搭載されており、 D1からD5までの映像フォーマットに対応しています。

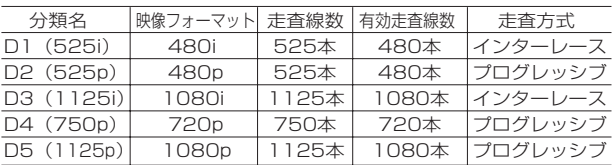

### HDCP (High-bandwidth Digital Content Protection System) P54

デジタル映像信号を暗号化する著作権保護システムで す。HDCPに対応した映像機器を接続することにより、 HDCPで保護された映像コンテンツを視聴することがで きます。

### HDMI (High-Definition Multimedia Interface) P3、9、15

DVDレコーダー/プレーヤーなどと接続できるAV用のデ ジタルインターフェイスです。コンポーネント映像信号と 音声信号、制御信号を1本のケーブルで接続できます。

### I/P変換 P39

画面に表示するための走査方式を、インターレース方式 からプログレッシブ方式に変換することです。

IV MODE (Intelligent Visual MODE) P29, 37 人間工学的な知見をもとに、年齢によるまぶしさの感じ方 や表示画像の平均輝度に応じた明るさ制御を自動的におこ ない、目の疲労をやわらげます。一般的に、若年層では明る さに対する感度が高くなるため、より明るさを抑えた設定に なります。

「オフ」、「ジュニア」、「ミドル」、「シニア」の中から選ぶ ことができます。

### MP MODE

(Motion Picture MODE) P8、10、28、37 動画応答改善回路で黒挿入、バックライトスキャンニング、 オーバードライブを最適に組み合わすことにより、ゲームや 映画など動画を楽しむ場合に、動きの速い映像でも、ぼやけ 感をおさえてブレの少ないくっきりとした動画を再現します。 コンテンツの動きに応じて、「オフ」、「レベル1」、「レベル 2」、「レベル3」 の中から選ぶことができます。

### LEDブライトネス P35、40 電源ランプの輝度を調節する機能です。

### Plug&Play P41

Windows®で提唱されている規格です。ディスプレイを はじめとした各周辺機器をコンピューターに接続するだ けで設定をせずにそのまま使えるようにした規格のこと です。

### RESOLUTION NOTIFIER P36,44

最適な解像度以外の信号をコンピューターで設定してい る場合に、推奨信号の案内を画面に表示する機能です。

sRGB規格 P28、37

IEC(International Electrotechnical Commission)に より規定された色再現国際規格です。sRGB対応のディ スプレイなら、ネットワーク上でどのディスプレイでも 色調を揃えることができる規格で、対応プリンター、ス キャナー、デジタルカメラなどとの色合わせもしやすく なります。

付  $\mathbf{r}$ 録

### VESA規格(Video Electronics Standards Association) P41、50、51

ビデオとマルチメディアに関連する標準の確立を目的と して提唱された規格です。

位相 P30

アナログ信号をきれいに表示するための調節項目の1つ です。これを調節することにより、文字のにじみや横方 向のノイズをなくしたりすることができます。

インターレース P39、52 1つの画面(フレーム)を1行おきに走査して表示する 方式です。テレビのような動きのある画面を表示すると きはこの方式を使用できますが、静止画を表示するには 画面のちらつきが目立ち不向きです。そのため、コンピュー ターのディスプレイでは、ほとんどのものがプログレッ シブ方式を採用し、静止画のちらつきを抑えています。

エネルギースタープログラム P4、54 デスクトップコンピュータの消費電力を節減するために、 米国の環境保護局(EPA:Environmental Protection Agency)が推し進めているプログラムのことです。

### オーバースキャン P37

ディスプレイの表示画面において、入力有効画像の数% 程度の部分を表示画面からはみ出した状態で表示させる ことです(はみ出した部分は、画面には表示されません)。 通常のテレビは、オーバースキャンの状態で調節されて います。

### 応答速度 P54

表示している画面を変化させたときの画面の切り替わり の速さ(追従性)のことで、数値が小さいほど応答速度 は速くなります。応答速度は黒→白→黒の階調変化に要 する時間の合計です。

### **輝度 インター しゅうしゃ しゅうしゃ アライ**

単位面積あたりの明るさを示す度合いのことで、数値が 高いほど表示画面が明るくなります。

### コントラスト比 P54

白と黒の明るさの比率を示す比率のことで、輝度が同じ であれば、数値が大きくなるほど画面にメリハリが出ま す。

コンポーネント映像 P3、16

映像信号を輝度信号(Y)と、色系統信号(赤系(Pb)/ 青系(Pr))に分けて送り、受け側の表示機器で画面に 映すときに合成して映像にします。輝度信号と色系統信 号が分けて送られるため、従来のアナログテレビ放送な どで発生しやすい、不要な色付きや色にじみなど画質の 悪化を抑えることができます。

サイドカラー P35、40 アスペクト表示した場合の両端の画像のない部分の色を 調節する機能です。

### 残像 P43

残像とは、長時間同じ画面を表示していると、画面表示 を変えたときに前の画面表示が残る現象です。残像は、 画面表示を変えることで徐々に解消されますが、あまり 長時間同じ画面を表示すると残像が消えなくなりますの で、同じ画面を長時間表示するような使い方は避けてく ださい。「スクリーンセーバー」などを使用して画面表 示を変えることをおすすめします。

視野角 P43、54

斜めから見た場合など、正常な画像が見られる角度のこ とで、数値が大きいほど広い範囲から画像が見られます。

水平周波数/垂直周波数 P40、54

水平周波数:1 秒間に表示される水平線の数のことで、 水平周波数31.5 kHz の場合、1 秒間に水平線を 31,500 回表示するということです。 垂直周波数:1 秒間に画面を何回書き換えているかを表 します。垂直周波数が、60 Hzの場合、1秒間に画面を 60回書き換えているということです。

チルト角度/スイーベル角度 P19、54

チルト角度: ディスプレイ画面を上下に動かせる角 度のことです。 スイーベル角度: ディスプレイ画面の水平方向の回転角 度のことです。

### ノータッチオートアジャスト/

NTAA (No Touch Auto Adjust) P41 コンピューターから新しい信号を受信するたびに自動的 に画面を最適な状態にする機能です。

ノイズリダクション P39 映像の細かいざらつき(ノイズ)を低減します。

パワーマネージメント機能 P41 コンピューターの消費電力を低減するために組み込まれ た機能です。コンピューターが一定時間使用されていな い(一定時間以上キー入力がないなど)場合に、電力消 費を低下させます。再度コンピューターが操作されたと きには、通常の状態に戻ります。

表示画素数/解像度 P36、40、41、54 一般的には「解像度」と呼ばれています。1画面あたり の横方向と縦方向の画素の数を表します。表示画素数が 大きいほど多くの情報量を表示することができます。

プログレッシブ P39、52 1つの画面(フレーム)を1回の走査で表示する方式です。 上から順に走査し全画素を表示していく方式で、順次走 査方式とも呼ばれます。インターレース方式に比べ、画 面のちらつき感の少ない、きれいな映像を見ることがで きます。ノンインターレースとも呼ばれます。

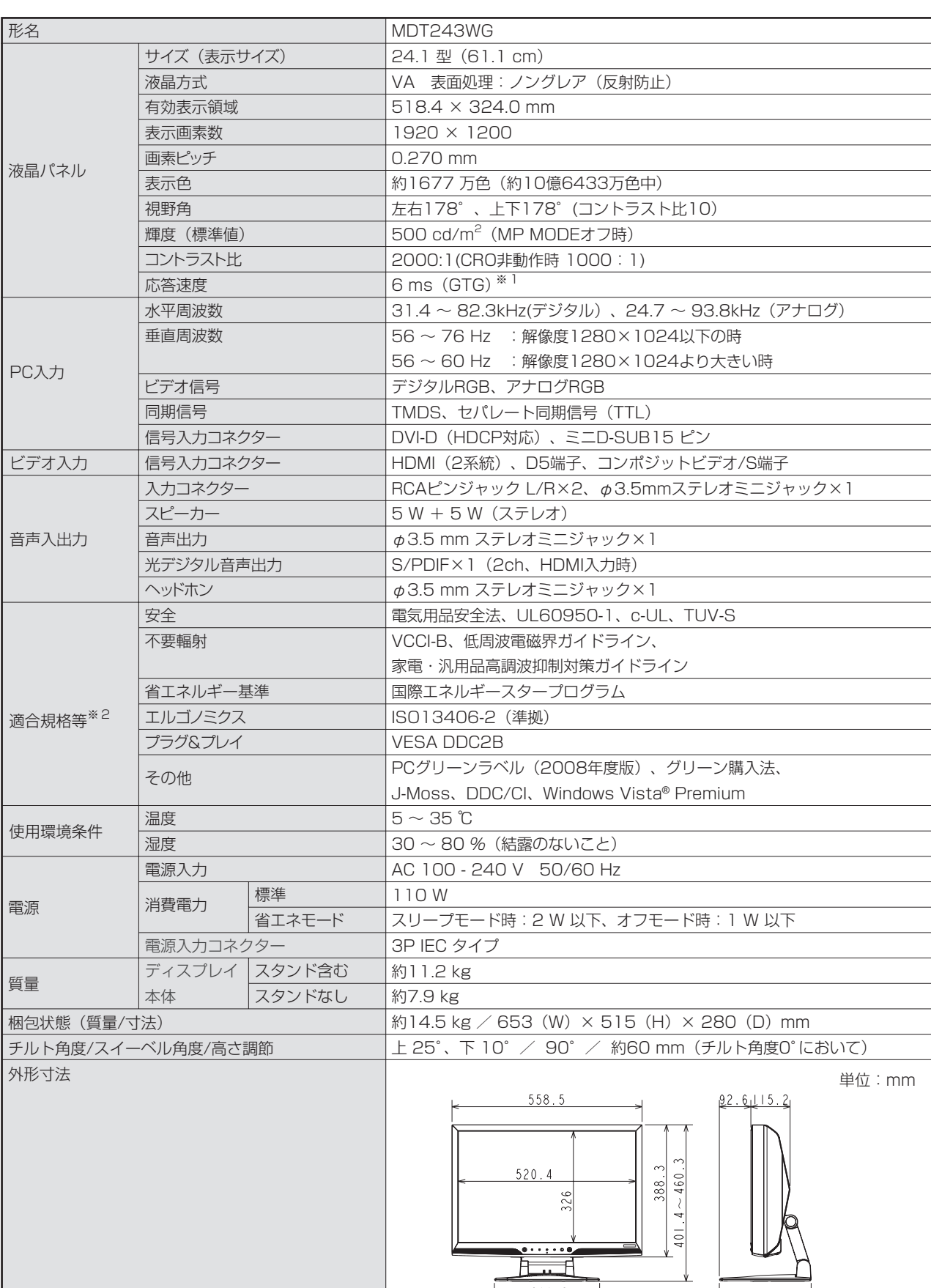

- \*1 特定階調レベル間(例:0,31,63,95,127,159,191,223,255)の各応答速度の平均値です。
- \*2 本機は、スタンドを取り付けた状態で各種規格要求事項を満たしております。

● 本機は、解像度1920x1200以外の信号を入力した場合、信号によって文字がにじんだり図形が歪んだりすること があります。

 $309.3$ 

 $270$ 

# さくいん

### 英数字

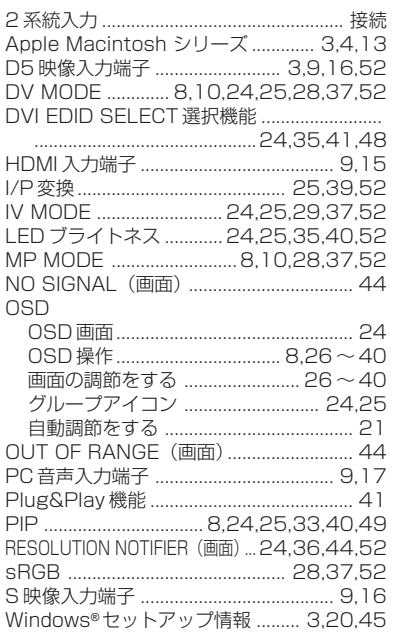

### あ

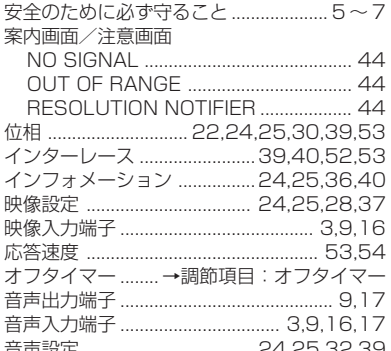

### $\mathcal{D}$

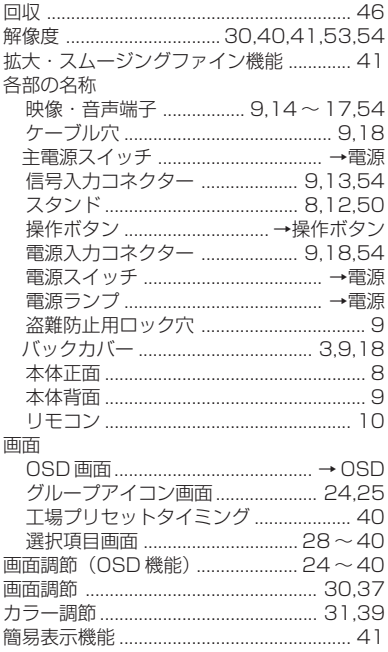

### 規格

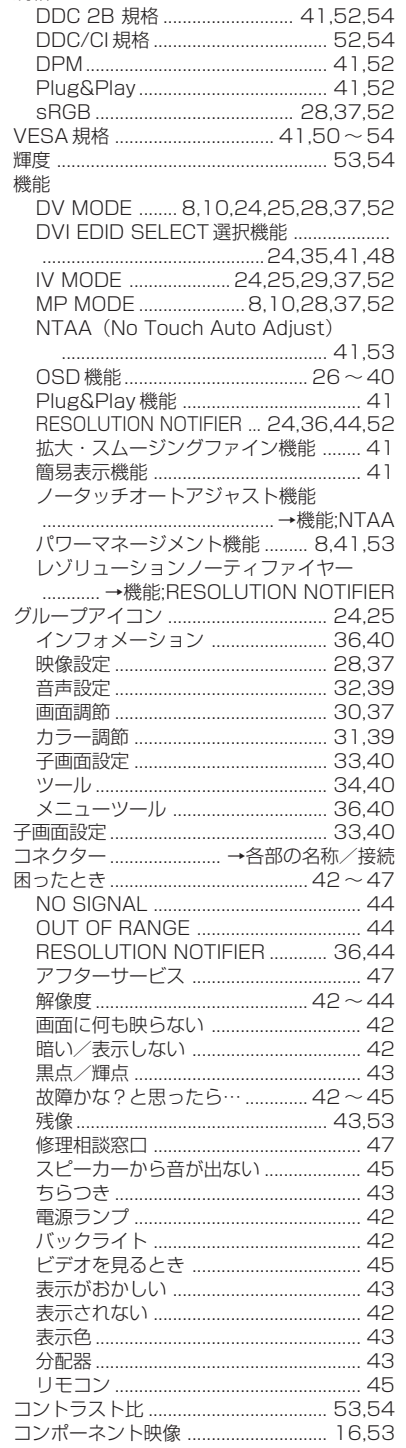

### さ

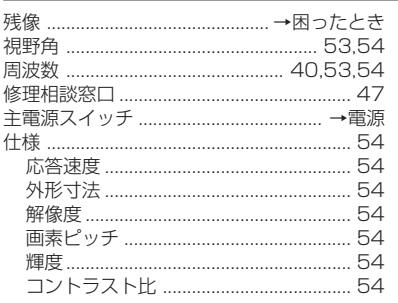

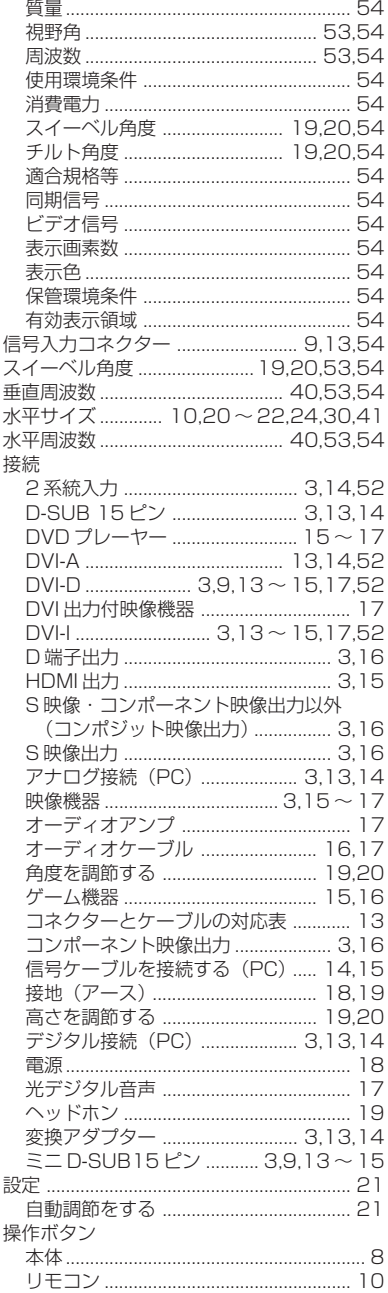

### た

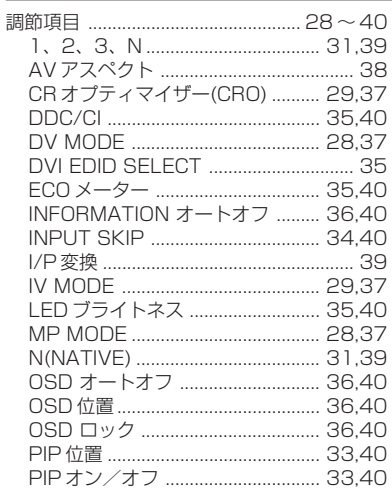

# 付 録

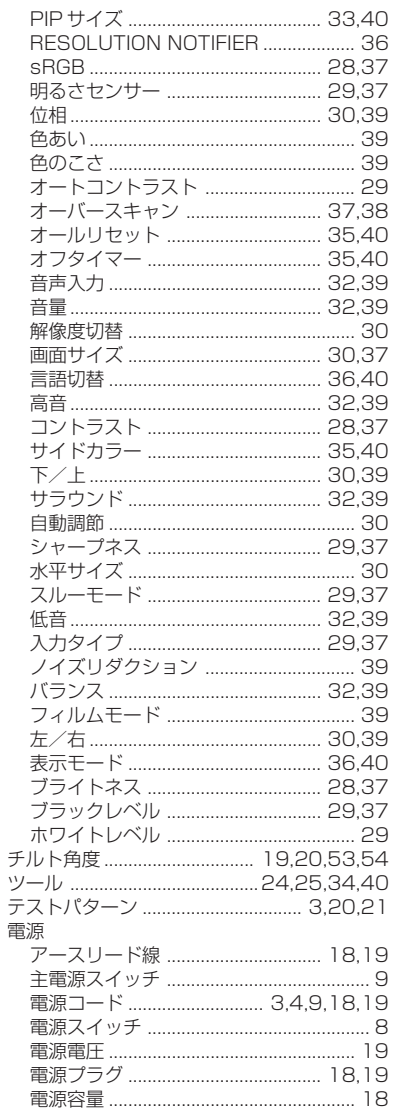

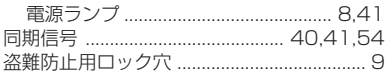

### $\frac{1}{2}$

-<br>ノイズリダクション ........................ 25,39,53<br>ノータッチオートアジャスト機能 <sub>.........</sub>....... 

### は

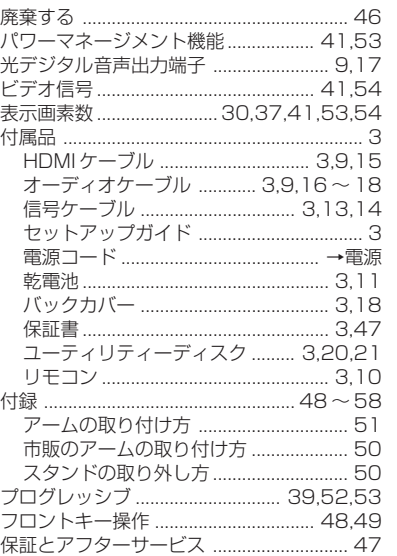

### ま〜り

![](_page_55_Picture_28.jpeg)

![](_page_55_Picture_8.jpeg)